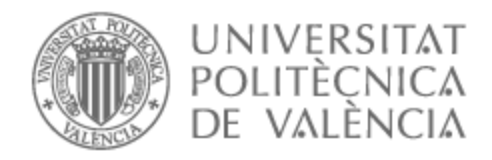

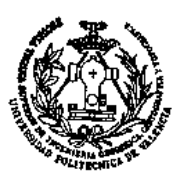

# UNIVERSITAT POLITÈCNICA DE VALÈNCIA

# Escuela Técnica Superior de Ingeniería Geodésica, Cartográfica y Topográfica

Obtención de nubes de puntos tridimensionales con instrumentación láser escáner y modelado 3D en Revit

Trabajo Fin de Grado

Grado en Ingeniería Geomática y Topografía

AUTOR/A: Tejero Martínez, Carlos Tutor/a: Buchón Moragues, Fernando Francisco

CURSO ACADÉMICO: 2022/2023

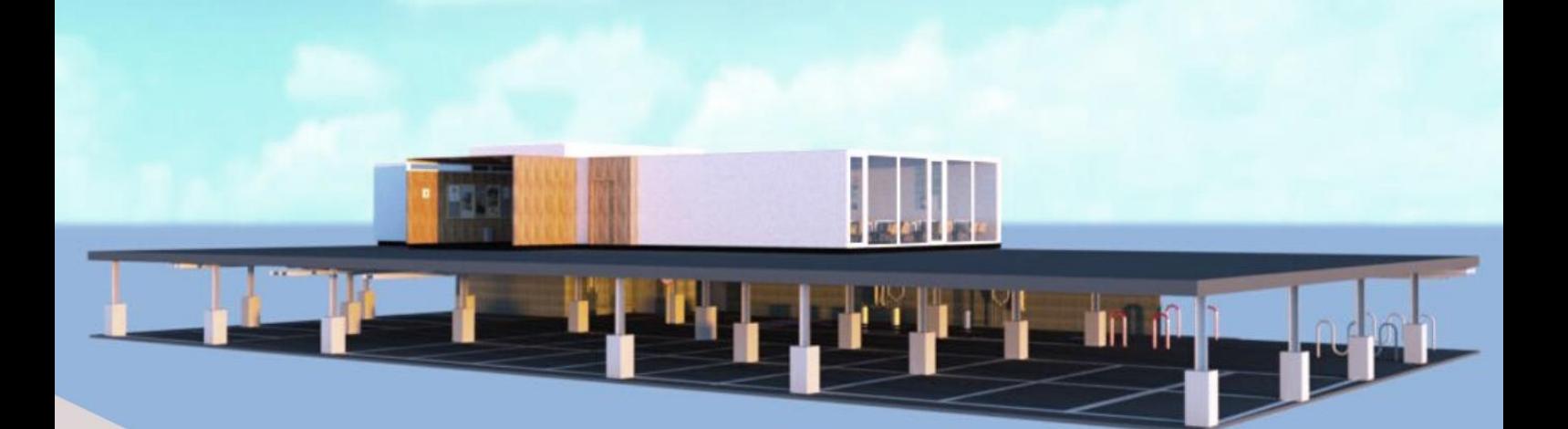

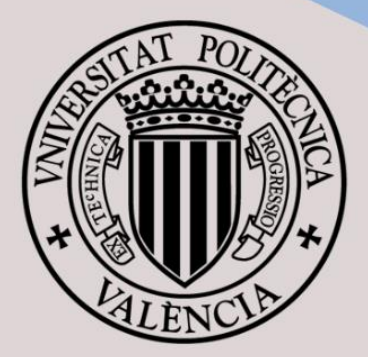

**UNIVERSITAT** POLITÈCNICA DE VALÈNCIA **ESCUELA TÉCNICA SUPERIOR** DE INGENIERÍA GEODÉSICA **CARTOGRÁFICA Y TOPOGRÁFICA** 

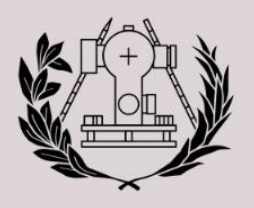

# OBTENCIÓN DE NUBES DE PUNTOS TRIDIMENSIONALES CON INSTRUMENTACIÓN LÁSER ESCÁNER Y MODELADO 3D EN REVIT.

# **AUTOR: CARLOS TEJERO MARTÍNEZ** TUTOR: FERNANDO FRANCISCO BUCHÓN MORAGUES

GRADO EN INGENIERÍA GEOMÁTICA Y TOPOGRAFÍA 2022/2023

# **AGRADECIMIENTOS**

### AGRADECIMIENTOS

Me gustaría agradecer a mi tutor, Fernando Francisco Buchón Moragues por ayudarme y encaminarme desde la experiencia en la realización de este trabajo de fin de grado y por enseñarme a la correcta utilización de los equipos usados. Además, me gustaría agradecerle el tiempo fuera de horario que dedicamos tanto a la toma de horario como al tratamiento de estos.

También me gustaría agradecerle a Juan José Valero Lanzuela por brindarme su ayuda en todo momento para poder asistir al laboratorio para que pudiera realizar el tratamiento de los datos y por hacer las tardes tan amenas mientras realizaba el trabajo.

Un especial agradecimiento a mi compañero Carles Martínez Lillo y Joaquín Gil Garrigues por su ayuda en la realización de este documento y su apoyo en todo momento.

Por último, pero no menos importante, quisiera agradecer la ayuda de mi familia por apoyarme en todo momento en mis estudios.

# **COMPROMISO**

### **COMPROMISO**

"El presente documento ha sido realizado completamente por el firmante; no ha sido entregado como otro trabajo académico previo y todo el material tomado de otras fuentes ha sido convenientemente entrecomillado y citado su origen en el texto, así como referenciado en la bibliografía"

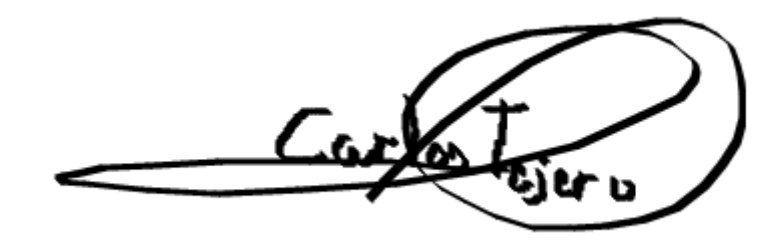

# **RESUMEN**

### Resumen:

El objetivo de este Trabajo Final de Grado es la obtención de un modelo tridimensional a escala de una porción del garaje y edificio de la Escuela de Ingeniería Geomática y Topografía, mediante la gestión y tratamiento de las nubes de puntos obtenidas con instrumental de tipo láser escáner y su posterior modelado 3D siguiendo la metodología Scan To BIM.

En este Trabajo Final de Grado, a modo de añadir distintos tipos de escenarios y situaciones, se ha realizado el escaneo tridimensional del garaje, modelándose las tuberías, bombas de agua y filtros, como si se tratara de un proyecto de tipo industrial.

Por otro lado, pero presentando todo el levantamiento continuidad geométrica a través de la escalera de acceso al edificio desde el garaje, se ha realizado el escaneo de parte de la planta baja considerándolo en la fase de modelado como un proyecto de tipo edificación, modelizando pasillos, escaleras, un baño y un aula y todo el mobiliario existente.

La implementación de toda la información tridimensional medida en entorno BIM utilizando el software Revit, nos permitirá realizar mediciones y obtener un análisis detallado de la infraestructura junto con las mediciones y tipo de materiales utilizados, tener como resultado documentación precisa que puede ser valiosa para la modificación, conservación de la infraestructura o planificación de un posible proyecto, todo esto, acompañado de una visualización y presentación realista que facilita la comprensión y comunicación del tema a la hora de comprensión del proyecto.

#### **Palabras Clave:**

Láser escáner, BIM, Scan To BIM, Modelado, 3D, Nubes de puntos, Revit, Escuela de Ingeniería Geomática y Topografía, Tuberías, Pasillos, Escalera, Aula, Baño, Mobiliario, Materiales.

## **Obtenció de núvols de punts tridimensionals amb instrumentació làser escàner i modelatge 3D en Revit.**

### Resum:

L'objectiu d'aquest Treball Final de Grau és l'obtenció d'un model tridimensional a escala d'una porció del garatge i edifici de l'Escola d'Enginyeria Geomàtica i Topografia, mitjançant la gestió i tractament dels núvols de punts obtingudes amb instrumental de tipus làser escàner i el seu posterior modelatge 3D seguint la metodologia Scan To BIM.

En aquest Treball Final de Grau, a manera d'afegir diferents tipus d'escenaris i situacions, s'ha realitzat l'escaneig tridimensional del garatge, modelant-se les canonades, bombes d'aigua i filtres, com si es tractara d'un projecte de tipus industrial.

D'altra banda, però presentant tot l'alçament continuïtat geomètrica a través de l'escala d'accés a l'edifici des del garatge, s'ha realitzat l'escaneig de part de la planta baixa considerant-lo en la fase de modelatge com un projecte de tipus edificació, \*modelizando corredors, escales, un bany i una aula i tot el mobiliari existent.

La implementació de tota la informació tridimensional mesura en entorn \*BIM utilitzant el programari \*Revit, ens permetrà realitzar mesuraments i obtindre una anàlisi detallada de la infraestructura juntament amb els mesuraments i tipus de materials utilitzats, tindre com a resultat documentació precisa que pot ser valuosa per a la modificació, conservació de la infraestructura o planificació d'un possible projecte, tot això, acompanyat d'una visualització i presentació realista que facilita la comprensió i comunicació del tema a l'hora de comprensió del projecte.

#### **Paraules Clau:**

Làser escàner, BIM, Scan To BIM, Modelatge, 3D, Núvols de punts, Revit, Escola d'Enginyeria Geomàtica i Topografia, Canonades, Corredors, Escala, Aula, Bany, Mobiliari, Materials.

## **Obtaining three-dimensional point clouds with laser scanner instrumentation and 3D modelling in Revit.**

### Abstract:

The objective of this Final Degree Project is to obtain a three-dimensional scale model of a portion of the garage and building of the School of Geomatics Engineering and Topography, through the management and processing of the point clouds obtained with laser scanner type instruments and their subsequent 3D modelling following the Scan To BIM methodology.

In this Final Degree Project, by way of adding different types of scenarios and situations, the three-dimensional scanning of the garage has been carried out, modelling the pipes, water pumps and filters, as if it were an industrial type project.

On the other hand, but with the entire survey showing geometric continuity through the staircase leading to the building from the garage, part of the ground floor was scanned, considering it in the modelling phase as a building type project, modelling corridors, stairs, a bathroom and a classroom and all the existing furniture.

The implementation of all the three-dimensional information measured in BIM environment using Revit software, will allow us to make measurements and obtain a detailed analysis of the infrastructure along with the measurements and type of materials used, resulting in accurate documentation that can be valuable for the modification, conservation of infrastructure or planning of a possible project, all this, accompanied by a realistic visualisation and presentation that facilitates the understanding and communication of the subject when understanding the project.

#### **Keywords:**

Laser scanner, BIM, Scan To BIM, Modelling, 3D, Point Clouds, Revit, School of Geomatics Engineering and Topography, Piping, Corridors, Staircase, Classroom, Bathroom, Furniture, Materials.

# ÍNDICE

# ÍNDICE DE FIGURAS:

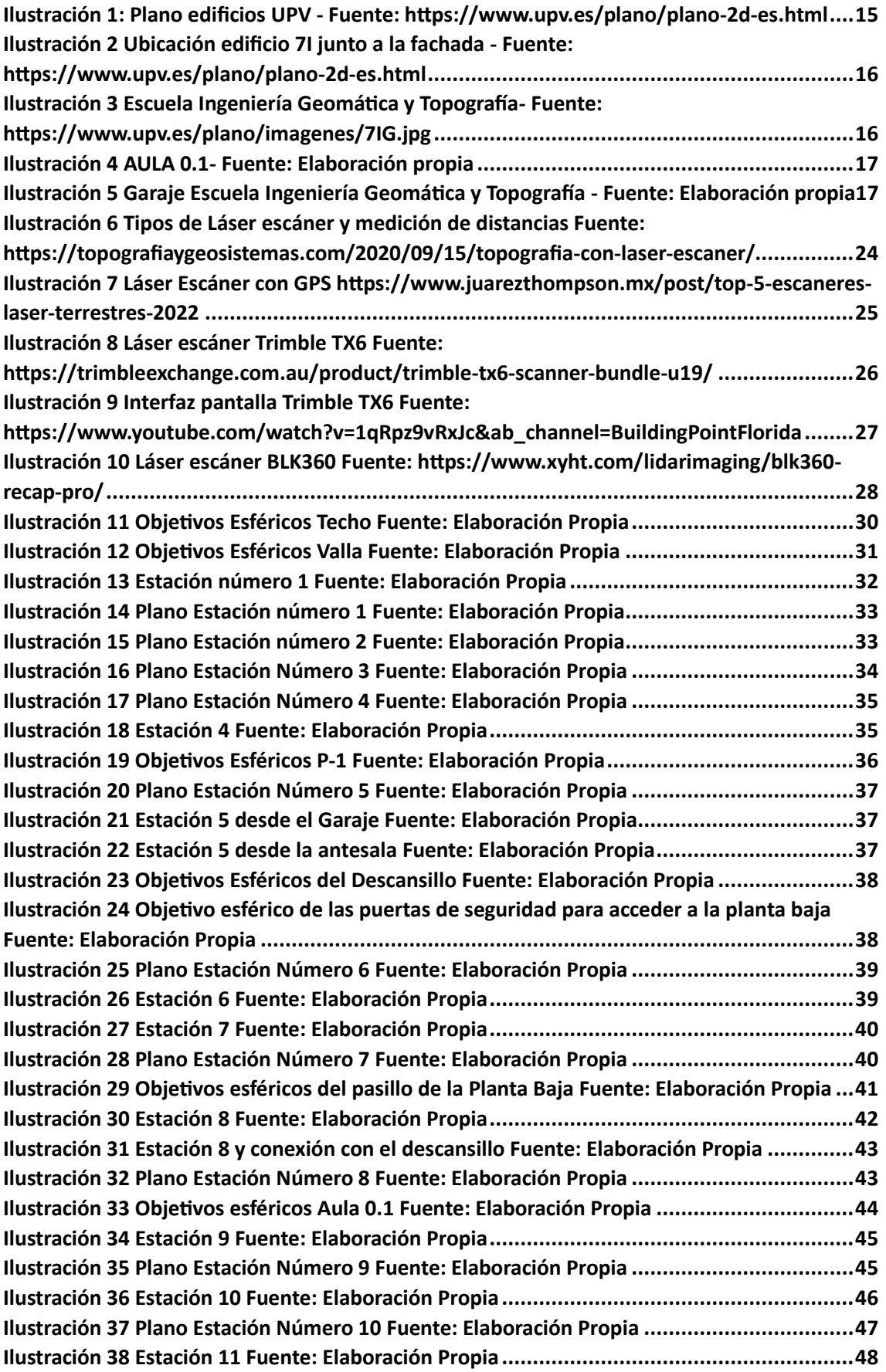

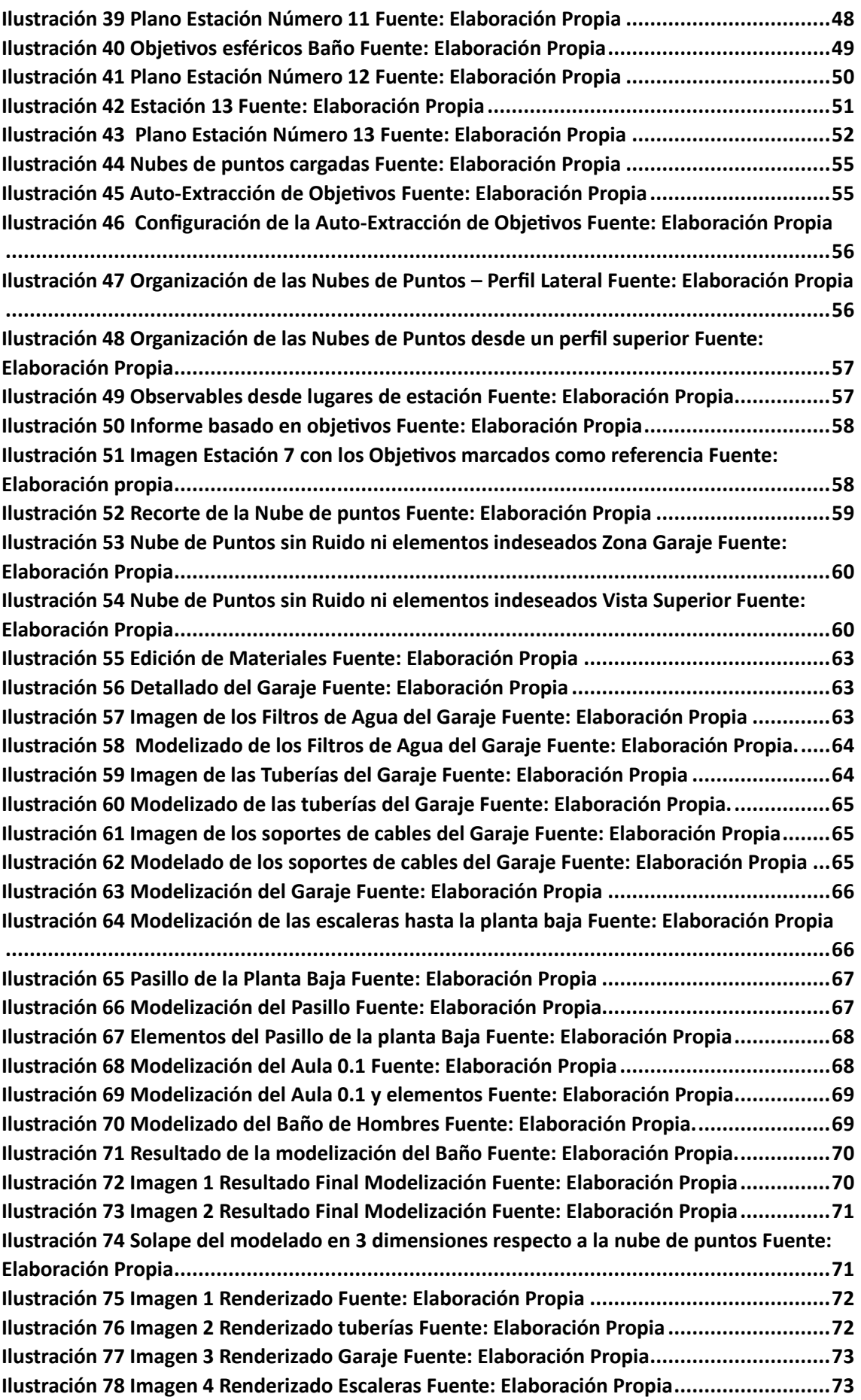

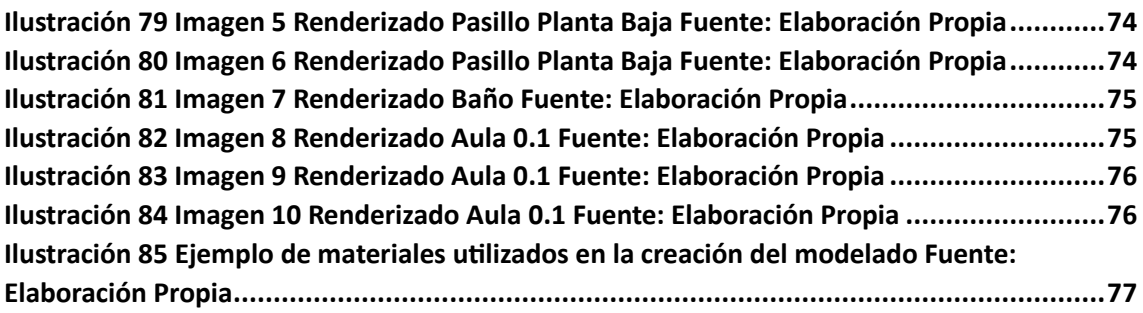

# ÍNDICE DE TABLAS:

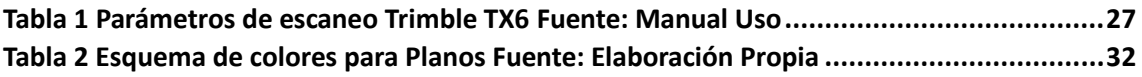

# ÍNDICE DE ESQUEMAS:

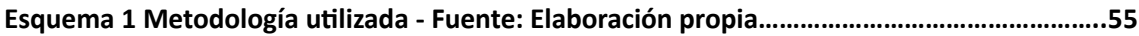

# ÍNDICE:

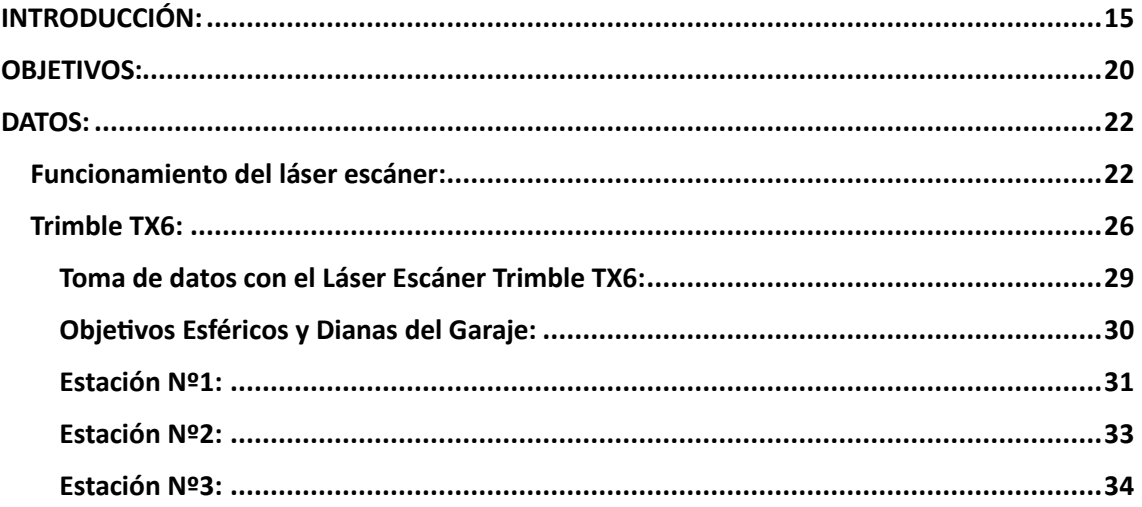

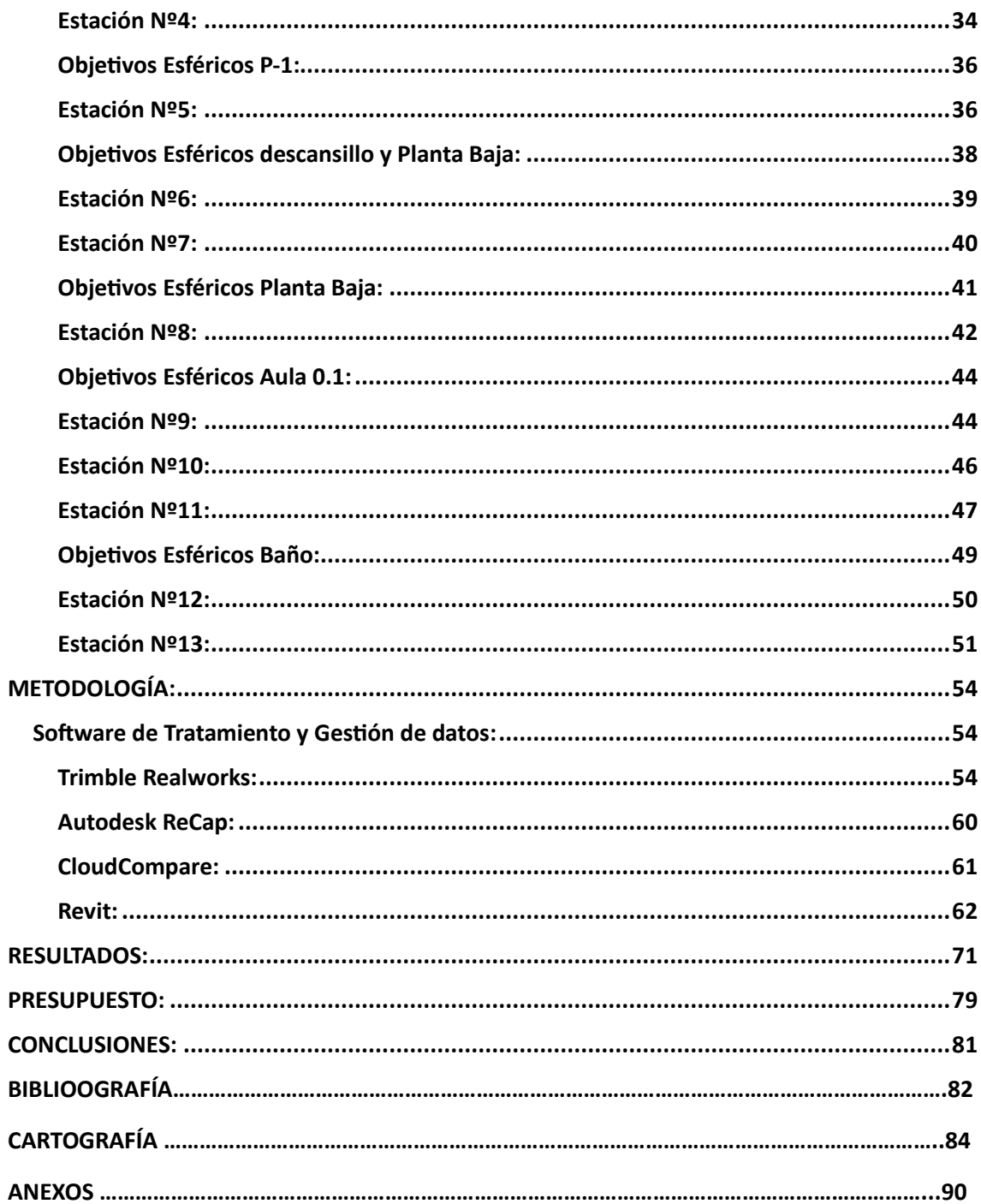

# INTRODUCCIÓN

### <span id="page-16-1"></span>INTRODUCCIÓN:

En los últimos años el campo de la captura y representación tridimensional de objetos y entornos ha experimentado avances significativos gracias a la instrumentación láser y el modelado 3D alcanzando precisiones del orden de decenas de micrómetros y reduciendo el tiempo de trabajo significativamente. Además, estas tecnologías han revolucionado la forma de obtener información espacial precisa y detallada sin ser invasivo, haciendo posible la creación de modelos digitales 3D de gran precisión y realismo.

La ubicación del proyecto ha sido en la Universidad Politécnica de Valencia en el edificio de la Escuela de Ingeniería Geomática y Topografía (7 I), desarrollándose en el garaje y en una sección de la planta baja. Se ha elegido estas zonas debido a que en el garaje encontramos tuberías, bombas de agua filtros y demás elementos que podrían desarrollar un tipo de trabajo o proyecto enfocado a lo industrial. En cuanto a la planta baja representa un tipo de proyecto del ámbito de la edificación tenido que se han debido de modelizar pasillos, escaleras un baño, junto a todo el mobiliario existente en todos ellos.

<span id="page-16-0"></span>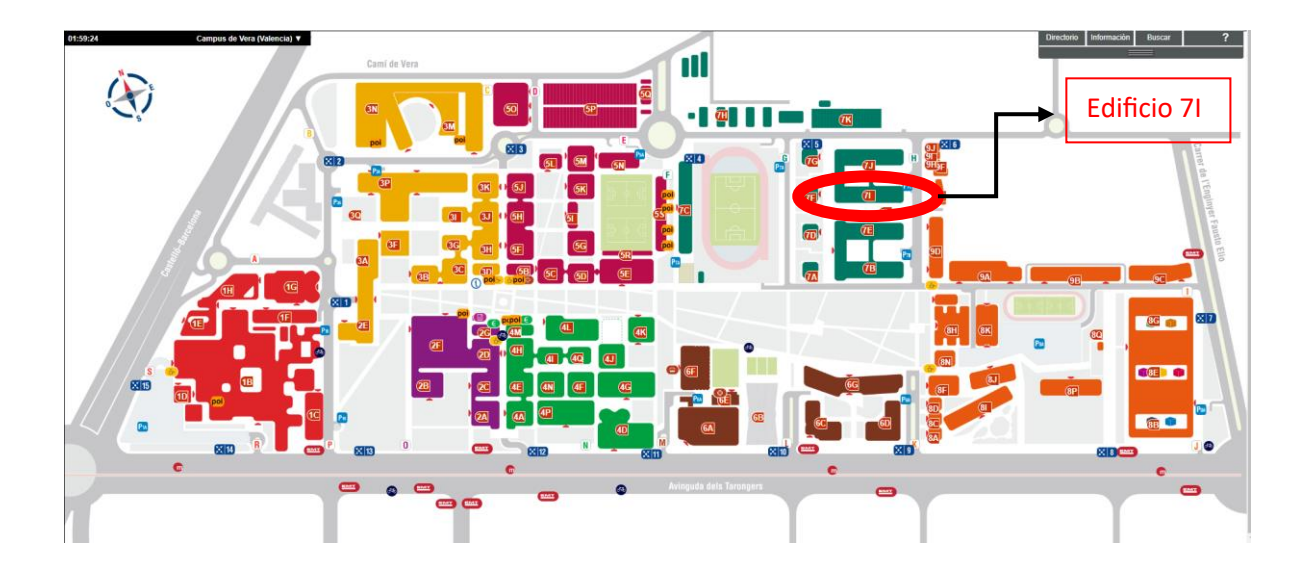

*Ilustración 1: Plano edificios UPV - Fuente[: https://www.upv.es/plano/plano-2d-es.html](https://www.upv.es/plano/plano-2d-es.html)*

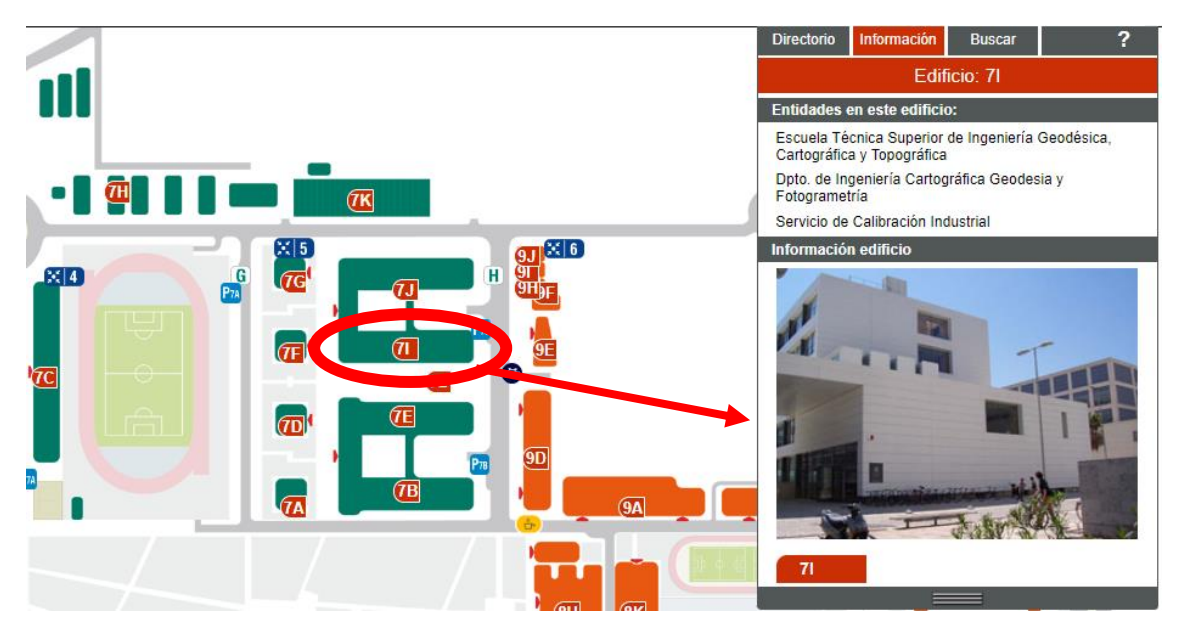

*Ilustración 2 Ubicación edificio 7I junto a la fachada - Fuente:<https://www.upv.es/plano/plano-2d-es.html>*

<span id="page-17-1"></span><span id="page-17-0"></span>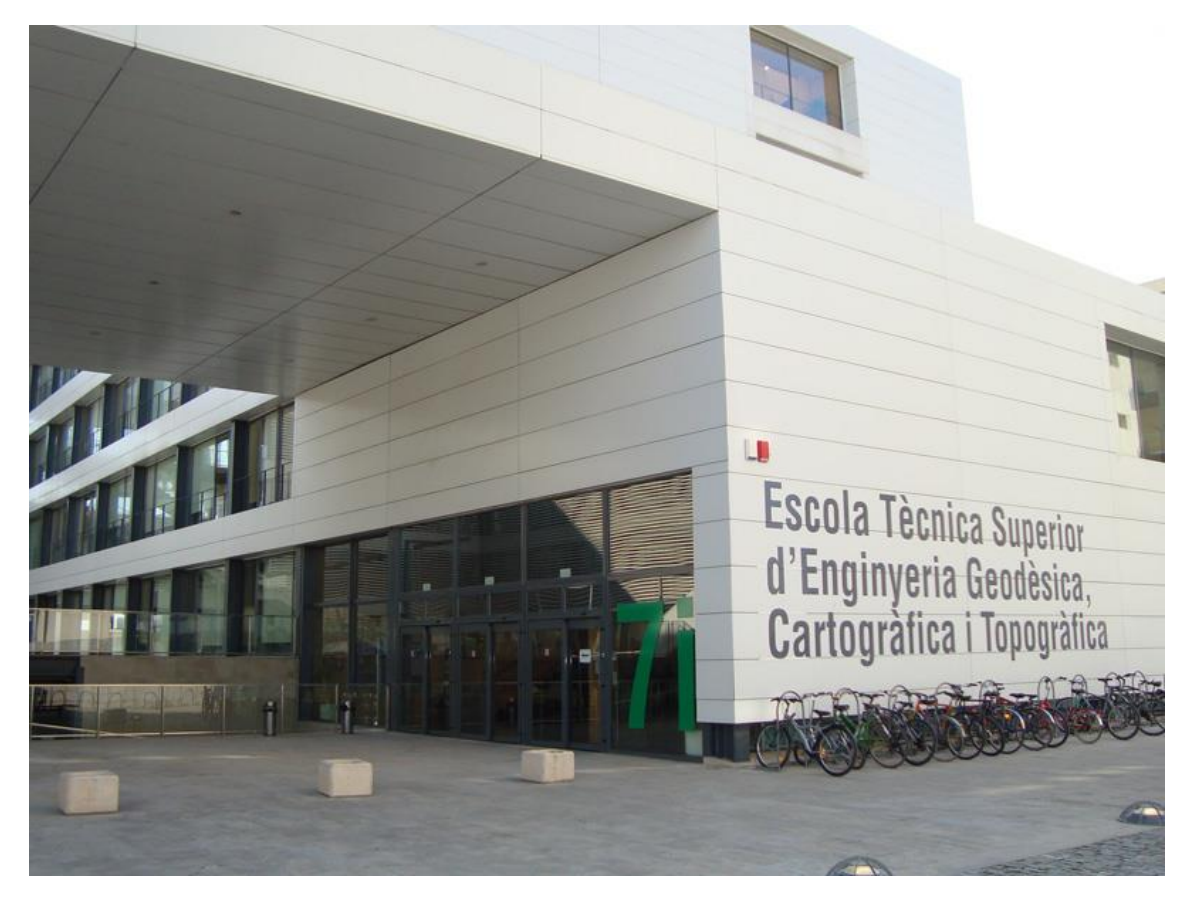

*Ilustración 3 Escuela Ingeniería Geomática y Topografía- Fuente[: https://www.upv.es/plano/imagenes/7IG.jpg](https://www.upv.es/plano/imagenes/7IG.jpg)*

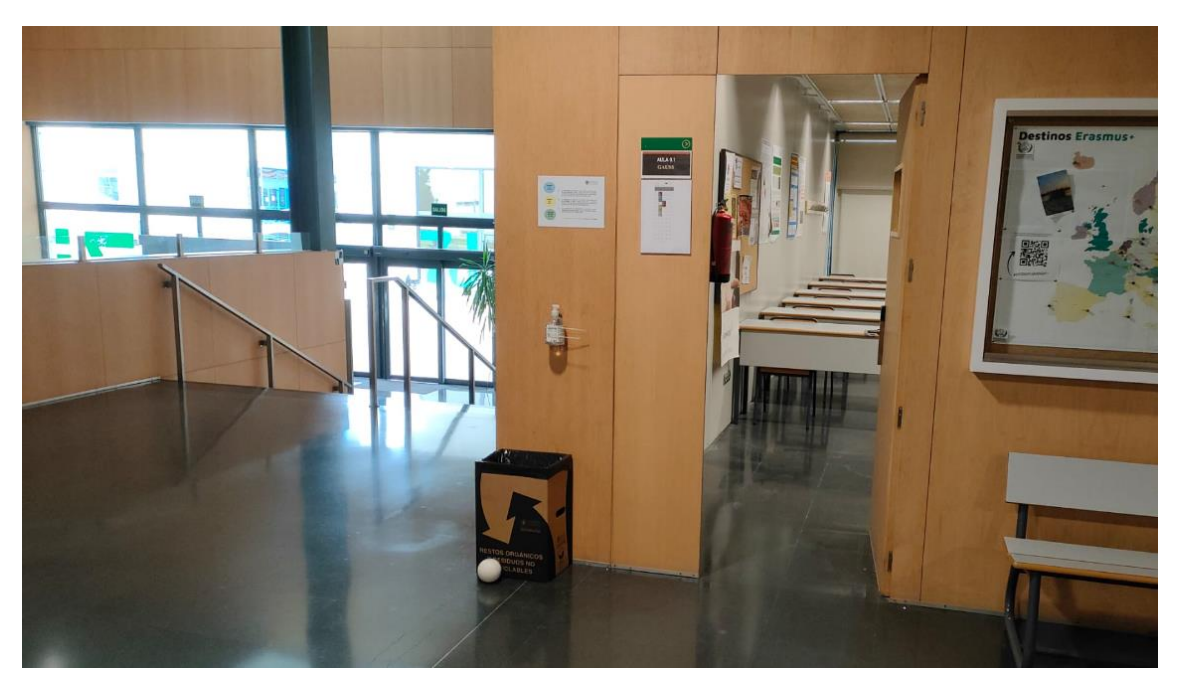

*Ilustración 4 AULA 0.1- Fuente: Elaboración propia*

<span id="page-18-0"></span>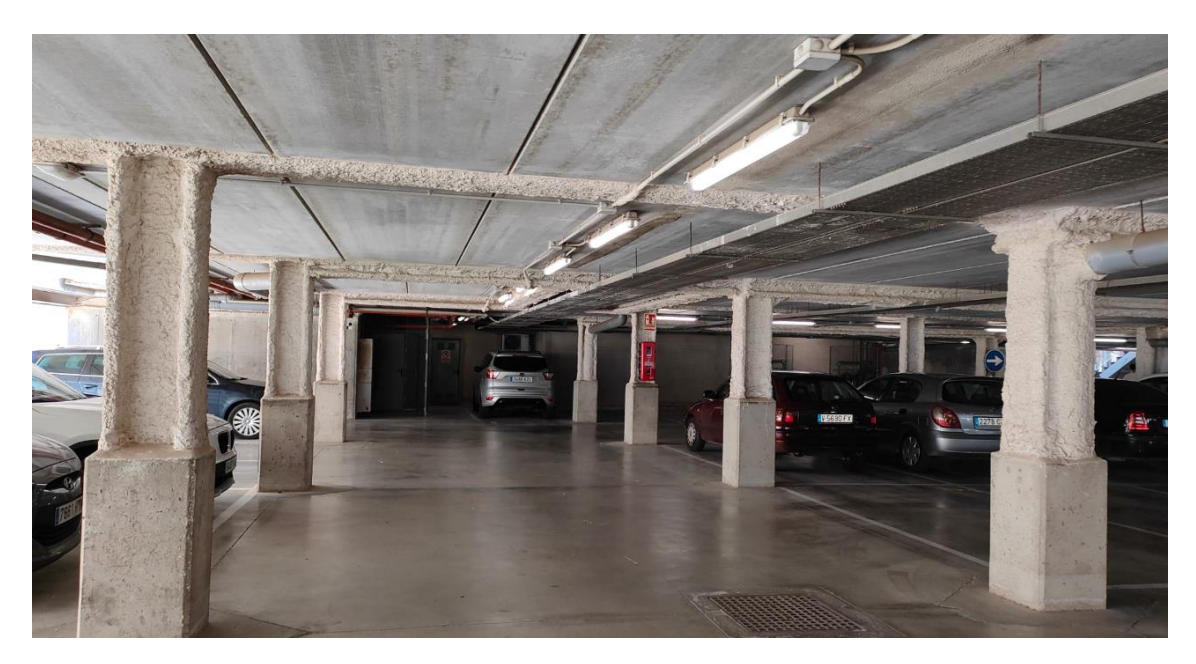

*Ilustración 5 Garaje Escuela Ingeniería Geomática y Topografía - Fuente: Elaboración propia*

<span id="page-18-1"></span>Este trabajo final de grado se centra en la adquisición de nubes de puntos mediante instrumentación de láseres escáner y su posterior aplicación al modelado 3D mediante Revit. La adquisición de una nube de puntos es un proceso que implica el uso de un láser escáner para medir con precisión y eficiencia la geometría de un entorno u objeto en 3 dimensiones. Estos escáneres láser emiten impulsos de luz láser y miden el tiempo que tarda la señal en regresar, lo que permite calcular la distancia y la posición de cada punto en el espacio.

Revit es una herramienta de diseño ampliamente utilizada en el campo de la ingeniería o arquitectura que permite crear modelos digitales tridimensionales precisos y detallados capaces de representar edificios, estructuras o cualquier tipo de elemento.

El objetivo de este trabajo es explorar y analizar el proceso de adquisición de nubes de puntos utilizando el láser escáner hasta su posterior aplicación en el modelado para obtener un modelo digital siguiendo los pasos que se ha realizado hasta obtener el resultado final. Es decir, siguiendo la metodología conocida como Scan To BIM en la que profundizaremos más adelante.

También hablaremos aspectos como calidad de precisión de las nubes de puntos obtenidos, la utilidad y aplicación práctica de los modelos 3D en el campo de la ingeniería y de la arquitectura y el cálculo de materiales utilizados para la creación del proyecto.

**OBJETIVOS** 

### <span id="page-21-0"></span>OBJETIVOS:

#### **Objetivo general y aplicaciones potenciales:**

El objetivo de este Trabajo Final de Grado es la obtención de un modelo tridimensional a escala de una porción del garaje y edificio de la Escuela de Ingeniería Geomática y Topografía, mediante la gestión y tratamiento de las nubes de puntos obtenidas con instrumental de tipo láser escáner y su posterior modelado 3D en Revit siguiendo la metodología Scan To BIM. La implementación de toda la información tridimensional medida en entorno BIM nos permitirá realizar mediciones y obtener un análisis detallado de la infraestructura junto con las mediciones y tipo de materiales utilizados, tener como resultado documentación precisa que puede ser valiosa para la modificación, conservación de la infraestructura o planificación de un posible proyecto, todo esto, acompañado de una visualización y presentación realista que facilita la comprensión y comunicación del tema a la hora de presentar el proyecto.

Además del aprendizaje en este ámbito de la topografía que menos conocía y más me ha gustado junto con todos los softwares de gestión BIM y de tratamiento de nubes de puntos que recién me inicio a aprender y a trabajar con ellos para completar este proyecto y de los cuales se comentarán los procesos realizados en cada uno de ellos.

Por último, en el desarrollo del trabajo se detallará la metodología empleada para la toma y gestión de datos junto a la precisión obtenida, los informes generados y conclusiones al respecto.

#### **Objetivos específicos:**

- Estudio de la utilidad y ventajas de un proyecto realizado con láser escáner.
- Estudio del proyecto y herramientas necesarias para llevarlo a cabo y obtener el modelo digital en tres dimensiones final.
- Comenzar con la puesta en marcha del proyecto siguiendo el estudio realizado a posteriori y comenzar con la utilización del láser escáner y objetivos esféricos para dar puntos de referencia entre estaciones.
- Trabajo en gabinete de gestión y tratamiento de las nubes de puntos mediante los softwares específicos para esta función.
- Análisis de los resultados obtenidos al acabar el trabajo en gabinete.
- Paso a un software de modelado 3D como Revit.
- Resultado Final de la estructura y el modelo en tres dimensiones
- Cálculo de los materiales utilizados.

**DATOS** 

### <span id="page-23-0"></span>DATOS:

A la hora de realizar la toma de datos tuvimos claro el instrumental necesario para realizar el proyecto, utilizar el láser escáner del departamento de ingeniería Cartográfica, Geodesia y Fotogrametría de la Escuela de Ingeniería Geomática junto con los objetivos esféricos que lo acompañan para tomar los puntos de referencia que posteriormente nos servirán para unir las nubes de puntos.

### <span id="page-23-1"></span>Funcionamiento del láser escáner:

El escáner es un dispositivo óptico que utiliza un haz láser en forma de abanico para realizar escaneos esféricos de una superficie. Este método permite la recopilación rápida de miles de puntos por segundo y la adquisición de datos tridimensionales precisos. Podemos recopilar una gran cantidad de datos de manera rápida y eficiente con esta herramienta de medición sin prismas, que produce densas nubes de puntos tridimensionales que representan la superficie o el objeto que se está escaneando.

Al dar a cada punto digitalizado coordenadas tridimensionales (x, y, z) durante el proceso de escaneo, el instrumento recopila datos de su entorno. Estas coordenadas se combinan para crear una densa nube de puntos que contiene mucha información sobre las magnitudes reales.

Funciona emitiendo un haz láser (una forma de radiación electromagnética colimada monocromática) y detectando cuándo regresa el rayo. Esta tecnología ahora se usa ampliamente en una variedad de campos, que incluyen topografía, ingeniería civil, arquitectura, cartografía, la industria automotriz y la realidad virtual más novedosa.

La emisión del haz láser y la detección del retorno son las dos fases principales del funcionamiento de un escáner láser.

La etapa de emisión crea un haz láser coherente de alta intensidad que se enfoca en emitir longitudes de onda entre el infrarrojo cercano y el ultravioleta y apunta a una superficie, objeto o área circundante que debe escanearse. Según el tipo de láser que se use, se puede usar un sistema de espejos móviles o sistemas de galvanómetro para mover el rayo láser en un patrón predeterminado, como líneas verticales u horizontales o una matriz. La resolución y la densidad de la nube de puntos resultante están influenciadas por este patrón, que también determina cómo se distribuyen espacialmente los puntos que se escanearán.

El retorno del láser que refleja la superficie escaneada es registrado por un sensor en la segunda etapa, que se conoce como etapa de detección. Los láseres de escaneo utilizan una variedad de técnicas de detección, que incluyen conjuntos de fotodiodos, detectores de luz y equipos de medición de tiempo de vuelo.

La información necesaria para calcular e identificar la distancia y la intensidad de cada punto escaneado la proporciona la detección de luz reflejada.

El principio del tiempo de vuelo se utiliza para medir la distancia, donde se determina la cantidad de tiempo que tarda la luz en viajar desde el láser a un objeto o superficie y de regreso al sensor. Características como la reflectividad de las superficies escaneadas pueden determinarse por la intensidad de retorno del haz láser.

Después de analizar el funcionamiento general del escáner láser, es necesario comentar los diversos errores y restricciones que pueden afectar la precisión y la calidad de los datos que se escanean con esta instrumentación.

Los más frecuentes incluyen el ruido de fondo, la interferencia del entorno, la especularidad de la reflexión en superficies altamente reflectantes, la falta de retorno de la luz de los objetos oscuros o absorbentes, la atenuación del rayo láser con la distancia y la baja resolución de detección. Estos errores son los más significativos y los que dan lugar a la mayoría de los errores al utilizar este instrumento, por lo que siempre deben tenerse en cuenta a la hora de planificar un proyecto y su posterior interpretación y análisis de los datos obtenidos para evitar fallos que pueden ser catastróficos e interfieran en la viabilidad de un proyecto.

Cuando se trata de escáneres láser, hay muchos tipos diferentes disponibles en el mercado que se adaptan a diferentes aplicaciones, entre ellos encontramos los distintos tipos de láser que existen:

• **Los escáneres láser terrestres**, como los empleados en este proyecto, son en lo que nos concentraremos. Se pueden usar para una variedad de tareas, incluidas las exploraciones topográficas de áreas pequeñas a medianas, y se pueden operar manualmente o montar en vehículos. Ofrecen alta resolución y precisión en los datos escaneados y tienen un alcance de varios cientos de metros.

Estos instrumentos se pueden clasificar según el principio de medición y el tamaño del campo de visión, y en la sección de medición, nos concentraremos en los sistemas de medición de tiempo de vuelo y los sistemas de medición de diferencia de fase.

Respecto a los láseres escáner que emplea la medición por tiempo de vuelo, estos emiten un pulso y calculan el tiempo que tarda la onda en rebotar en el objetivo, determinando la distancia.

Para determinar la diferencia de fase entre las señales transmitidas y recibidas, los láseres escáner de diferencia de fase modulan la luz láser y calculan la diferencia de fase entre la emitida y la recibida. Aunque su rango es más corto, normalmente usan frecuencias altas. Esta división alberga el escáner láser Trimble TX6 que se utilizó para este proyecto.

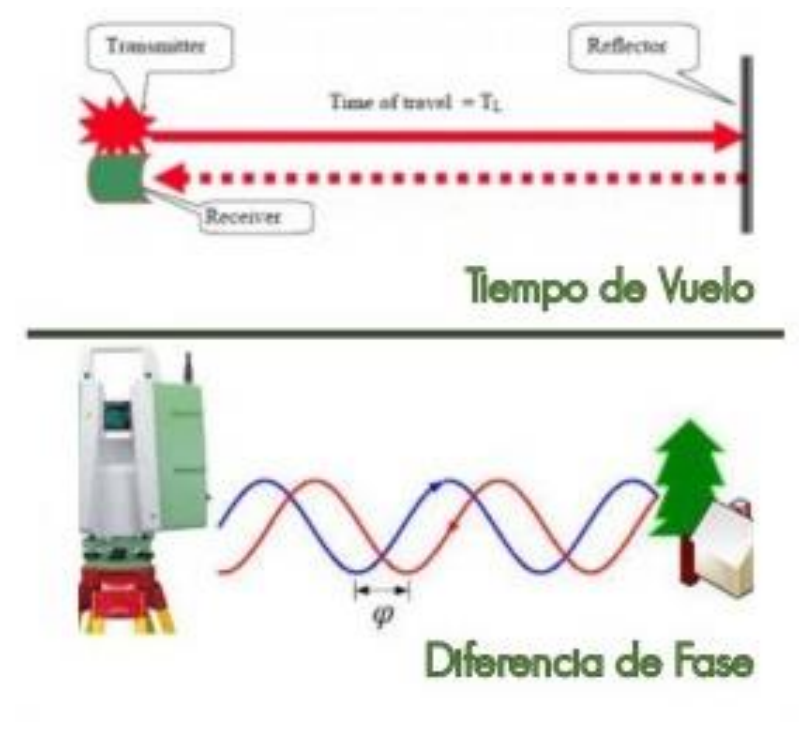

*Ilustración 6 Tipos de Láser escáner y medición de distancias Fuente: <https://topografiaygeosistemas.com/2020/09/15/topografia-con-laser-escaner/>*

<span id="page-25-0"></span>• **Los escáneres láser aerotransportados** se utilizan en la cartografía aérea y el mapeo de amplias áreas por medio de aeronaves o drones. Pueden capturar vastas áreas gracias a su alcance mucho mayor que los terrestres, pueden llegar a varios kilómetros, pero esto puede degradar la resolución y la precisión de la toma.

• **Escáneres láser subacuáticos**, creados especialmente para su uso en la medición de ambientes acuáticos o la inspección de estructuras subacuáticas. Para hacer frente a la dispersión de la luz y la absorción por el agua, se utilizan varias tecnologías.

La velocidad de escaneo, la resolución espacial y la precisión de los instrumentos han mejorado como resultado de la reciente innovación en este campo. Además, se han integrado tecnologías como GPS y sistemas de medición inercial para recopilar datos geoespaciales precisos y combinarlos con la información recopilada por el escáner láser. Este tipo de instrumentación ahora se usa con mayor sofisticación en industrias como la ingeniería y la construcción, entre otras, como resultado de estos avances.

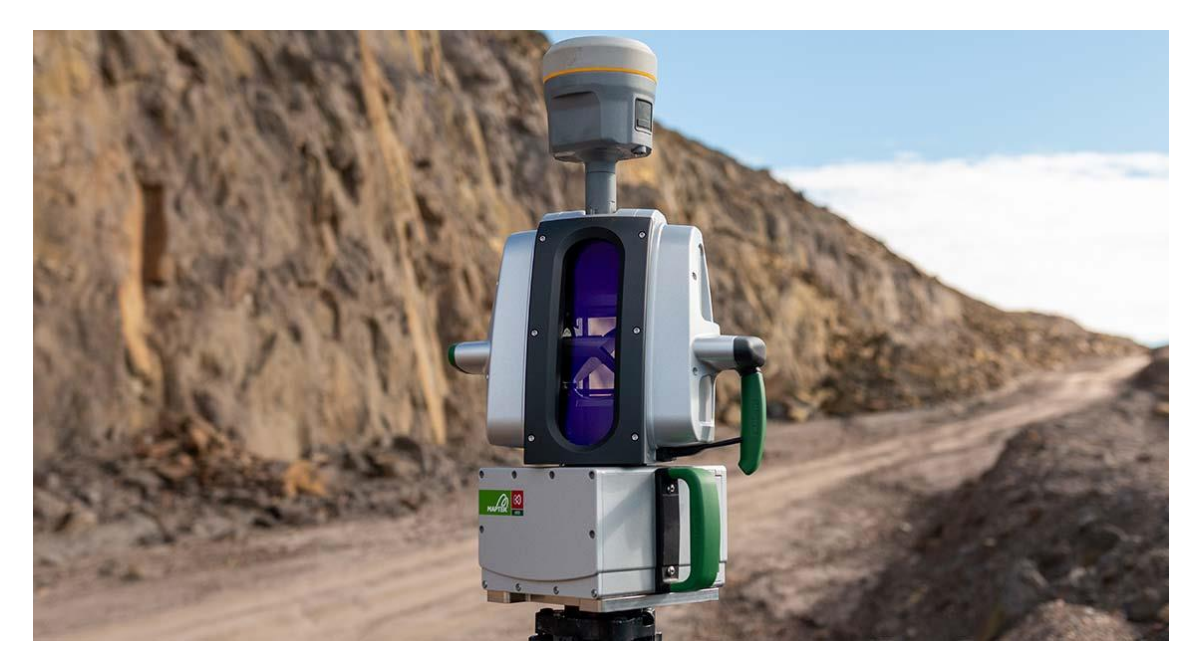

*Ilustración 7 Láser Escáner con GP[S https://www.juarezthompson.mx/post/top-5-escaneres-laser-terrestres-2022](https://www.juarezthompson.mx/post/top-5-escaneres-laser-terrestres-2022)*

<span id="page-26-0"></span>El rango y la precisión de esta instrumentación es un factor crucial y como era de esperar, difieren según el modelo y la aplicación. Dependiendo de las características del dispositivo, el alcance normalmente puede oscilar entre unos pocos metros y varios kilómetros. En cuanto a la precisión, varía según el modelo y el equipo utilizado, pero gracias a los modernos escáneres láser se puede llegar a obtener precisión submilimétrica y menos aún para distancias cortas.

La velocidad de los pulsos de láser cuando se emiten se conoce como frecuencia de exploración, que se mide en hercios. La frecuencia de escaneo varía mucho según el dispositivo y la aplicación. En aplicaciones que requieren alta precisión y resolución, se pueden generar millones o miles de millones de puntos en un solo escaneo. El número de puntos obtenidos por el escáner láser depende del patrón de escaneo, la distancia desde el objeto y la configuración de la instrumentación.

En general, y como veremos en los siguientes apartados, cada marca de escáner láser tiene un software diseñado específicamente para el procesamiento de datos; en nuestro caso, dado que la escuela utiliza equipos de la marca Trimble, se ha utilizado Trimble RealWorks.

En conclusión, los escáneres láser se utilizan principalmente para obtener o capturar superficies u objetos con gran detalle que junto con la cámara del escáner se puede dar color real a la nube y que se aplique al modelo.

### <span id="page-27-1"></span>Trimble TX6:

Como he comentado anteriormente, para hacer la toma de datos de este proyecto se ha utilizado el láser escáner de la Escuela de Ingeniería Geomática y Topografía que es el `Trimble TX6´.

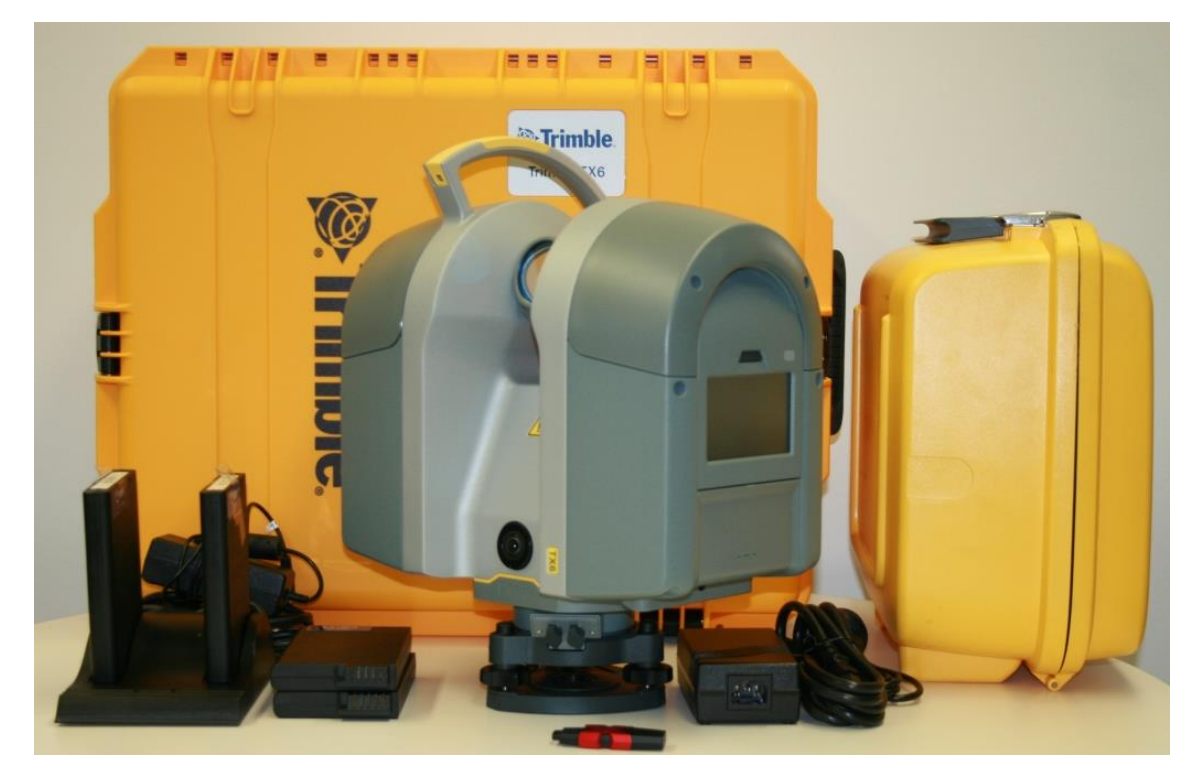

*Ilustración 8 Láser escáner Trimble TX6 Fuente[: https://trimbleexchange.com.au/product/trimble-tx6-scanner](https://trimbleexchange.com.au/product/trimble-tx6-scanner-bundle-u19/)[bundle-u19/](https://trimbleexchange.com.au/product/trimble-tx6-scanner-bundle-u19/)*

<span id="page-27-0"></span>Este instrumental salió al mercado en el 2012 y con el transcurso de los años ha sido considerado como una herramienta económica confiable y precisa en la obtención de nubes de puntos de objetos y superficies en sectores como la industria, la arquitectura o la ingeniería.

En cuanto a las especificaciones de rendimiento encontramos las siguientes:

Este láser escáner tiene un espejo rotativo vertical sobre una base rotativa horizontal qué es capaz de generar 500000 puntos por segundo.

En cuanto a términos de precisión, ofrece una resolución angular de hasta 0,01º y una resolución de distancia de hasta 4 mm por lo que demuestra su capacidad para obtener un detalle alto y de calidad para mediciones precisas

Respecto al alcance máximo se encuentra en 80 m en la mayoría de las superficies, pero puede llegar a los 100 m en superficies muy poco reflectantes y hasta los 120 m en superficies reflectantes obteniendo un ruido de alcance de menos de 2 mm cada 2 m a 80 y 120 m en superficies reflectantes. Pero hay que saber que cuanta más distancia menor densidad por lo tanto a las distancias máximas del instrumental los puntos que obtengamos estarán más separados de la matriz y por lo tanto perderemos densidad, lo que supone la pérdida de precisión y calidad de la superficie u objeto que estemos escaneando y por lo tanto la obtención de un modelo con menor detalle.

También hay que saber que hay que dejar una distancia de 0,6 metros al objetivo o superficie a escanear ya que en caso contrario no será captado.

Respecto al error sistemático del alcance es menor de 2 mm.

En un lateral posee una pantalla interactiva desde la que podremos efectuar toda la configuración y gestión del trabajo que realicemos para la toma de datos. Además, posee una interfaz muy sencilla que facilita mucho la toma de decisiones y el conocimiento de todas las características del instrumental.

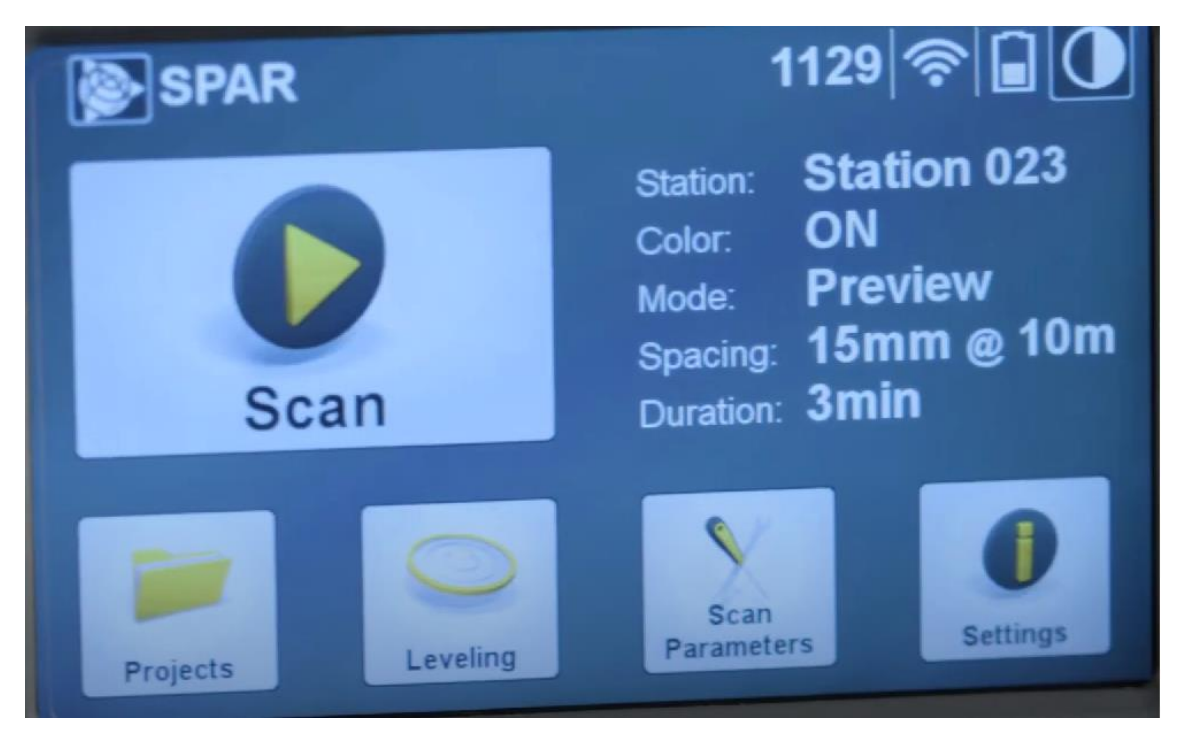

*Ilustración 9 Interfaz pantalla Trimble TX6 Fuente: [https://www.youtube.com/watch?v=1qRpz9vRxJc&ab\\_channel=BuildingPointFlorida](https://www.youtube.com/watch?v=1qRpz9vRxJc&ab_channel=BuildingPointFlorida)*

<span id="page-28-0"></span>Posee cuatro niveles de parámetros de escaneo, vista preliminar, nivel 1, nivel 2 y nivel 3. Para ir conociendo especificaciones de este proyecto se realizó en nivel 2 generándose 138 millones de puntos por estación.

| Parámetros de<br>escaneo                         | Vista<br>preliminar | Nivel 1  | Nivel 2           | Nivel 3  |
|--------------------------------------------------|---------------------|----------|-------------------|----------|
| Alcance Máx. <sup>1</sup>                        | 80/120 m            | 80/120 m | 80/120 m          | 80/120 m |
| Duración del escaneado<br>(minutos) <sup>3</sup> | 02:00               | 03:00    | 05:00             | 19:00    |
| Espaciamiento entre<br>puntos a 10 m             | 15.1 mm             |          |                   |          |
| Espaciamiento entre<br>puntos a 30 m             |                     | 22.6 mm  | $11.3 \text{ mm}$ | $5.7$ mm |
| Espaciamiento entre<br>puntos a 300 m            |                     |          |                   |          |
| Número de puntos                                 | 8.7 Mpts            | 34 Mpts  | 138 Mpts          | 555 Mpts |

<span id="page-28-1"></span>*Tabla 1 Parámetros de escaneo Trimble TX6 Fuente: Manual Uso*

Está equipada con una cámara de 10 megapíxeles y campo de visión completo que es capaz de obtener imágenes HDR de alta resolución y con esta dotar a la nube de puntos de color gracias a las imágenes generadas.

A la hora de usar el instrumental y nivelarlo cuenta con una burbuja externa y una burbuja electrónica integrada con la capacidad de montar un compensador de doble eje.

También contamos con un almacenamiento interior en el que encontramos un USB 3.0 al que podremos enchufar un pendrive y los datos de los escaneos quedarán directamente cargados en esta memoria por lo que no necesitaríamos nada más para poder comenzar a trabajar. Esta conectividad facilita mucho la extracción de datos debido a su velocidad de transferencia y al cargar los datos directamente a una memoria podemos llevarlos a un ordenador fácilmente para comenzar con su tratamiento.

En cuanto a su tamaño hoy tiene unas dimensiones de 335 mm de ancho x 366 mm de alto x 242 mm de profundidad. Su peso es bastante significativo, 10,7 kg con plataforma nivelante y sin batería y con todo completo alcanzando los 11.2 kg.

Respecto a las baterías nos ofrecen un tiempo de escaneo de 2 horas por cada una, lo que supone una gran eficiencia.

La temperatura que el fabricante nos da para su utilización varía entre los 0º hasta los 40º.

Respecto a los láser escáneres más modernos es importante destacar que la tecnología ha innovado bastante por lo que los modelos más nuevos presentan mejoras muy significativas en varios aspectos como la velocidad de escaneo, rango de escaneo más amplio y una mayor resolución tanto angular como de distancia. También podemos encontrar modelos como el Leica BLK360 que aparte de presentar todas estas características mencionadas anteriormente han mejorado su portabilidad, peso y conectividad con otros dispositivos o software.

<span id="page-29-0"></span>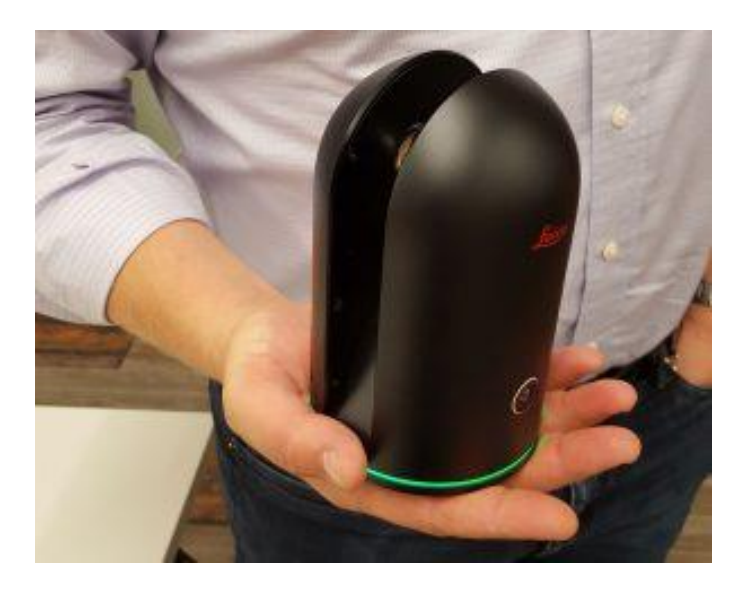

*Ilustración 10 Láser escáner BLK360 Fuente[: https://www.xyht.com/lidarimaging/blk360-recap-pro/](https://www.xyht.com/lidarimaging/blk360-recap-pro/)*

#### <span id="page-30-0"></span>Toma de datos con el Láser Escáner Trimble TX6:

Una vez definido el marco teórico de la instrumentación utilizada en la toma de datos se continúa comentando como fue la toma de datos justo con la explicación de cada paso que dimos en este proceso.

Para comenzar con este apartado realizaré una pequeña recapitulación de las ideas iniciales del proyecto junto con el desarrollo y trabajo detrás de este para realizar la toma de datos.

Antes de comenzar con la toma de datos pensamos varias propuestas para el proyecto, pero sin duda la que garantizaba un trabajo realmente interesante fue la que al final se llevó a cabo y la que da título a este trabajo. Para mostrar versatilidad y un trabajo más completo se eligieron distintos tipos de escenarios, como el garaje para dar ese toque industrial con el desarrollo de tuberías y por otra parte el escaneo del tramo de escaleras y pasillos hasta llegar a la planta baja y acceder al aula 0.1 y al baño de hombres para añadir lo que podrían ser secciones de viviendas o de edificios y darle ese aspecto de proyecto del tipo edificación.

Para comenzar con la toma de datos, se realizó un estudio previo de la zona para idear la mejor actuación posible para efectuar el trabajo. En esta, se habló de las zonas que debíamos incorporar y dónde debíamos realizar los cortes a la nube de puntos además de dónde poner las estaciones y los objetivos para que fueran visibles desde las distintas posiciones del escáner a la hora de realizar el barrido ya que se necesitan puntos de referencia y solape para posteriormente en gabinete unir las nubes de puntos.

Una vez definido el proyecto y con las ideas claras de dónde estacionar, poner los objetivos y demás información, el día 28 de abril (viernes) por la tarde para evitar el tráfico de personas y coches que hubiera en el garaje y en el edificio de la Escuela de Ingeniería Geomática realizamos la toma de datos. Además de lo aprendido en clase, mi tutor me enseñó en mayor profundidad cómo trabajar con el láser escáner y la configuración de este para el proyecto. Por un tema de tiempo decidimos utilizar una densidad de puntos media en la que tardaba aproximadamente 7 minutos en realizar el barrido completo a la zona.

Además, también hay que comentar que la colocación de los objetivos esféricos durante todo el recorrido se ha colocado a diferentes alturas con el fin de obtener mayor cantidad de información tridimensional en todos los ejes y garantizar una calibración precisa.

En total realizamos 13 estaciones repartidas por todo el recorrido comentado anteriormente y en las que captábamos todo aquello fundamental que queríamos que apareciera en el trabajo. En todo momento se tuvo en cuenta que desde donde estacionábamos el láser escáner tuviera visión de por lo menos 3 dianas para que fueran captadas en el escaneo y posteriormente en el tratamiento de datos pudieran ser utilizadas para que se tomasen como puntos de referencia.

Como he comentado anteriormente habíamos elegido el garaje por el tema de tuberías y el desarrollo de este, por lo que las ubicaciones del escáner en el garaje queríamos que se centraron básicamente en captar todas estas junto a sus desarrollos por el techo, bajadas y subidas, unión a filtros y unión a bombas de agua.

También se tuvo en cuenta la especificación de que el escáner estuviera a 0,6 metros de la superficie a escanear ya que como he comentado en la sección técnica no toma información a una distancia inferior a esta.

#### <span id="page-31-1"></span>Objetivos Esféricos y Dianas del Garaje:

En cuanto a la colocación y ubicación de los objetivos esféricos que se pusieron en garaje a modo de referencia encontramos 3, uno que se puso en el techo agarrado por su imán en el soporte de los cables y dos que se pusieron en dos esquinas diferentes de la valla que protege la bomba de agua que se encuentra al lado de las escaleras para acceder a la Escuela de Ingeniería Geomática y Topografía.

<span id="page-31-0"></span>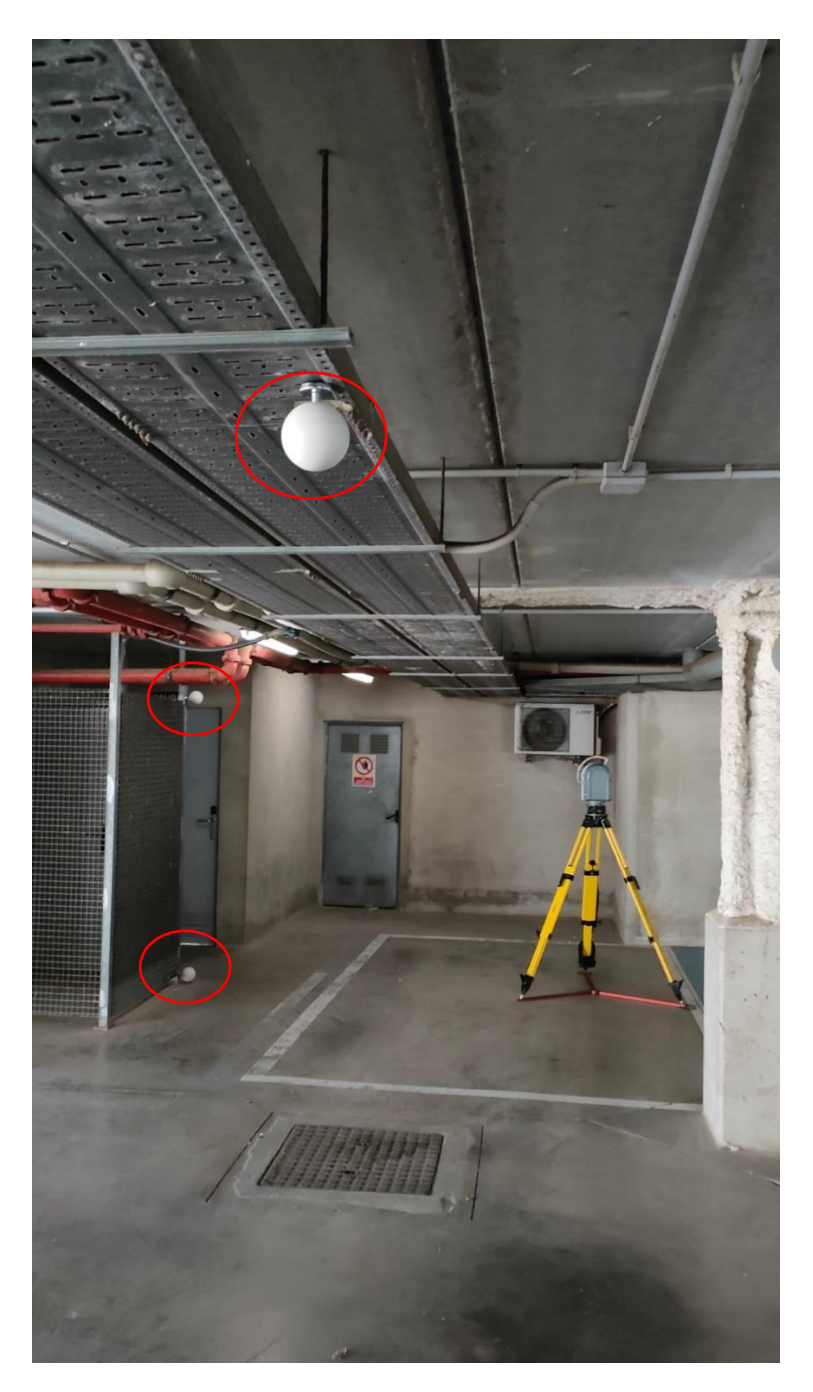

*Ilustración 11 Objetivos Esféricos Techo Fuente: Elaboración Propia*

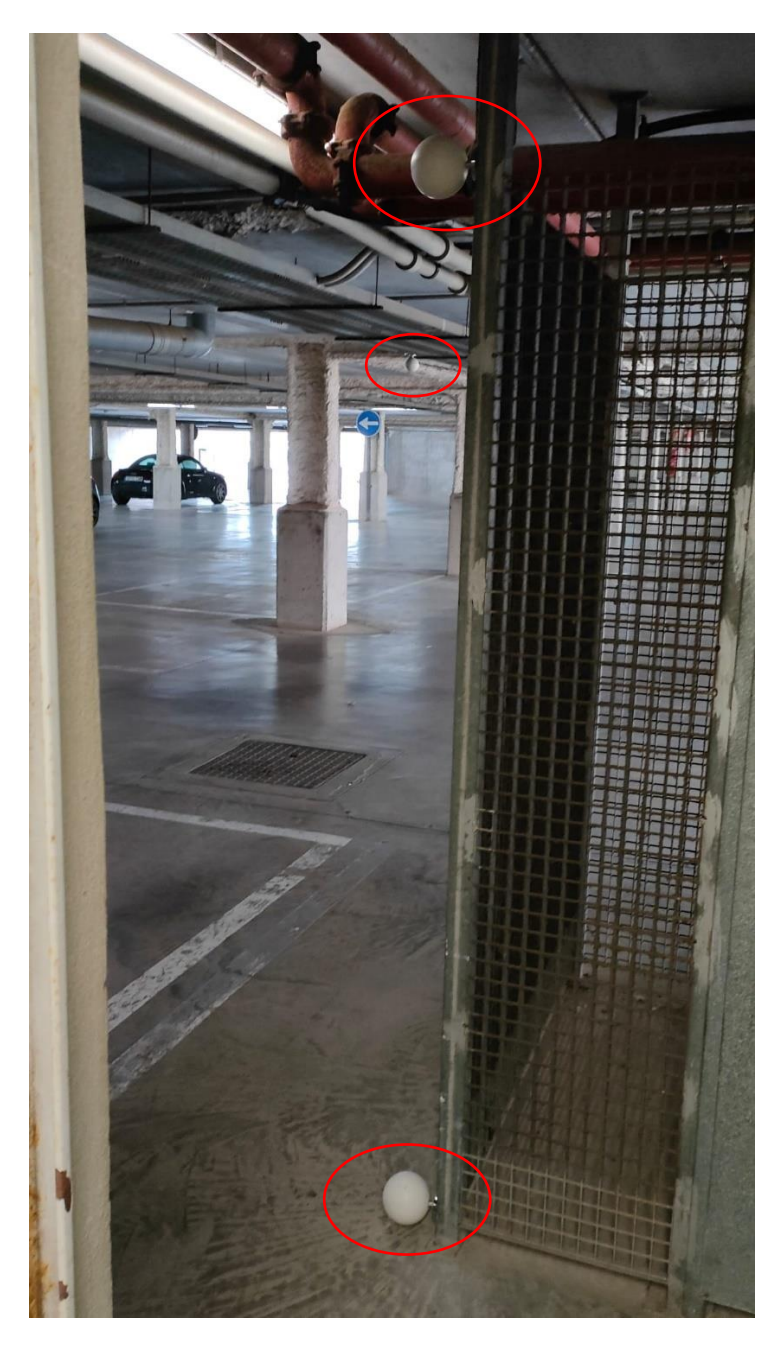

*Ilustración 12 Objetivos Esféricos Valla Fuente: Elaboración Propia*

<span id="page-32-0"></span>Continuamos ahora con la ubicación de los láseres escáner en el garaje.

#### <span id="page-32-1"></span>Estación Nº1:

La primera ubicación del escáner fue debajo del desarrollo de tuberías que vienen de los baños que conectan con la planta baja ya que como habíamos comentado anteriormente es la parte en la que nos queríamos centrar de esta ubicación. Además, podemos ver en la imagen a continuación con círculos rojos los objetivos o dianas que se han utilizado como puntos de referencia.

De ahora en adelante marcaremos con círculos o puntos rojos los objetivos o dianas visibles desde la estación, con verde los lugares en los que hemos estacionado anteriormente y de morado el lugar en el que el láser está estacionado.

| Ubicación Láser Escáner                          |  |
|--------------------------------------------------|--|
| Objetivos o dianas visibles<br>desde la estación |  |
| Ubicaciones posteriores del<br>Láser escáner     |  |

*Tabla 2 Patrón colores para Planos Fuente: Elaboración Propia*

<span id="page-33-1"></span><span id="page-33-0"></span>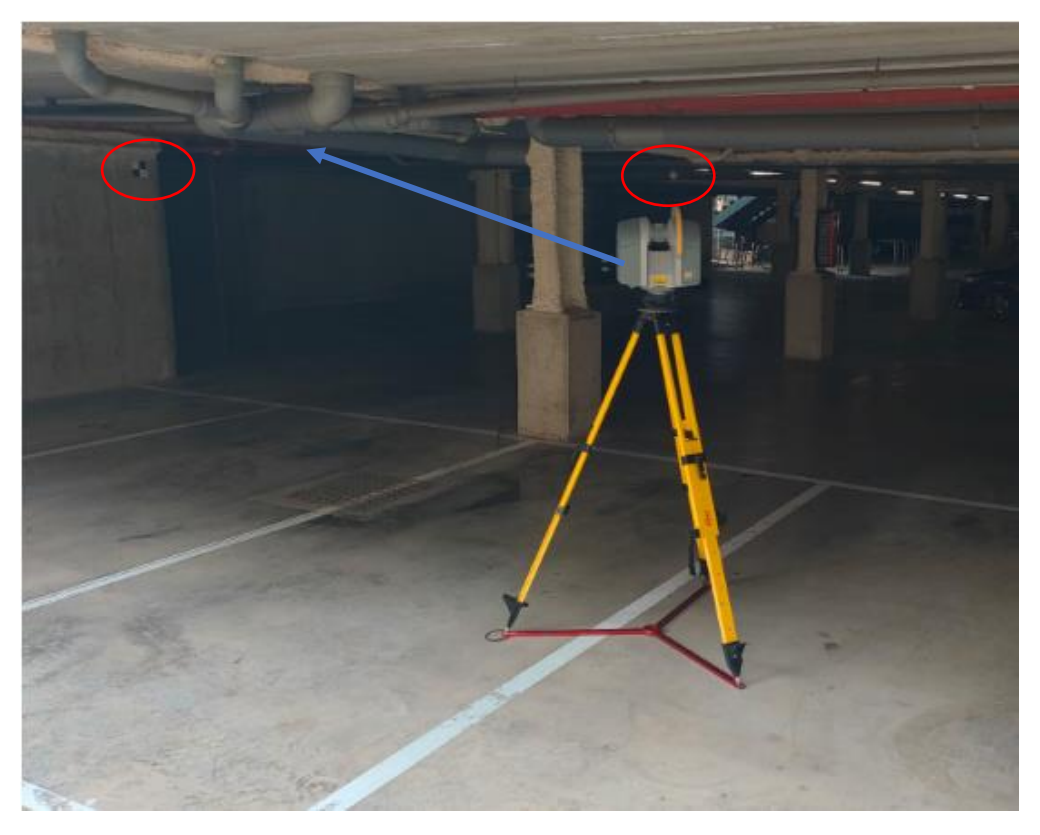

*Ilustración 13 Estación número 1 Fuente: Elaboración Propia*

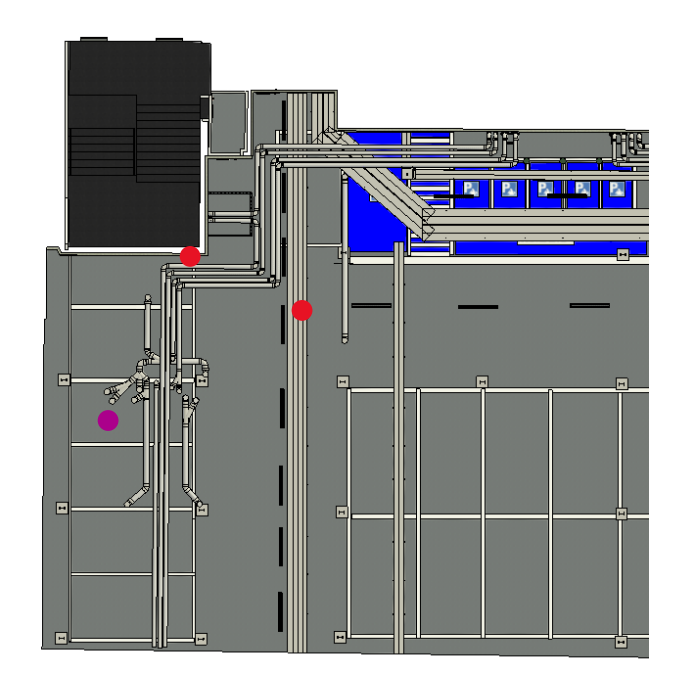

*Ilustración 14 Plano Estación número 1 Fuente: Elaboración Propia*

### <span id="page-34-2"></span><span id="page-34-0"></span>Estación Nº2:

Respecto a la segunda estación, se ubicó al otro lado del camino de los coches, para así poder captar desde otro ángulo las tuberías y el soporte de cables que hay en el techo.

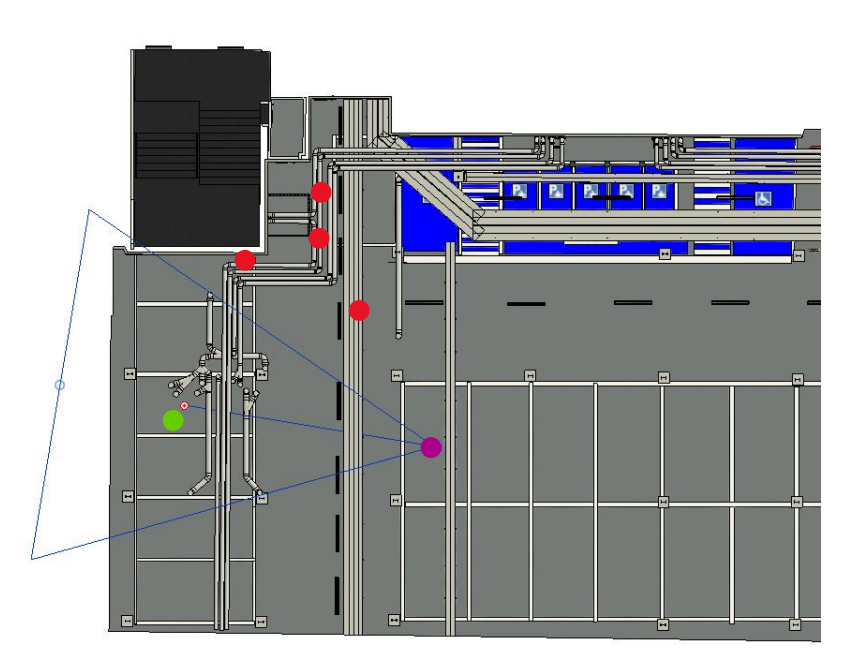

<span id="page-34-1"></span>*Ilustración 15 Plano Estación número 2 Fuente: Elaboración Propia*

Desde esta estación se puede observar el desarrollo de tuberías desde otro ángulo, los objetivos esféricos que habíamos marcado en el soporte de los cables que iban por el techo, los que habíamos puesto cada esquina de la valla que cubría la bomba de agua y la diana que veíamos desde la primera estación.

### <span id="page-35-1"></span>Estación Nº3:

La tercera estación fue próxima a los filtros que encontramos cerca del Estación de las motos para conseguir un escaneo de estos para posteriormente tratar de modelarlos y que aparezcan en el modelo digital.

Desde esta posición también éramos capaces de conseguir la observación de los 3 objetivos.

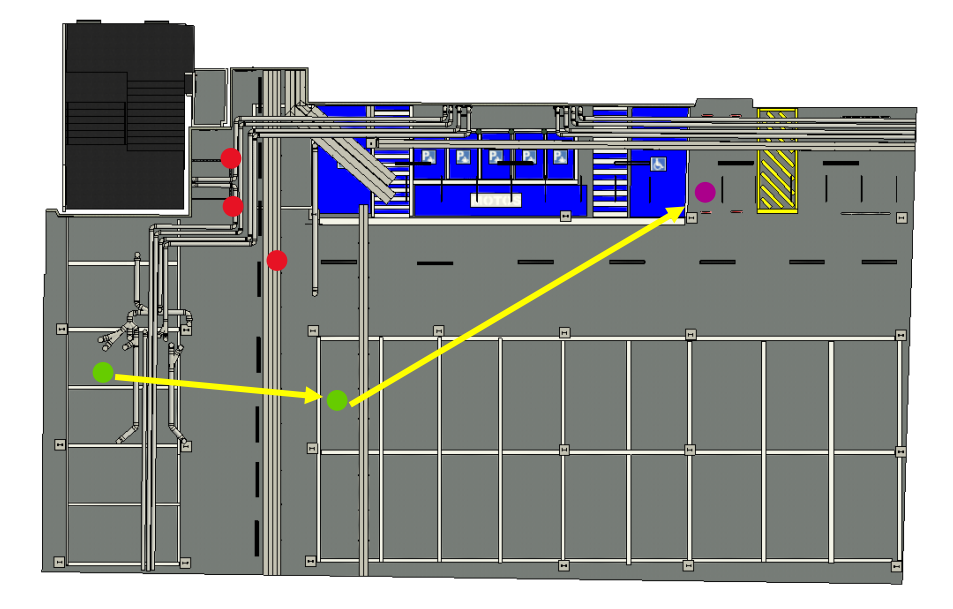

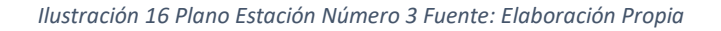

#### <span id="page-35-2"></span><span id="page-35-0"></span>Estación Nº4:

El cuarto Estación fue al lado de la puerta que da acceso a la antesala entre la Escuela de Ingeniería Geomática y Topografía y el garaje. Este escaneo se realizó para obtener un detallado más preciso de la zona de la bomba de agua y sus alrededores en los que además encontramos gran cantidad de tuberías y se unen los soportes de los cables del techo. Esta estación también ayuda para brindar continuidad hasta entrar a la antesala que da paso a la sala donde se encuentran los ascensores y las escaleras de la planta -1.

Además, esta estación supone la última que se dedica a puramente al tema principal del garaje y las siguientes pasarán a ser del desarrollo del tipo de edificación, por lo que con esta ubicación se deja finalizado el sector del garaje y por ende el desarrollo del tipo industrial que queríamos con estas cuatro estaciones utilizadas.
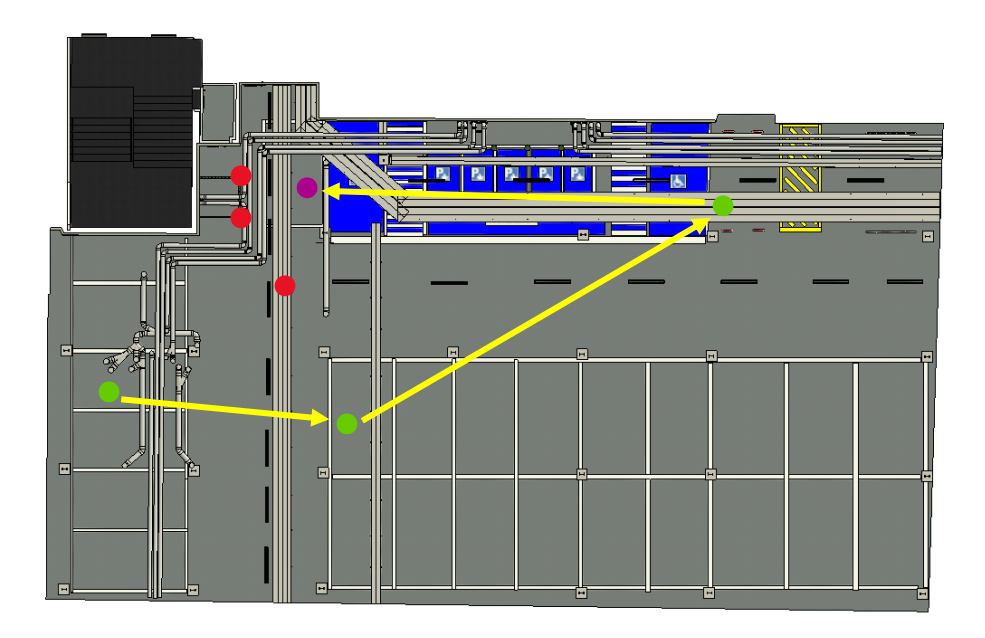

*Ilustración 17 Plano Estación Número 4 Fuente: Elaboración Propia*

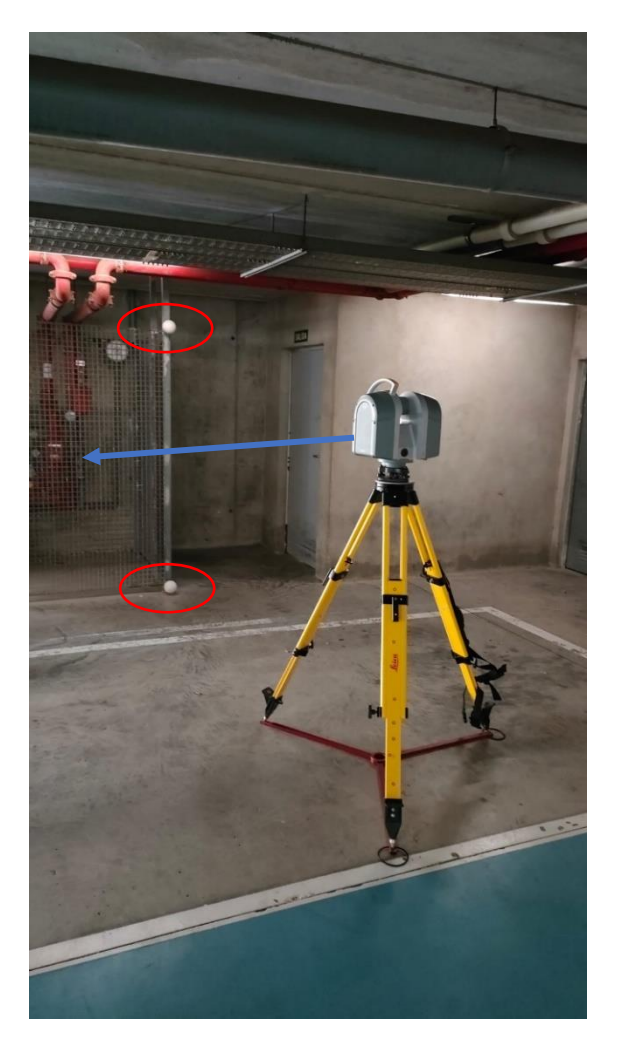

*Ilustración 18 Estación 4 Fuente: Elaboración Propia*

#### Objetivos Esféricos P-1:

Estos objetivos esféricos son los que cumplen como nexo entre los escaneos de la zona del garaje y la zona donde están ubicados es decir la sala de los ascensores del Piso -1 al ser tomados por la estación número 5. Por lo que realmente son muy importantes en el trabajo. Los elegimos poner en estas ubicaciones para que además de ser tomados desde el escaneo d la antesala del garaje y escuela pudieran ser tomados también en los recorridos posteriores hasta el descansillo que encontramos al subir las escaleras.

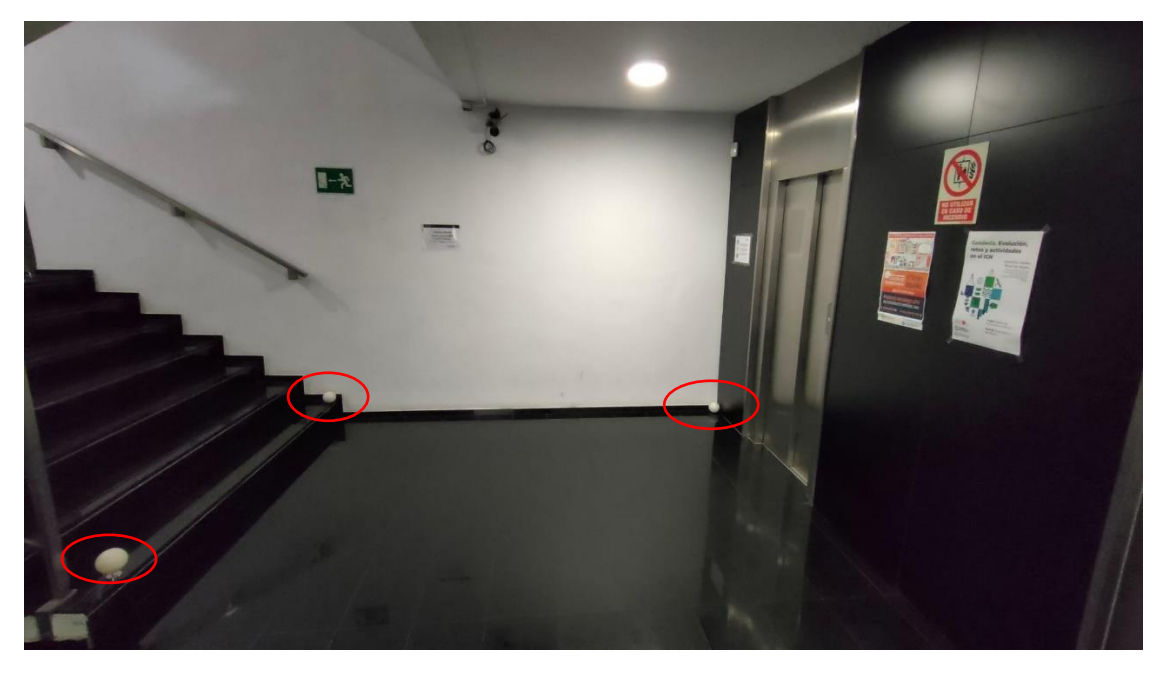

*Ilustración 19 Objetivos Esféricos P-1 Fuente: Elaboración Propia*

## Estación Nº5:

Como hemos comentado anteriormente la siguiente ubicación que supone el quinto lugar donde estacionamos es la antesala que conecta al garaje y la Escuela de ingeniería geomática y topografía. Desde esta sala con las puertas abiertas éramos capaces de observar las dianas de la valla y del soporte de cables del techo junto con las que colocamos en la sala de ascensores de la escuela que supone el piso -1. En esta sala colocamos también 3 dianas, dos en el primer escalón de las escaleras y una en la pared de enfrente que da esquina con los ascensores.

Esta estación es la más importante del desarrollo ya que gracias a ella realizamos la unión y cumple como punto de conexión entre la parte del garaje y la parte del desarrollo del tipo edificación del proyecto.

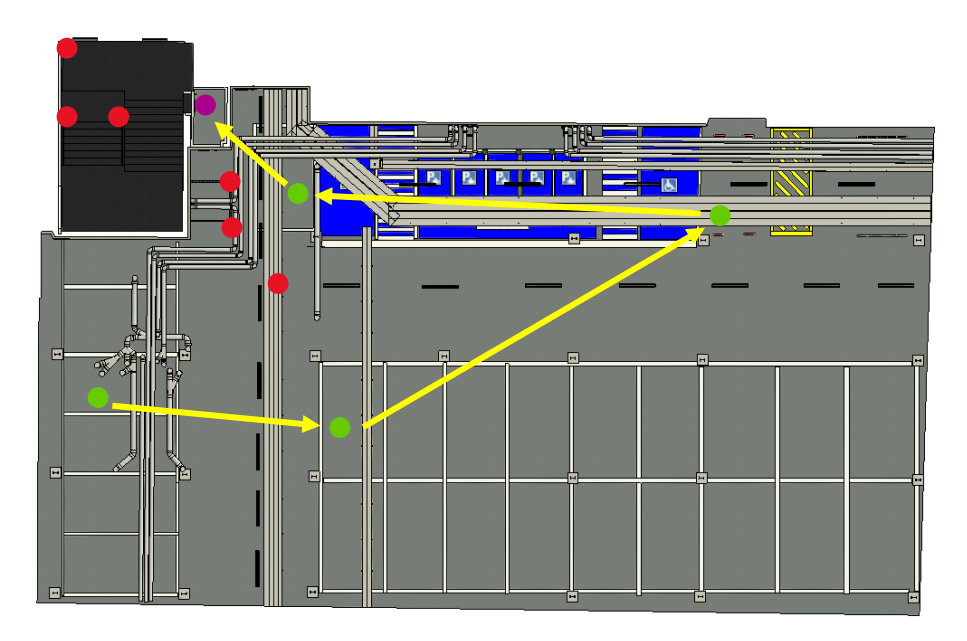

*Ilustración 20 Plano Estación Número 5 Fuente: Elaboración Propia*

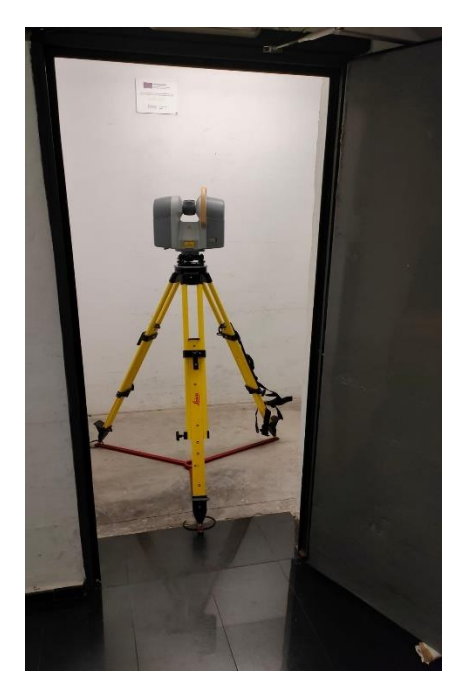

*Ilustración 22 Estación 5 desde la antesala Fuente: Elaboración Propia*

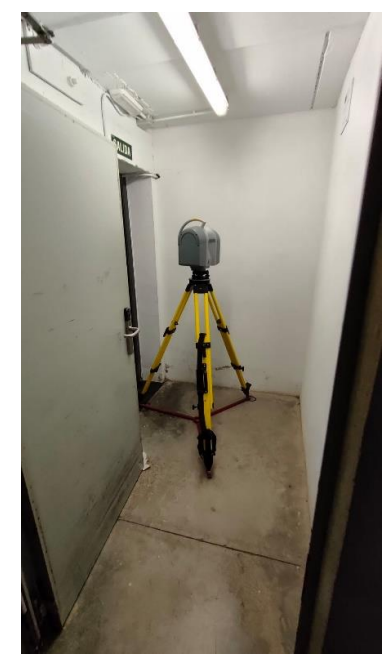

*Ilustración 21 Estación 5 desde el Garaje Fuente: Elaboración Propia*

#### Objetivos Esféricos descansillo y Planta Baja:

Una vez dado por acabado la sección del garaje quitamos los objetivos de esta zona y los llevamos al descansillo que hay en las escaleras que suben a la planta baja desde la sala de los ascensores del Piso -1.

En el descansillo se colocaron dos objetivos, el primero, en la puerta de seguridad que da salida al exterior y el segundo, en una esquina del suelo

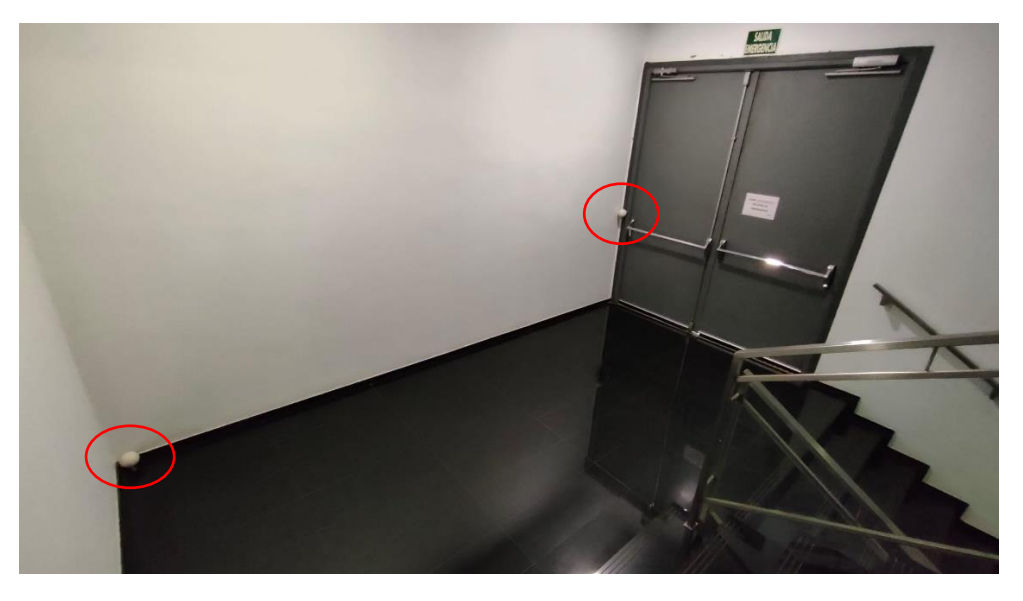

*Ilustración 23 Objetivos Esféricos del Descansillo Fuente: Elaboración Propia*

El tercero fue colocado en el marco interior de las puertas de seguridad que dan acceso a la planta baja a partir de la sala de los ascensores de esa misma planta. Fue colocado ahí para que cuando se pusiera una estación en el descansillo y en la planta baja para seguir con la continuidad del desarrollo preestablecido pudiera ser observado y tenido en cuenta en el postprocesado de los datos al igual que con los objetivos del descansillo.

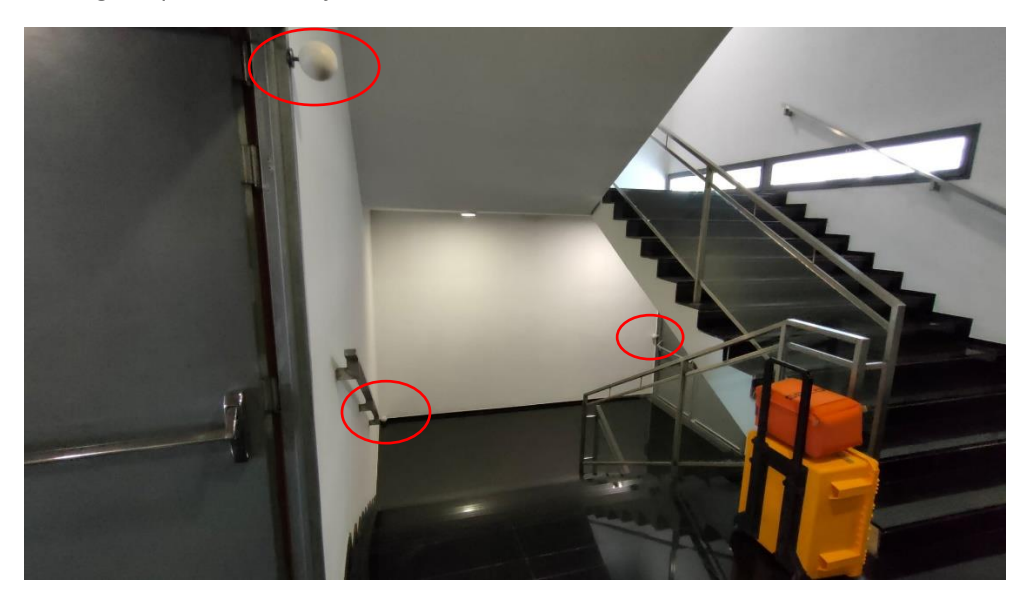

*Ilustración 24 Objetivo esférico de las puertas de seguridad para acceder a la planta baja Fuente: Elaboración Propia*

#### Estación Nº6:

La estación número 6 se encuentra frente a los ascensores del P-1, En ella se escanea toda esta sala de los ascensores junto con las escaleras y barandillas y el descansillo superior con sus elementos.

Esta es la primera estación puramente del desarrollo del tipo edificación por lo que desde aquí partimos con este tipo de proyecto que continuará con el desarrollo planificado hasta subir a la planta baja y alcanzar el aula 0.1 y el baño de hombres.

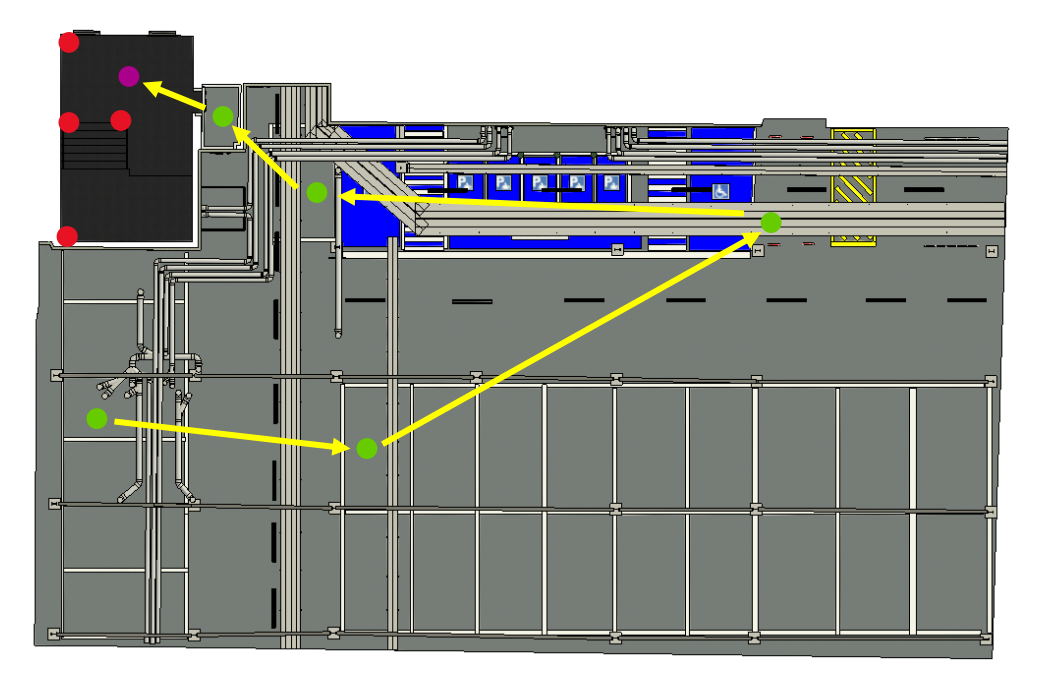

*Ilustración 25 Plano Estación Número 6 Fuente: Elaboración Propia*

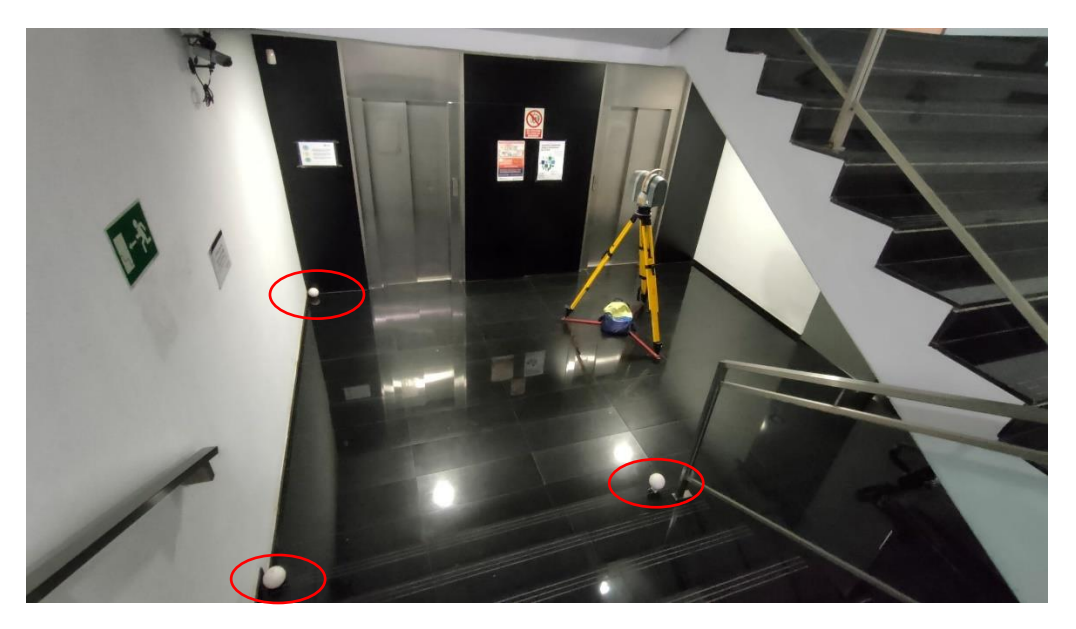

*Ilustración 26 Estación 6 Fuente: Elaboración Propia*

#### Estación Nº7:

Como hemos comentado anteriormente la estación número 7 se encuentra en el descansillo de la escalera que sube a la planta baja continuando con el desarrollo que habíamos descrito.

Esta estación se encarga de escanear la parte superior de la escalera hasta alcanzar la planta baja además de dar soporte a la parte posterior ya escaneada para obtener mayor detalle en la zona.

Desde esta zona somos capaces de ver los objetivos del P-1, descansillo y el objetivo en el marco de la puerta de seguridad de la planta baja.

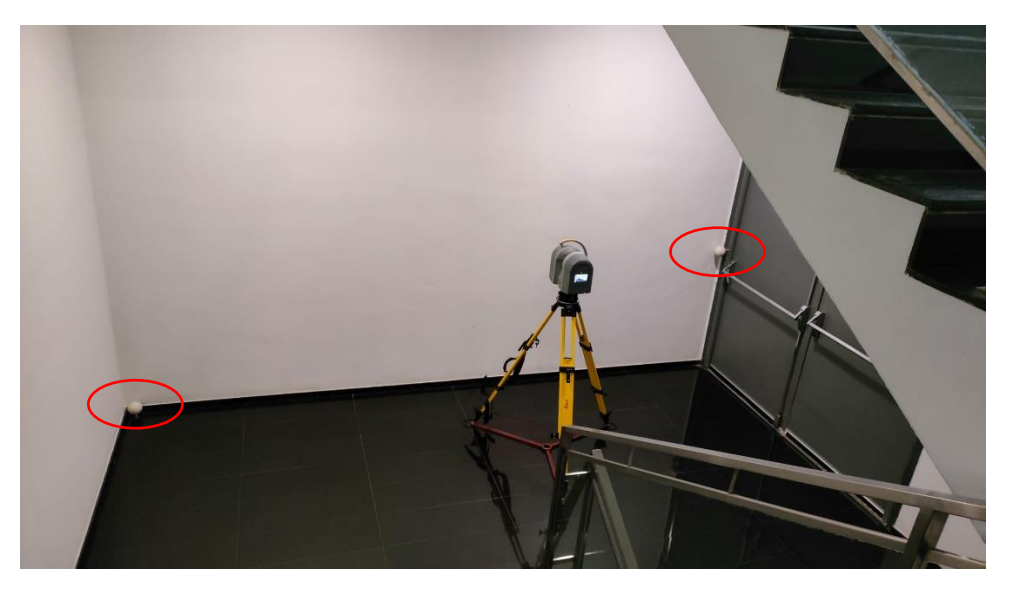

*Ilustración 27 Estación 7 Fuente: Elaboración Propia*

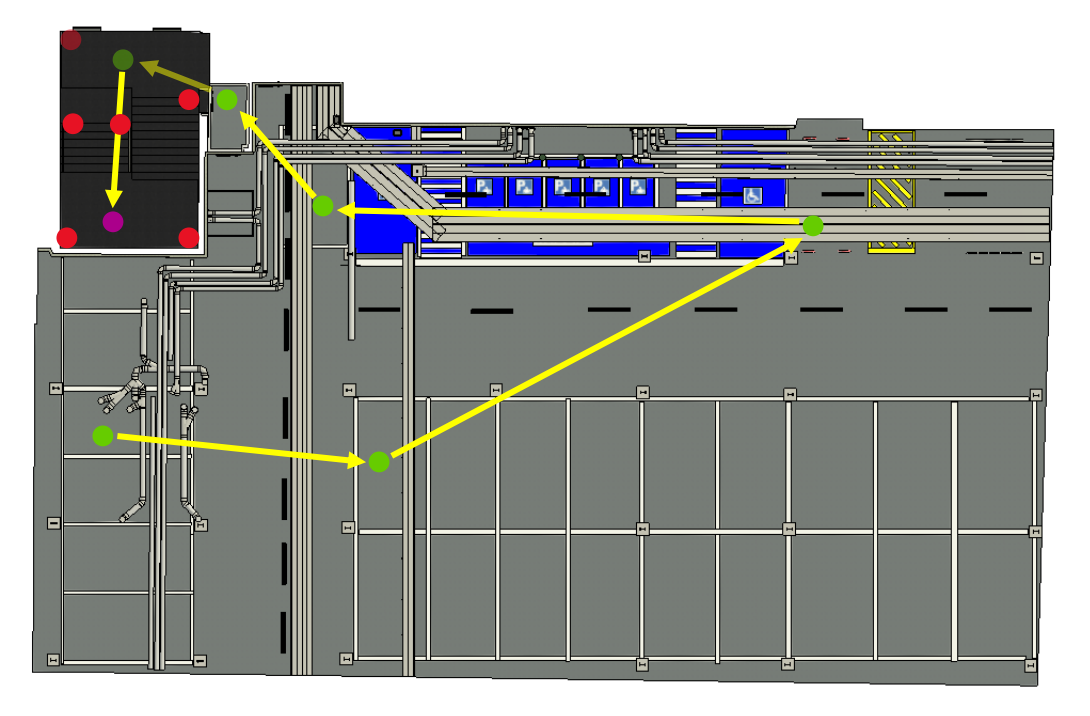

*Ilustración 28 Plano Estación Número 7 Fuente: Elaboración Propia*

#### Objetivos Esféricos Planta Baja:

Realizado el escaneo en la posición número 7 quitamos los tres objetivos esféricos de la zona de los ascensores de la P-1 ya que ya no eran necesarios y se necesitaban en la zona del pasillo principal que da acceso a las aulas, baños y demás.

Aparte el objetivo esférico situado en el marco interior de las puertas de seguridad que dan acceso a la planta baja desde la sala de ascensores, al estar las puertas abiertas y sobresalir un poco al pasillo decidimos poner un objetivo esférico en la esquina superior, otro en el mirador del pasillo que da vistas a la zona de información llega a la oficina de prácticas de empresa y el último en la esquina del aula 0.1 debajo de una papelera.

Todos estos objetivos serán visibles desde la estación número 8 que veremos a continuación y cualquier estación que pongamos en el pasillo para conectar el recorrido.

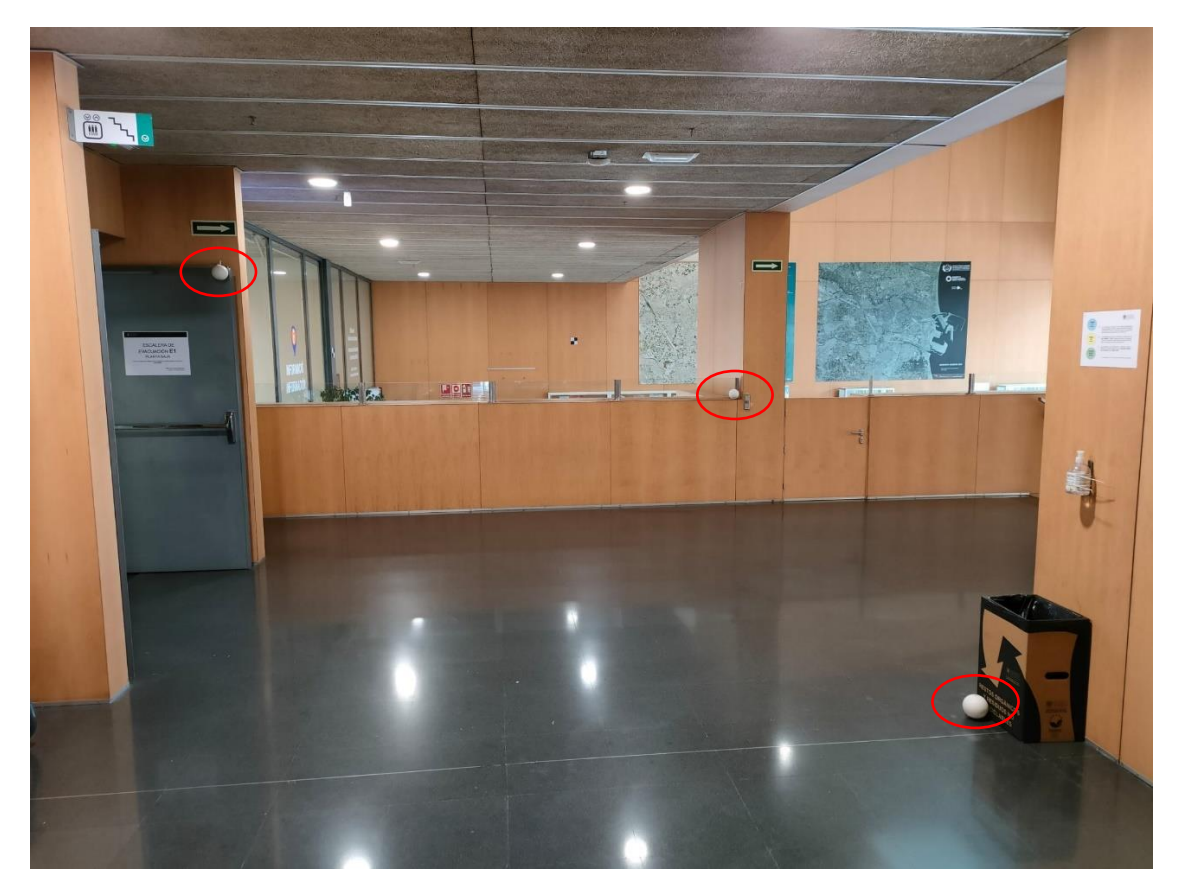

*Ilustración 29 Objetivos esféricos del pasillo de la Planta Baja Fuente: Elaboración Propia*

#### Estación Nº8:

Siguiendo el recorrido, la estación número 8 se situó enfrente de los ascensores de la planta baja y justo al lado de las puertas de seguridad de este piso.

Esta estación es la que sirve de unión con el pasillo que conecta con el aula 0.1 y el baño de hombres que como habíamos comentado en los objetivos del proyecto queríamos escanear, por lo que es muy importante para el proyecto ya que sirve como nexo para la conexión con las nubes de puntos de estos elementos.

Esta estación se encarga de escanear tanto la zona de los ascensores como la parte de la entrada al pasillo de esta planta por las escaleras que dan acceso al edificio.

Además, desde esta zona para dar la deseada continuidad del proyecto y la observación de puntos de referencia, somos capaces de ver los objetivos situados en el descansillo y en el marco interior de la puerta de seguridad de la planta baja además de los tres objetivos comentados en el punto anterior.

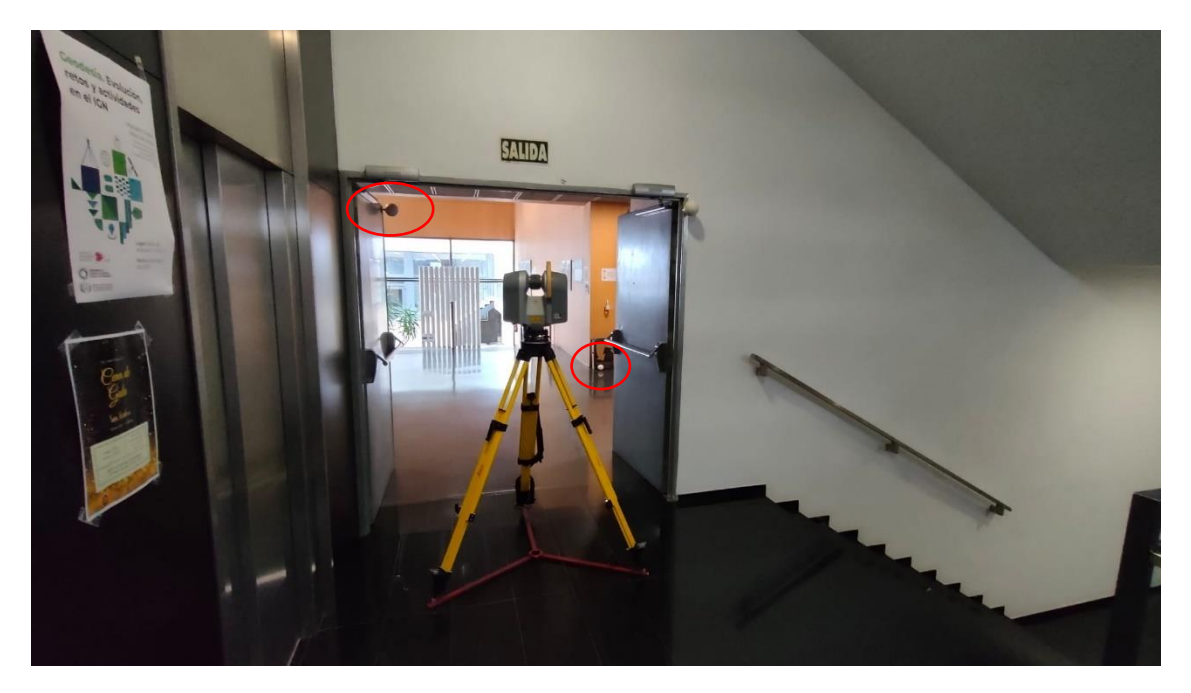

*Ilustración 30 Estación 8 Fuente: Elaboración Propia*

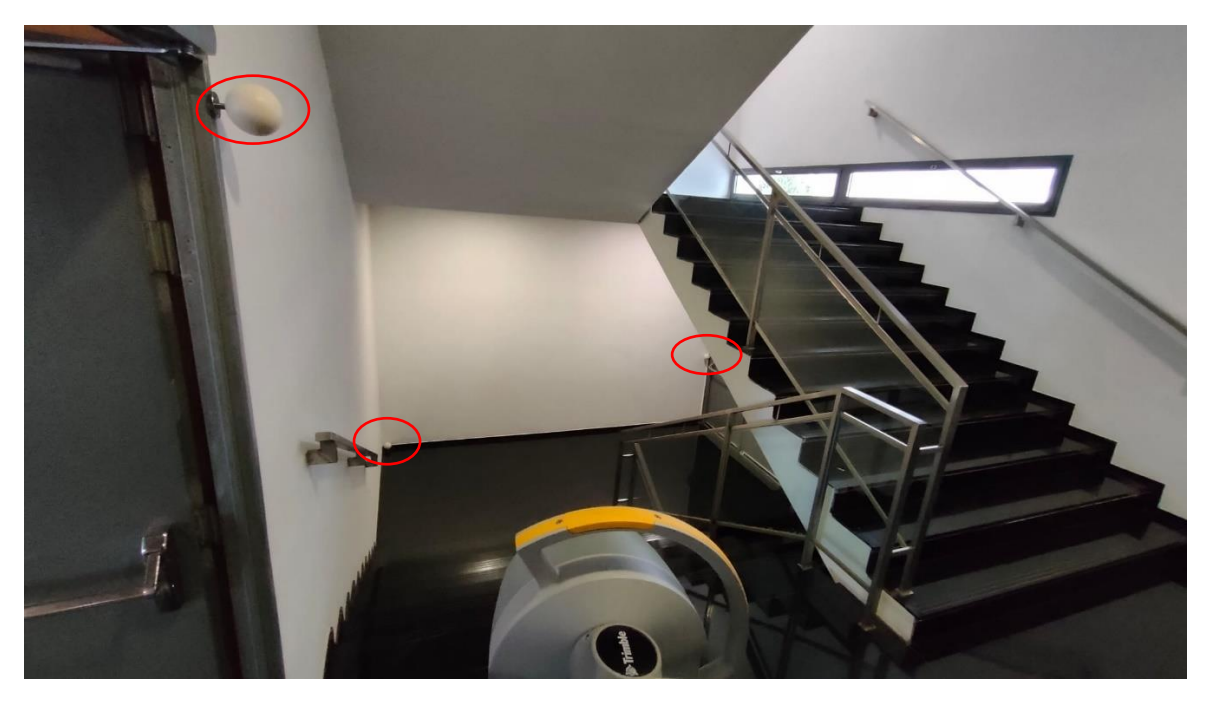

*Ilustración 31 Estación 8 y conexión con el descansillo Fuente: Elaboración Propia*

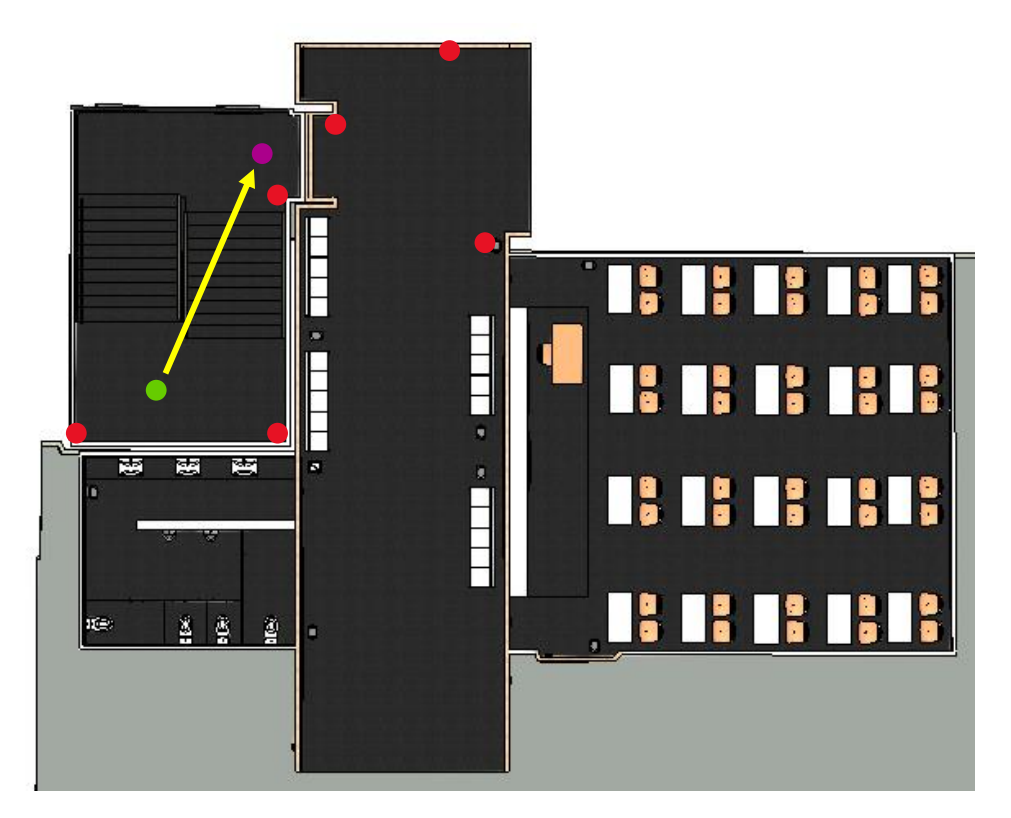

*Ilustración 32 Plano Estación Número 8 Fuente: Elaboración Propia*

#### Objetivos Esféricos Aula 0.1:

En el aula 0.1 se colocaron 3 objetivos para poder referenciar los escaneos que se hicieran desde fuera y dentro del aula.

Una vez realizado el escaneo número 8 se quitaron los objetivos de la zona del descansillo y del marco interior de la puerta de seguridad que da acceso a la planta baja y se colocaron dentro del aula 0.1. Los objetivos se colocaron en la parte izquierda de la clase encima de las mesas para que desde un escaneo planificado antes de entrar al aula por la primera puerta pudieran ser visibles y sirviesen de referencia para poder conectar escaneos que se hicieron desde dentro.

Además, al entrar en el aula había varias dianas situadas por las paredes por lo que también se tomaron en cuenta.

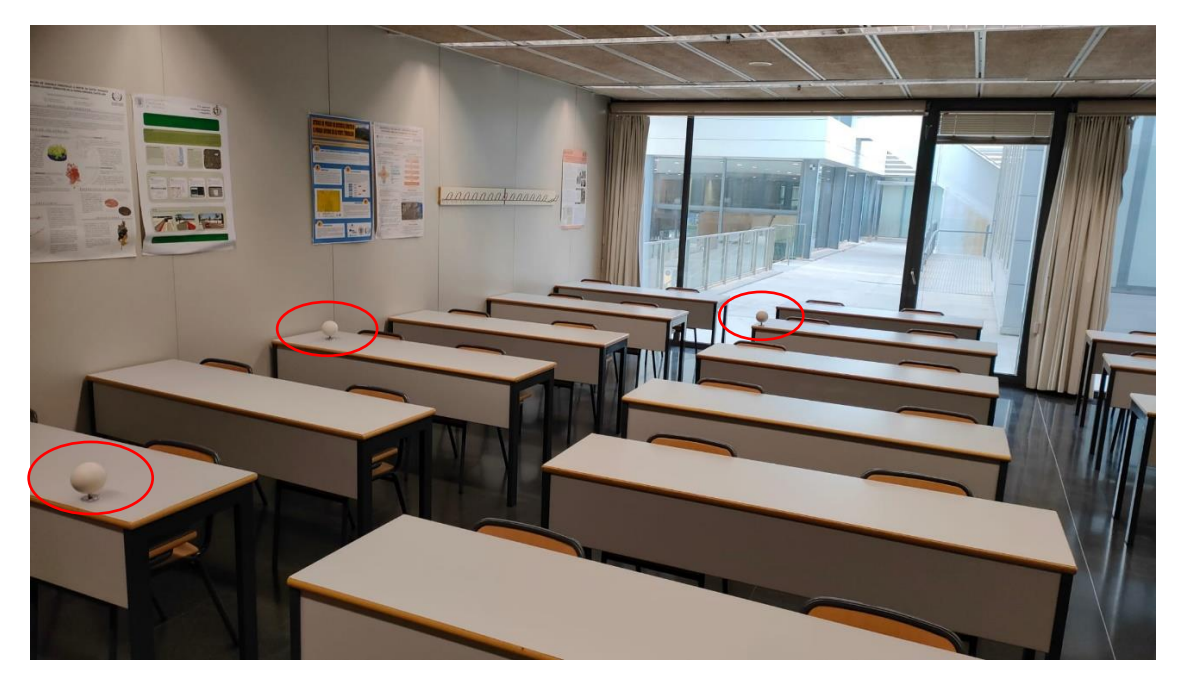

*Ilustración 33 Objetivos esféricos Aula 0.1 Fuente: Elaboración Propia*

#### Estación Nº9:

Continuando el desarrollo, la siguiente estación se colocó justo en la puerta izquierda de acceso al aula 0.1 para que esta sirviera de conexión entre el interior del aula y la zona exterior.

Desde esta ubicación éramos capaces de observar los objetivos esféricos situados en el pasillo y los comentados anteriormente situados en el interior del aula por lo que la conexión entre nubes de puntos estaba garantizada.

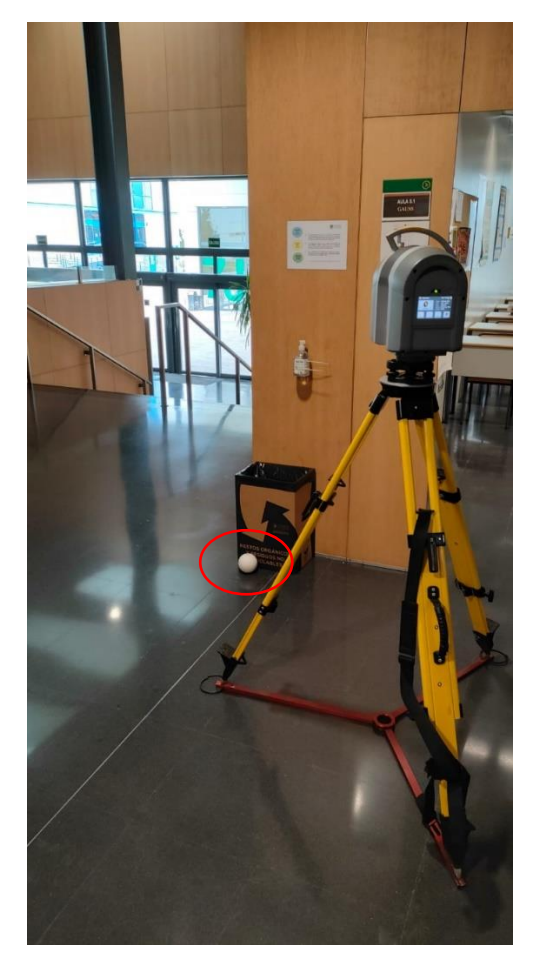

*Ilustración 34 Estación 9 Fuente: Elaboración Propia*

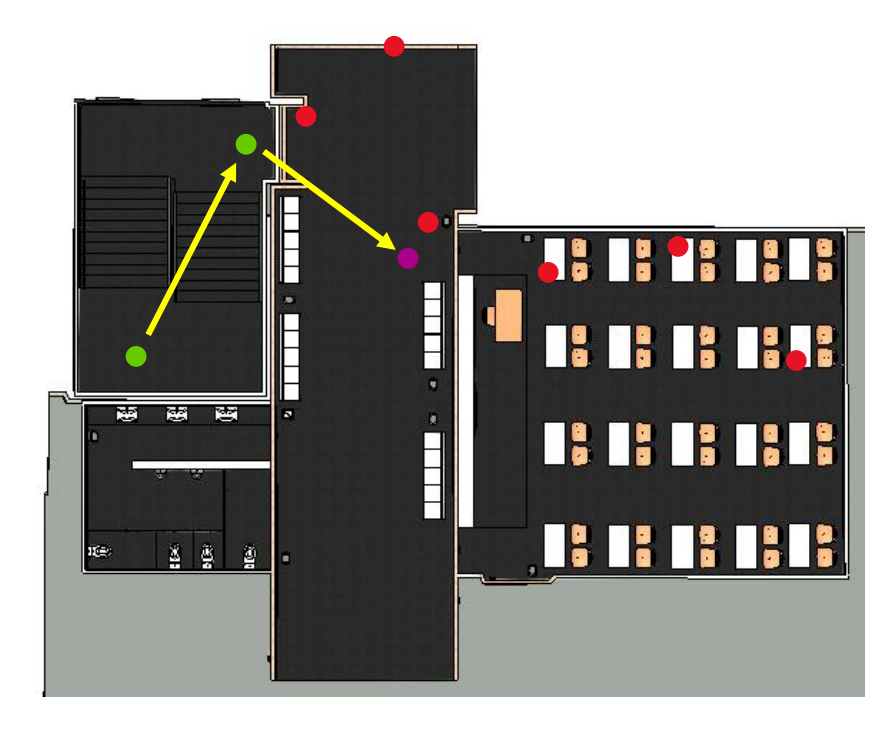

*Ilustración 35 Plano Estación Número 9 Fuente: Elaboración Propia*

#### Estación Nº10:

Realizado el escaneo de la estación 9 con la que uníamos el interior del aula con la zona exterior del pasillo y siguiendo el plan establecido, se ubicó una estación dentro de la clase 0.1 para tomar todos los datos posibles del interior y obtener mayor detalle, ya que es muy importante para el posterior modelado y es uno de los objetivos principales del proyecto.

Desde esta ubicación éramos capaces de observar los objetivos esféricos situados en el interior de la clase y comentados anteriormente y las dianas que se encuentran por las paredes del aula por lo que en esta ubicación hay dos tipos de puntos de referencia que nos podrán servir en la referenciación de esta nube.

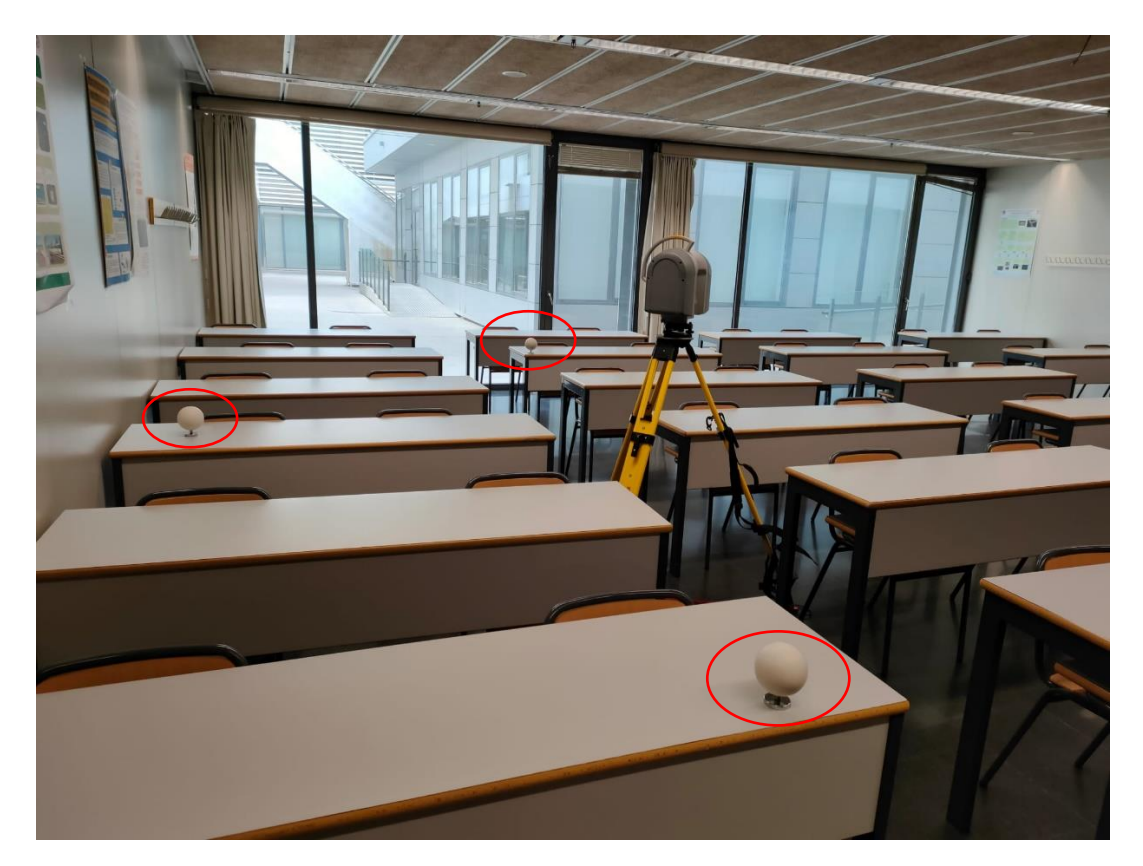

*Ilustración 36 Estación 10 Fuente: Elaboración Propia*

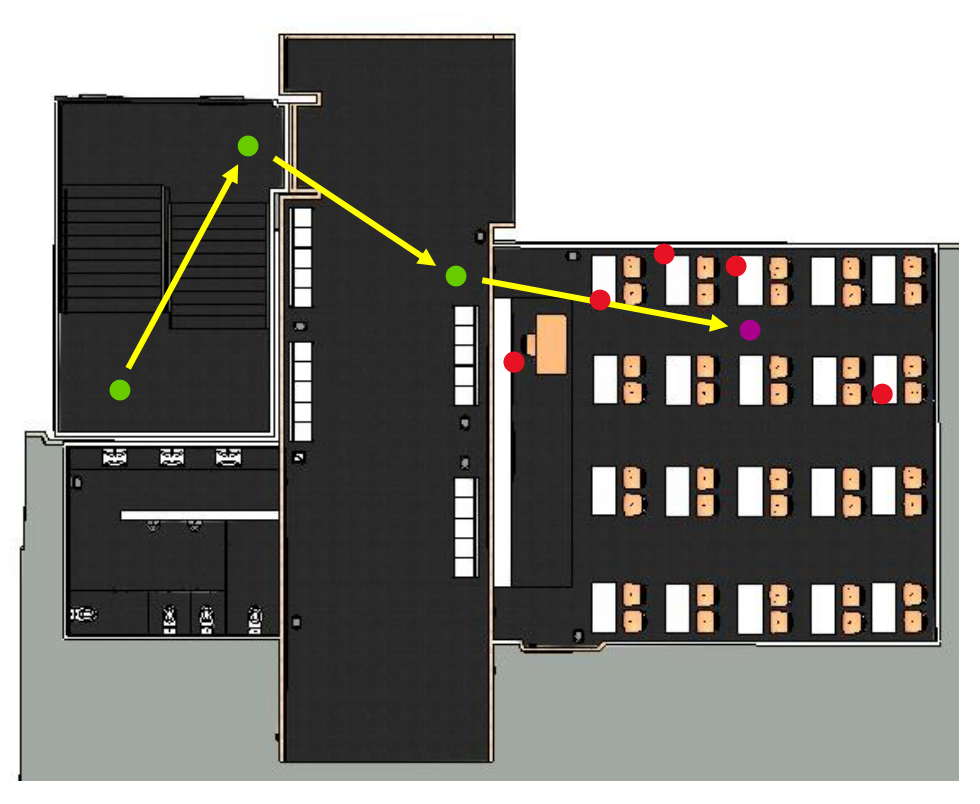

*Ilustración 37 Plano Estación Número 10 Fuente: Elaboración Propia*

#### Estación Nº11:

La estación número 11 se ubica próxima a la otra puerta de la clase, esta aporta un mayor volumen de datos del aula por lo que supone mayor precisión y más detalle que como hemos comentado anteriormente es muy importante para la correcta y precisa modelización que se efectuará en los pasos posteriores.

Al igual que en la estación número 10, encontramos los objetivos esféricos situados en el aula y las dianas que se encuentran en las paredes y que servirán para poder referenciar la nube.

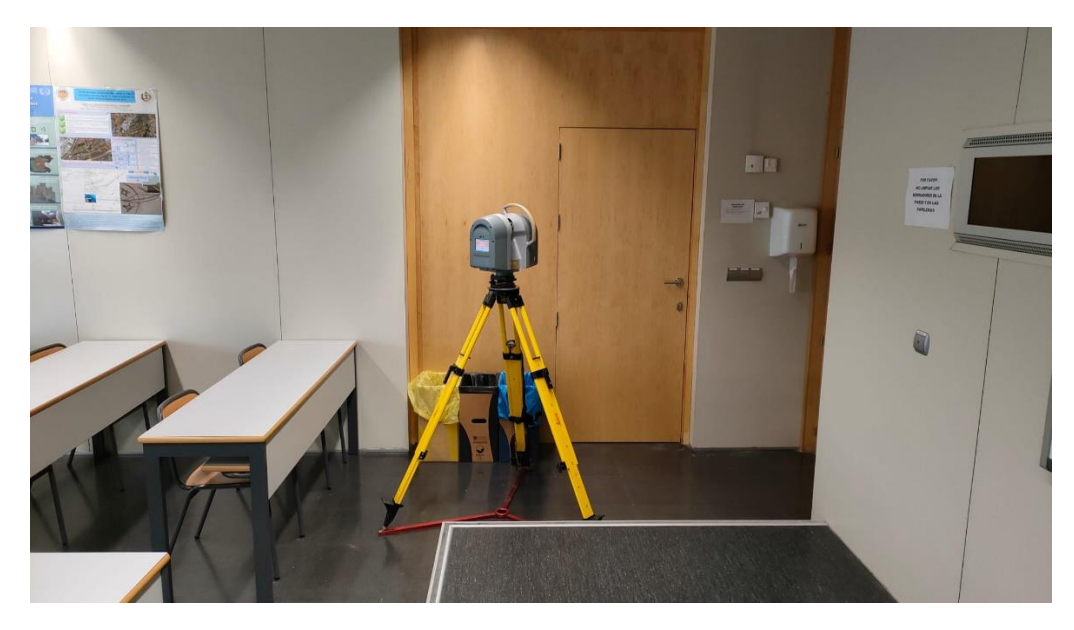

*Ilustración 38 Estación 11 Fuente: Elaboración Propia*

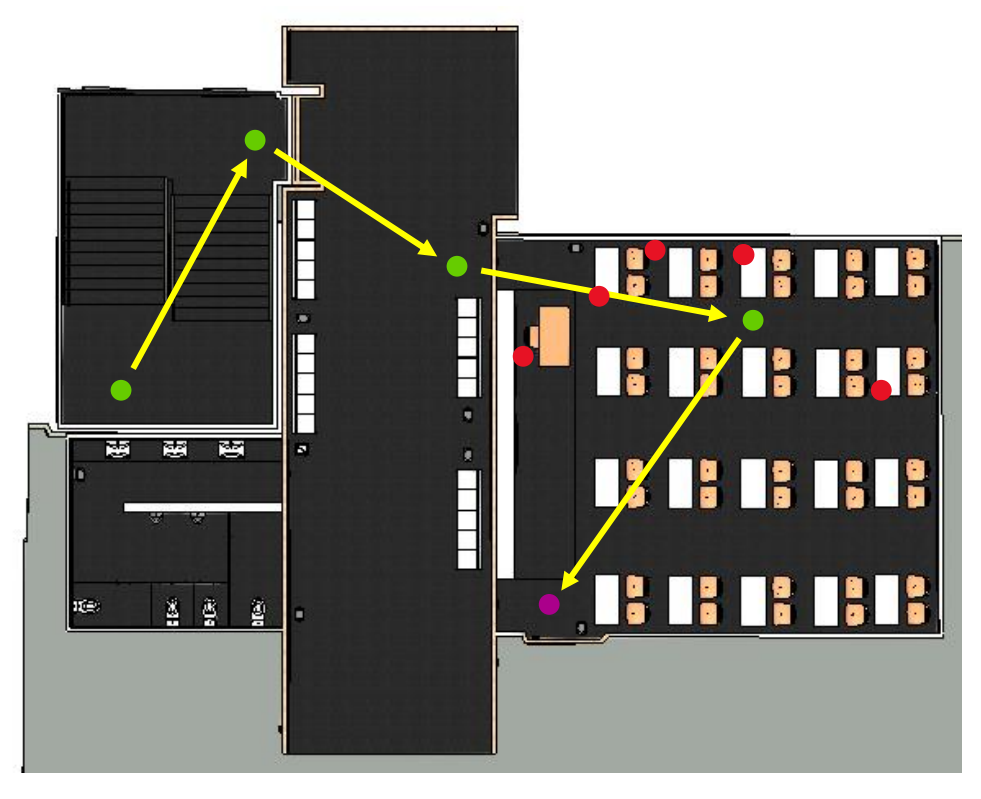

*Ilustración 39 Plano Estación Número 11 Fuente: Elaboración Propia*

#### Objetivos Esféricos Baño:

Acabado el escaneo del aula 0.1, se quitan los objetivos esféricos del aula y se colocan en el baño de hombres, dos encima del lavabo y 1 en la esquina de la pared para que al igual que en el caso del escaneo número 9, se puedan observar desde una estación dentro del baño y desde fuera para facilitar su conexión entre escaneos interiores y exteriores

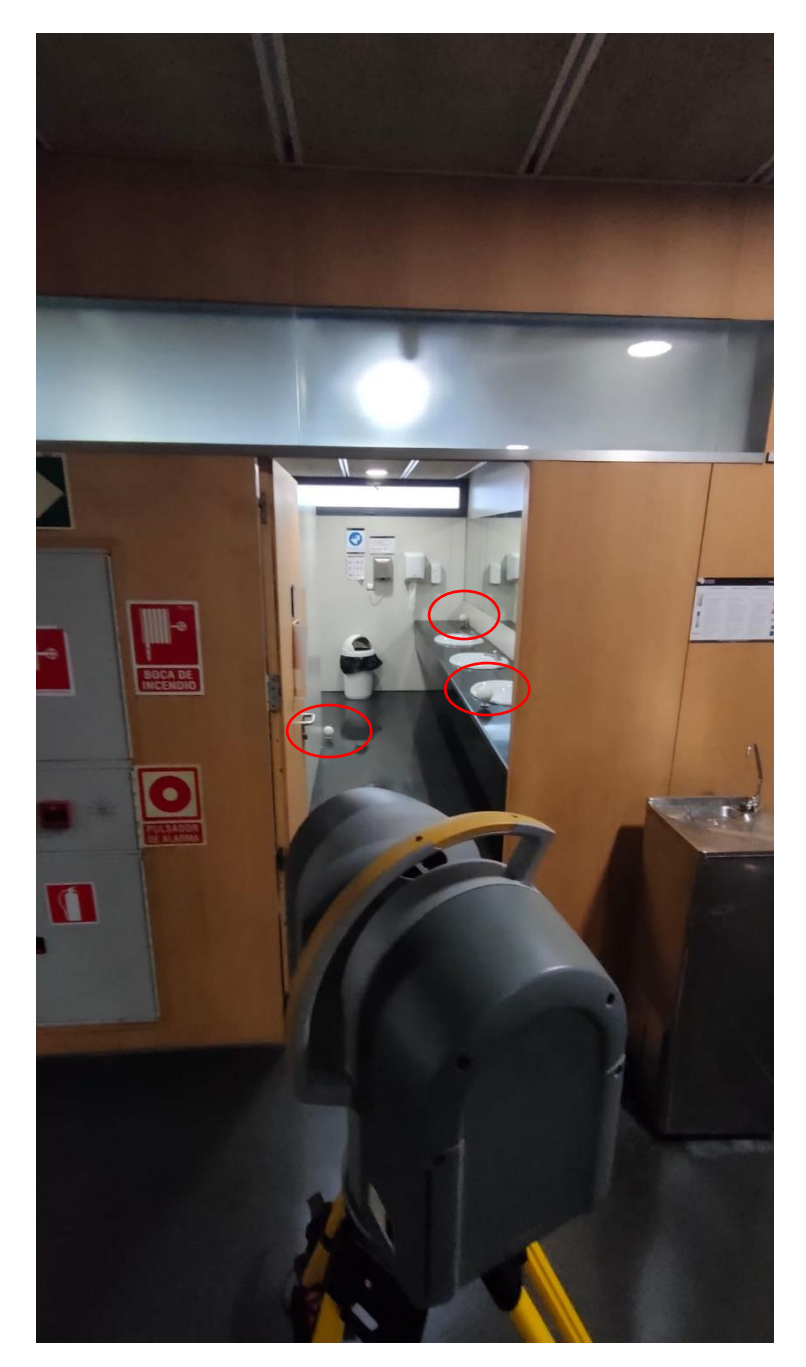

*Ilustración 40 Objetivos esféricos Baño Fuente: Elaboración Propia*

#### Estación Nº12:

Siguiendo el desarrollo del proyecto, continuamos colocando una estación en las puertas de los baños de hombre de la planta baja y es aquí donde se encuentra la estación número 12.

Al igual que en el caso de la estación 9, donde se ubica el láser escáner en la puerta del aula, utilizamos la misma metodología para capturar el baño. Se ubicó una estación en la puerta de este y capturábamos la zona exterior del pasillo con sus respectivos objetivos esféricos y el interior del baño con los objetivos esféricos anteriormente comentados, por lo que esta estación permite la conexión entre las nubes de puntos exteriores con las generadas dentro del baño.

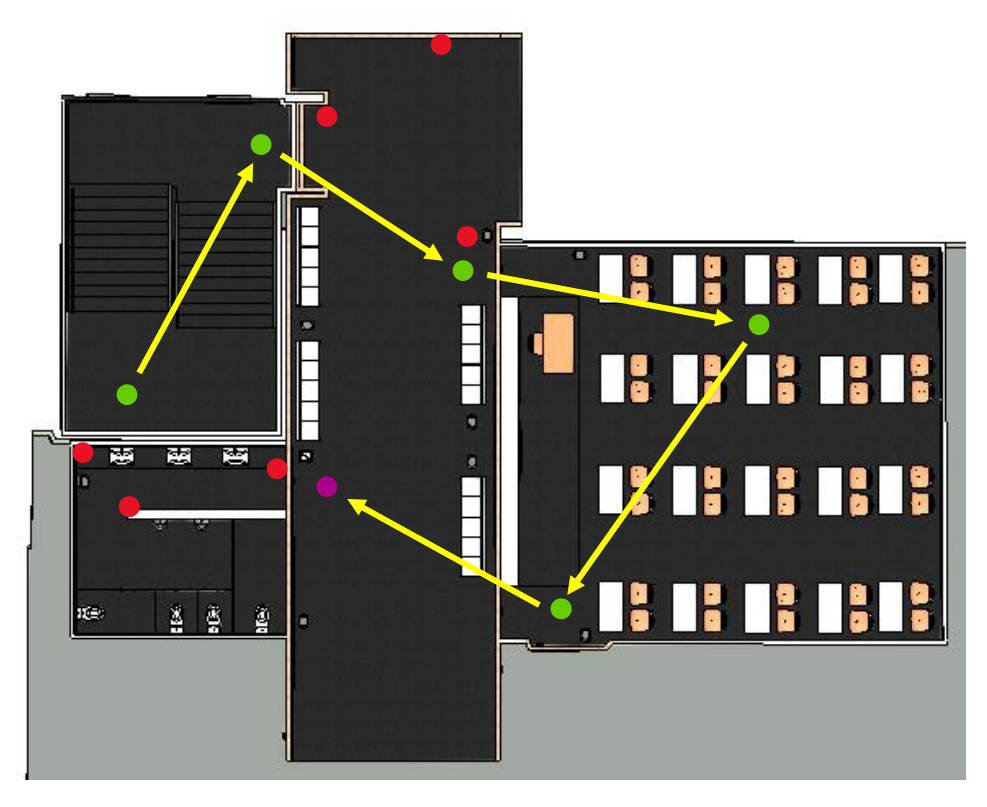

*Ilustración 41 Plano Estación Número 12 Fuente: Elaboración Propia*

#### Estación Nº13:

Por último, con esta estación acabamos el desarrollo del proyecto y definimos el último objetivo que es la captura de datos del baño por lo que una vez terminado el escaneo de este hemos finalizado con la parte de la toma de datos.

Para escanear el interior del baño colocamos una estación entre la pared que los separa para capturar la parte de los baños y la del lavabo utilizando los mismos objetivos esféricos como puntos de referencia.

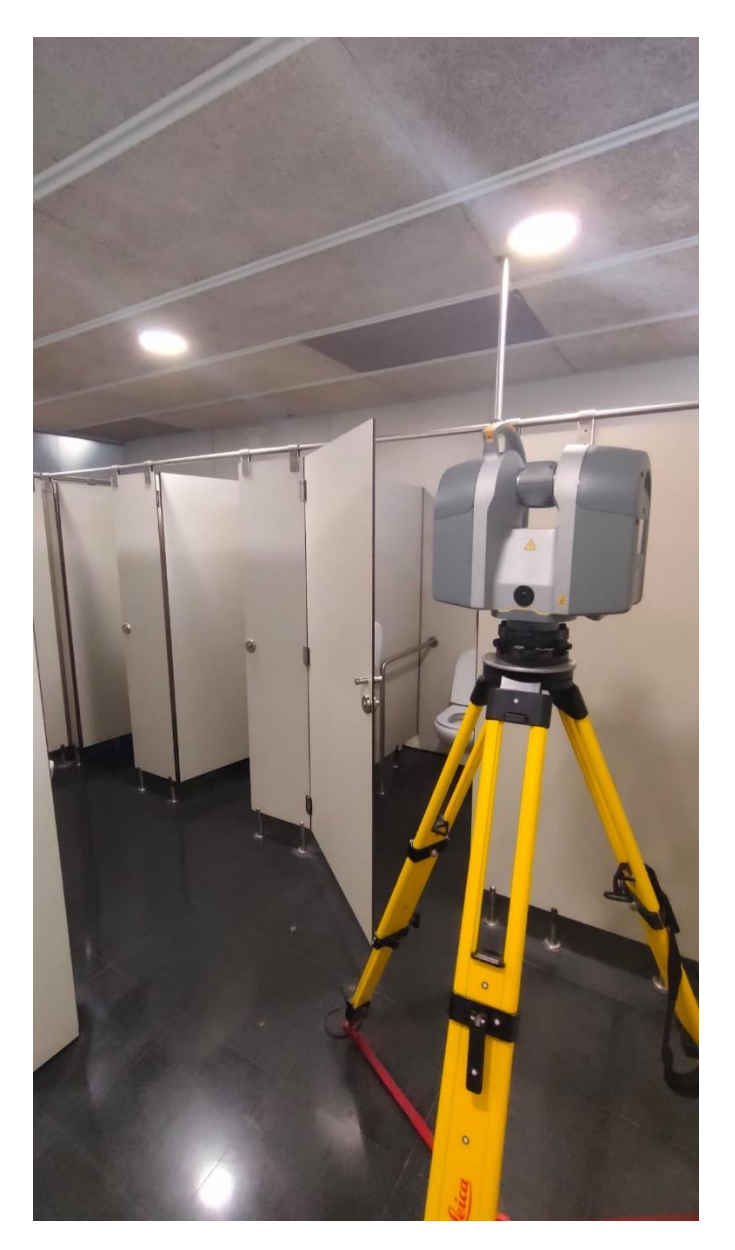

*Ilustración 42 Estación 13 Fuente: Elaboración Propia*

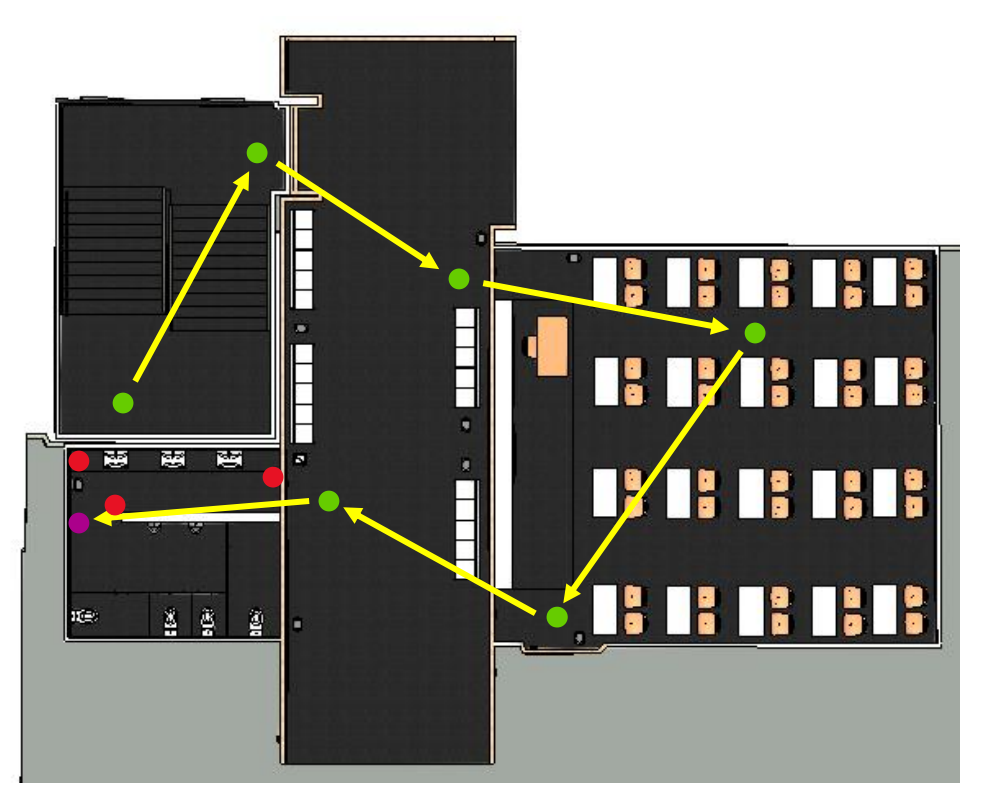

*Ilustración 43 Plano Estación Número 13 Fuente: Elaboración Propia*

Para finalizar esta parte la vamos a concluir con un pequeño resumen comentando las ideas fundamentales de la toma de datos. A la hora de pasar a la acción fue vital el estudio previo de la zona para saber la correcta colocación de las estaciones y dianas además de tener en cuenta que no dejásemos huecos sin escanear para no perder información.

Los escaneos fueron realizados en el nivel dos del instrumental en el que tardaba aproximadamente 7 minutos en tomar la foto a color y el escaneo. Los datos fueron tomados a nivel dos ya que para este tipo de levantamiento necesitábamos bastante precisión para que en el post procesado de los datos viéramos con gran detalle y calidad todas las zonas de las superficies.

Aproximadamente en realizar los 13 escaneos de la zona tardamos unas 3 horas que era más de lo previsto para el proyecto, pero se consiguió un desarrollo muy bueno con solape de las nubes de puntos y unos escaneos muy bien repartidos consiguiendo escanear todas las zonas que teníamos previstas.

**Obtención de nubes de puntos tridimensionales con instrumentación láser escáner y modelado 3D en Revit.**

# METODOLOGÍA

# METODOLOGÍA:

Una vez obtenida la toma de datos con las trece nubes de puntos, la metodología utilizada para el tratamiento de datos fue la del siguiente esquema:

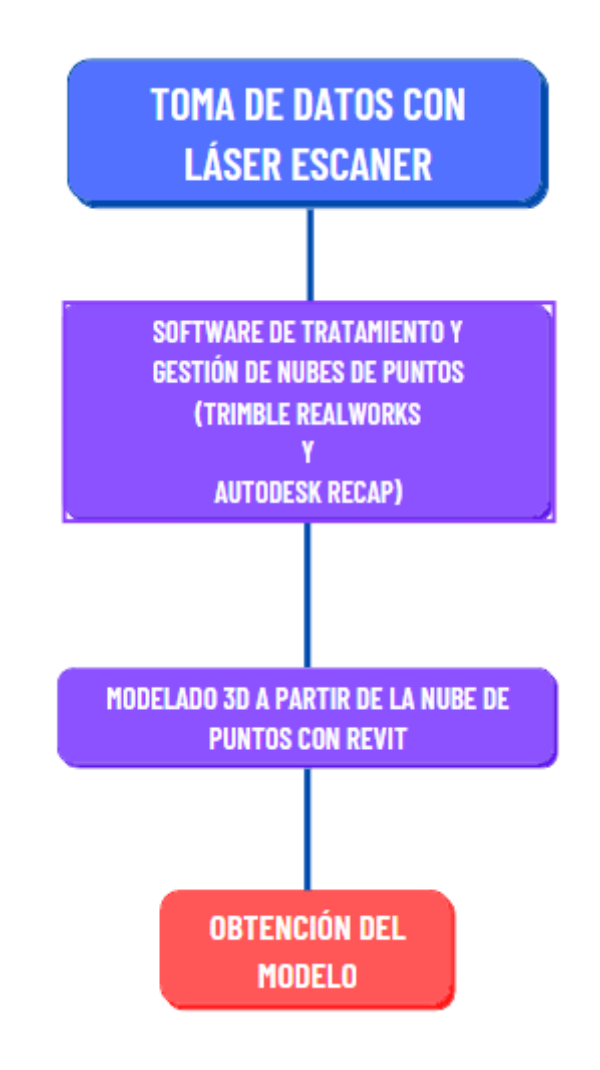

*Esquema 1 Metodología utilizada - Fuente: Elaboración propia*

# Software de Tratamiento y Gestión de datos:

## Trimble Realworks:

Para comenzar con este apartado se utilizó el programa Trimble RealWorks qué es el software de tratamiento y gestión de datos de la marca Trimble, la misma que la del láser escáner. Ya que como habíamos comentado cada marca tiene su propio software.

Esta marca tiene una peculiaridad y es que tiene un formato específico para los archivos de las nubes de puntos, el formato TZF. Esto se debe tener en cuenta, ya que los datos de esta extensión solo serán capaces de ser abiertos por el software específico de esta marca.

Los archivos obtenidos vienen en dos carpetas una RWP que es el proyecto donde tendremos nuestro trabajo y otra con extensión RWI en la que encontraremos las nubes de puntos en formato TZF y archivos en formato rwcx junto a los de la Database y layers.

El primer paso siguiendo el esquema, es la creación de un nuevo proyecto donde cargaremos las nubes de puntos y posteriormente utilizando la herramienta Scan Explorer de Realworks realizaremos la extracción de la nube de puntos a color mediante las imágenes que captó el láser escáner.

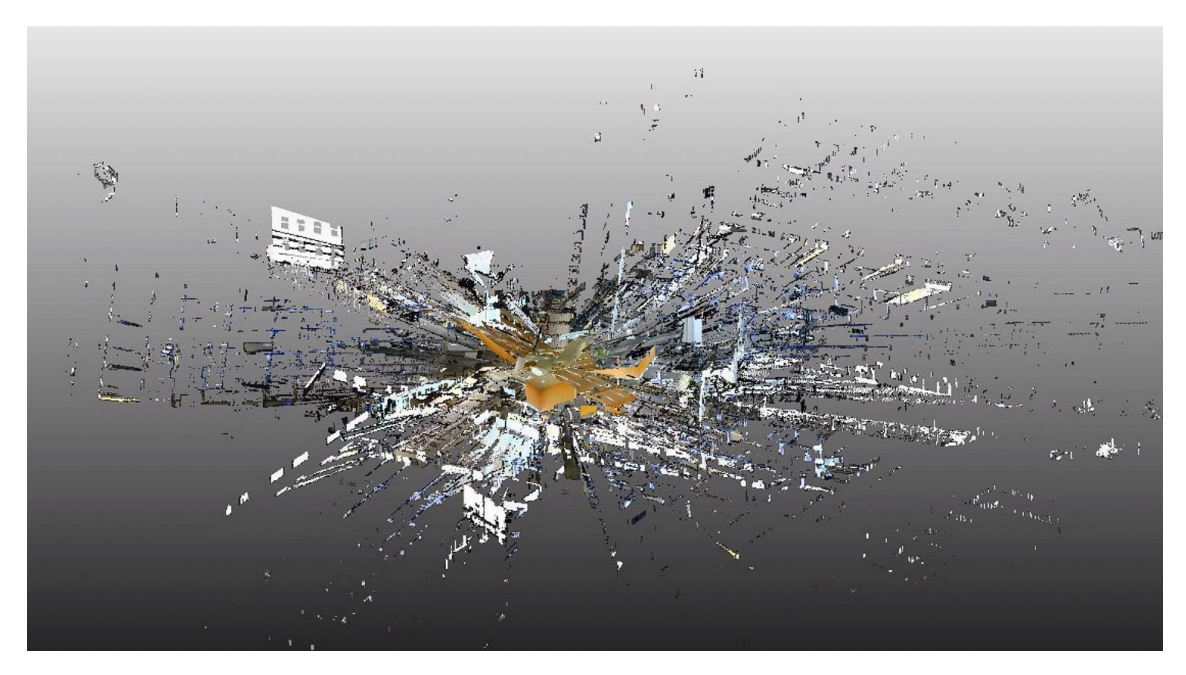

*Ilustración 44 Nubes de puntos cargadas Fuente: Elaboración Propia*

Como podemos ver en la imagen anterior, las nubes de puntos ya poseen color, pero se encuentran totalmente solapadas entre ellas por lo que a partir de los objetivos esféricos y dianas que realizan el papel de puntos de referencia, se realizará la unión de las nubes de puntos en su respectiva posición.

Dentro de RealWorks, seleccionando la carpeta donde se encuentran las nubes de puntos continuamos con la Auto-extracción de objetivos dentro de la pestaña de Registros con objetivos.

| Anchinvo                                        | Inicio | Editar                                      | Vista                 | Registro      | Imágenes     | Medios                                          | Soporte |        |
|-------------------------------------------------|--------|---------------------------------------------|-----------------------|---------------|--------------|-------------------------------------------------|---------|--------|
| Extraer<br>con caja<br><b>Extracción Medida</b> |        | Auto-registro Registro basado<br>con planos | Registro por escaneos | œ<br>en nubes | de objetivos | Auto-Extracción Registro basado<br>en objetivos |         | Œ<br>借 |

*Ilustración 45 Auto-Extracción de Objetivos Fuente: Elaboración Propia*

Seleccionando esta opción, encontraremos una pestaña en la que nos pedirá marcar qué tipo de objetivos encontramos en las nubes, si objetivos esféricos y/o dianas y en el caso de los objetivos esféricos tendremos que marcar el diámetro de las esferas que para este proyecto han sido de 0.14 m. También nos pide una estación de referencia para el proyecto qué será en la que se basarán todas las demás para su colocación.

Para este proyecto colocamos la estación número 5 como referencia ya que como habíamos comentado en el apartado de toma de datos esta es la que cumple el papel de nexo entre la zona del garaje y la zona del edificio.

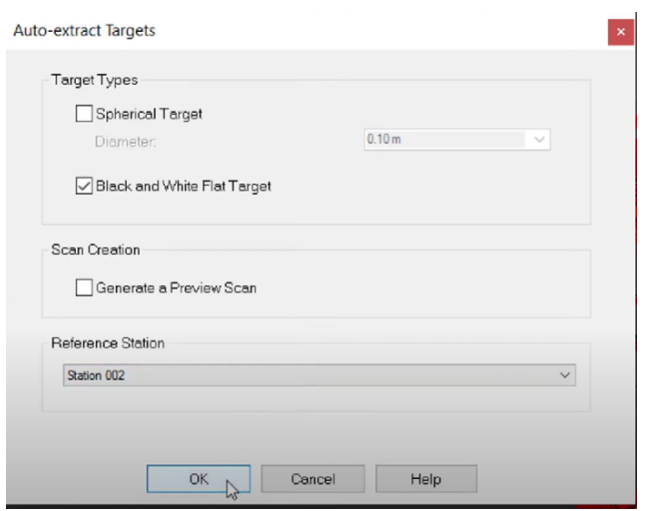

*Ilustración 46 Configuración de la Auto-Extracción de Objetivos Fuente: Elaboración Propia*

Una vez hecho esto, las nubes se quedan organizadas y unidas en su respectiva posición gracias a los puntos de referencia colocados en la toma de datos, obteniendo un modelo como el siguiente:

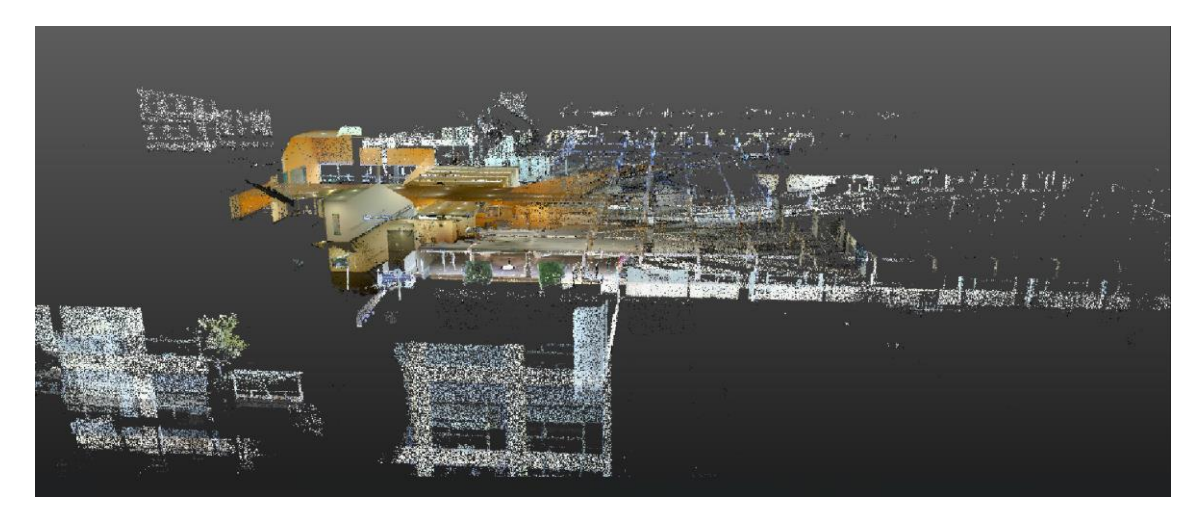

*Ilustración 47 Organización de las Nubes de Puntos – Perfil Lateral Fuente: Elaboración Propia*

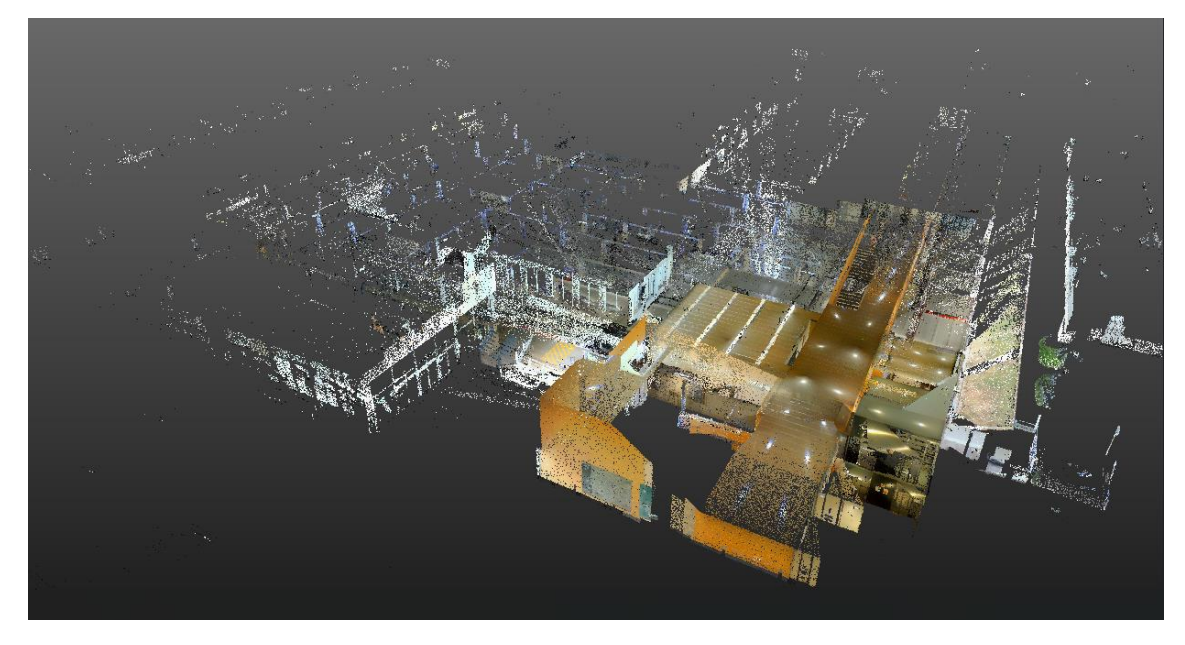

*Ilustración 48 Organización de las Nubes de Puntos desde un perfil superior Fuente: Elaboración Propia*

En estas imágenes de las nubes de puntos unidas, podemos observar cómo hay mucho ruido en el modelo por lo que en un posterior tendremos que encargarnos de eliminarlo y quedarnos con las zonas que realmente nos interesen.

RealWorks nos permite visualizar los puntos de referencia que sean observados desde las estaciones por lo que es de gran ayuda ver la conexión de éstos, ya que cuanto mayor sea y más entrelazado esté, más precisión tendrá un modelo.

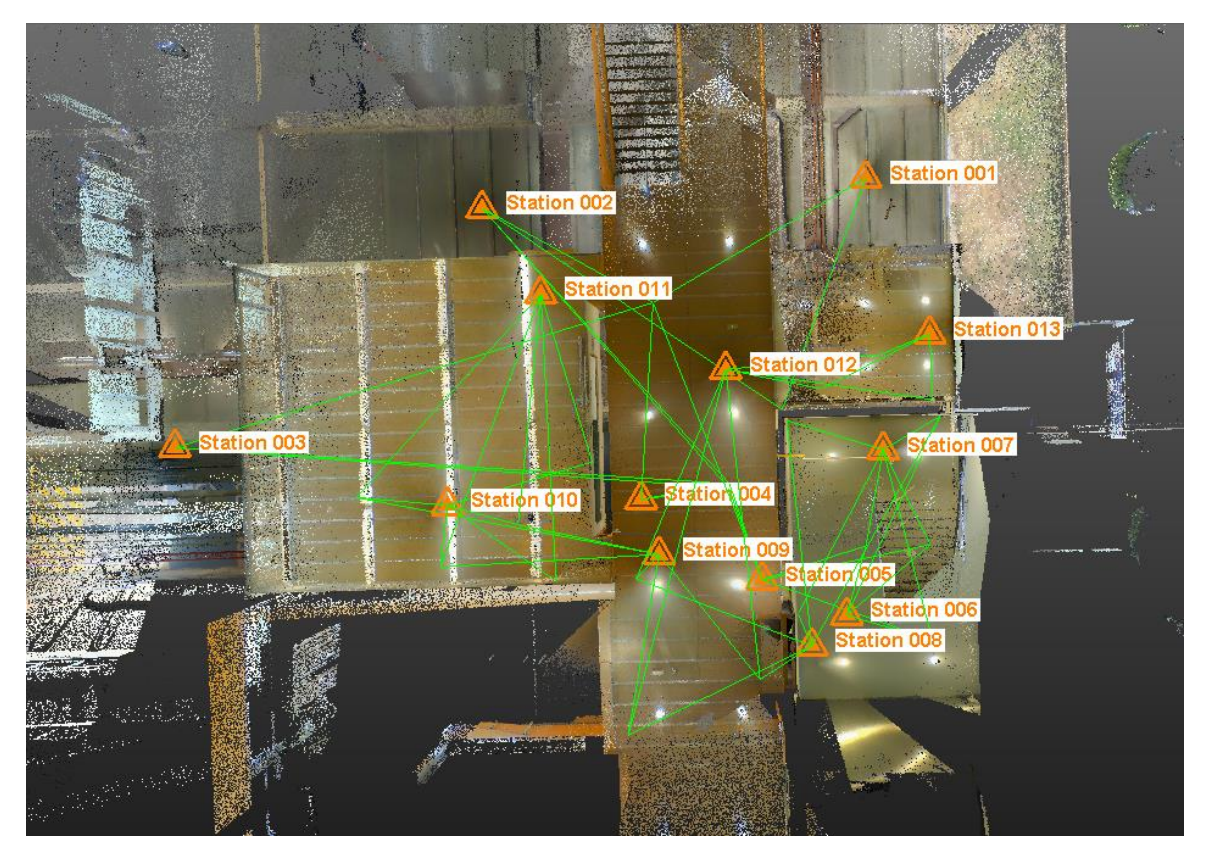

*Ilustración 49 Observables desde lugares de estación Fuente: Elaboración Propia*

Con la unión o registro ya efectuada de las nubes, este software nos da la opción de generar un documento o reporte en el que presenta los errores por objetivo en cada estación. Este es realmente útil ya que podemos ver la precisión de cada objetivo para realizar cualquier modificación como quitar el objetivo menos preciso o ver qué estación es la que posee menos precisión y trabajar sobre ella para tratar de mejorarlo.

Además, nos da un error medio y máximo de distancia para estación y por objetivos por lo que podemos ver una estimación global de la precisión del trabajo. En nuestro caso, para estaciones tenemos un error medio de distancia de 0.68 mm y máximo de 1.16 mm. Respecto al error medio de distancia de los objetivos es de 0.64 mm y máximo de 1.23 mm. Lo que significa un buen resultado ya que normalmente la precisión de medición en un escaneo láser suele ser del orden de milímetros a centímetros y nosotros nos encontramos en el orden de error de milímetros.

El informe en la que se puede ver todas las características del modelo unido se encuentra en el apartado de anexos.

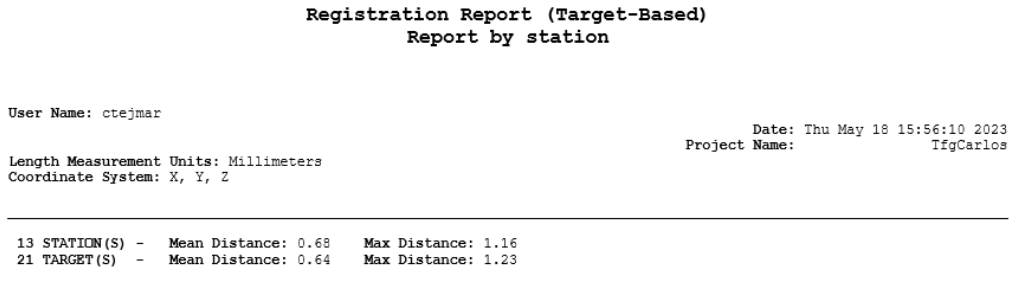

*Ilustración 50 Informe basado en objetivos Fuente: Elaboración Propia*

Una vez ordenadas las nubes, seleccionado una estación, podemos ver su imagen y ver los objetivos que el software ha utilizado para referenciarla. También nos da la opción de añadir y eliminar objetivos por lo que viendo el informe de registro y observando los errores se pude decidir que actuación tomar en cada estación para mejorar la calidad de esta.

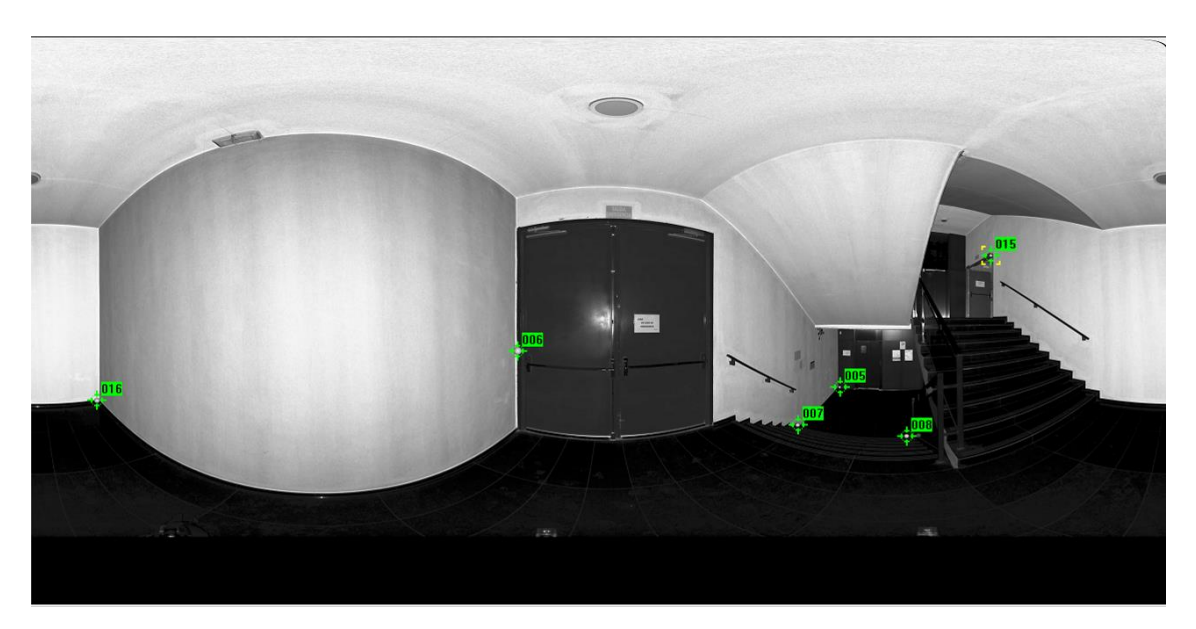

*Ilustración 51 Imagen Estación 7 con los Objetivos marcados como referencia Fuente: Elaboración propia*

El siguiente paso que se realizó y como he comentado anteriormente, es el recorte de la nube de puntos, eliminando todo el ruido residual externo de la zona objetivo que no aporta nada al proyecto.

El recorte se realizó mediante la creación de una `Limit box´, es decir, la selección mediante un área en forma de rectángulo de la zona objetivo. Una vez realizado esto la nube de puntos se segmentó en dos, la que se encontraba dentro de la Limit box qué es la zona que queríamos desarrollar y la zona del ruido que no tiene relevancia.

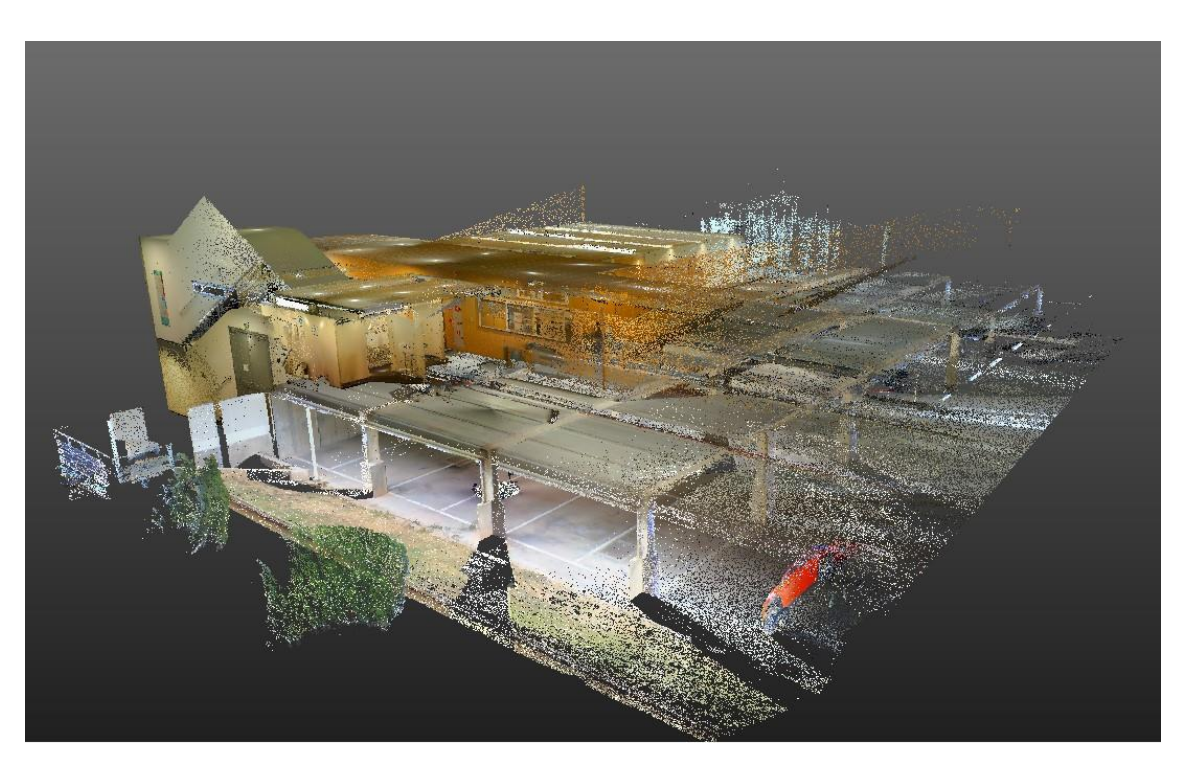

Obteniendo el siguiente resultado:

*Ilustración 52 Recorte de la Nube de puntos Fuente: Elaboración Propia*

A causa de que este software es de pago y solo se puede acceder en algunas clases o laboratorios de la Escuela de Ingeniería geomática y Topografía, se realizó la exportación de la nube de puntos recortada a formato. LAZ para que desde casa pudiera trabajar con ella.

Mediante el software `Autodesk ReCap´ que pertenece a la compañía Autodesk y al ser estudiante de la Universidad Politécnica de Valencia, los estudiantes tenemos licencia gratuita a este programa de tratamiento de datos por lo que pude descargarlo en mi ordenador sin ningún inconveniente y continuar con la gestión de la nube.

#### Autodesk ReCap:

Siguiendo con el esquema que habíamos definido al principio de la metodología, continuamos con los softwares de tratamiento y gestión de datos, pero en este caso empezamos con el uso de Autodesk ReCap. Junto con Realworks, son softwares de tratamiento y gestión de datos, pero este, de la compañía Autodesk. Aunque no es tan profesional y tiene tantas opciones como el de la Marca Trimble, ofrece lo básico para el tratamiento de los datos por lo que era suficiente para poder trabajar desde casa en la depuración de la nube recortada.

Al obtener una nube de puntos con menor tamaño era más sencillo trabajar con ella y siguiendo la metodología el siguiente paso era la depuración de los datos, es decir, la eliminación de todas aquellas fuentes de ruido generadas en la zona objetivo de la nube de puntos. Un ejemplo de esto es en la zona del garaje la aparición de coches o personas, y como no tienen relevancia con el proyecto, se tenían que eliminar.

Todo esto fue haciéndose mediante la división en planos de la nube de puntos para facilitar la segmentación de todos estos elementos no deseados hasta obtener un modelo como el siguiente:

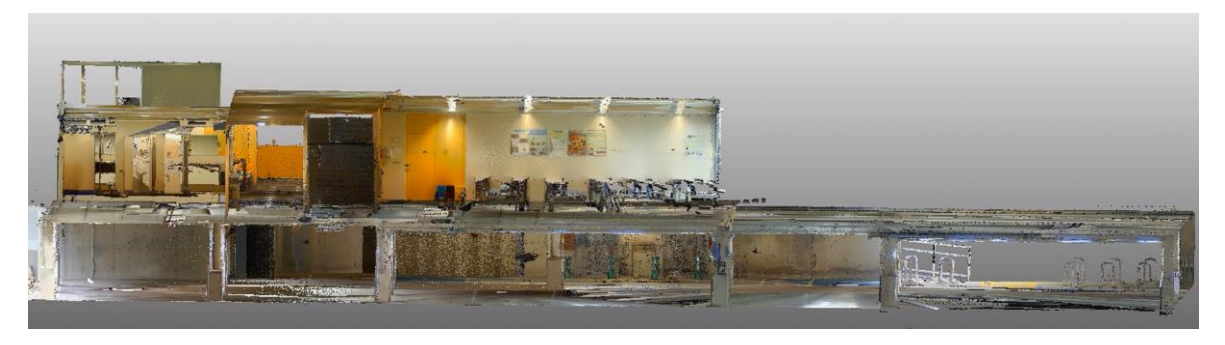

*Ilustración 53 Nube de Puntos sin Ruido ni elementos indeseados Zona Garaje Fuente: Elaboración Propia*

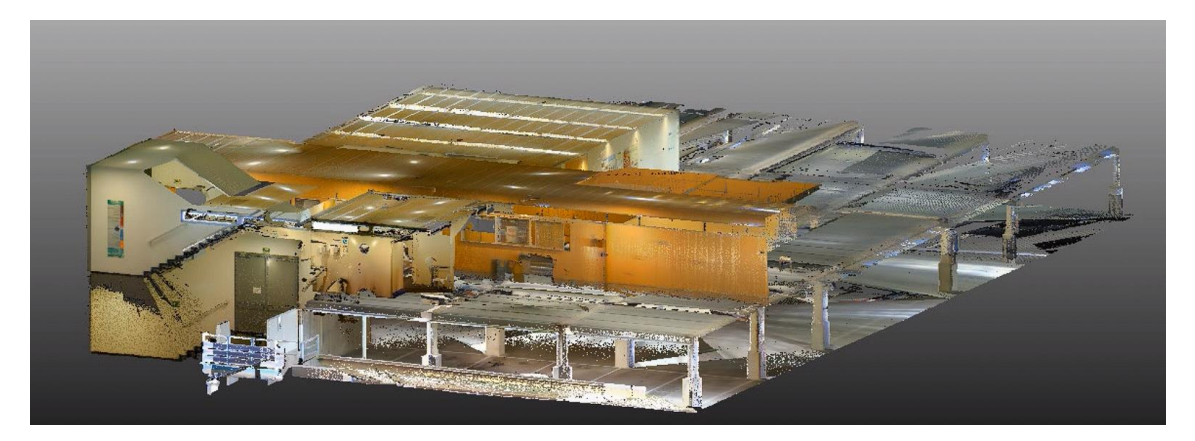

*Ilustración 54 Nube de Puntos sin Ruido ni elementos indeseados Vista Superior Fuente: Elaboración Propia*

Desde este modelo totalmente depurado y libre de elementos no deseados podemos comenzar con el modelado 3D de la nube de puntos, ya que no habrá nada que pueda causar dudas o errores a la hora de la generación del modelo.

Con esto, concluimos la parte de tratamiento y gestión de datos.

# CloudCompare:

Antes de pasar a la parte de modelado, se exportan las cuatro etapas del tratamiento de las nubes de puntos a formato .LAZ para que sea más fácil para el tribunal que pudiese ver y apreciar todas las etapas y cambios en las nubes de puntos del proyecto. Además, se generó un video en torno a cada nube para que se pudiera ver con todo detalle las secciones de cada parte y el trabajo detrás de cada una de ellas.

Las cuatro etapas comentadas anteriormente corresponden a las siguientes fases del tratamiento de las nubes de puntos:

- La Primera es perteneciente a las nubes de puntos cargadas en el proyecto y que se encuentran totalmente solapadas.
- La segunda pertenece a las nubes referenciadas después de hacer la extracción de objetivos.
- La tercera pertenece a las nubes en las que mediante la `Limit Box´ se segmenta la zona objetivo del proyecto, pero todavía tiene ruido dentro de esta zona.
- Y, por último, la cuarta es la zona objetivo después de eliminar el ruido y elementos indeseados en el proyecto como coches o personas.

Estas cuatro etapas se exportaron a formato. LAZ para que mediante CloudCompare, que es otro software de procesamiento de nubes de puntos en 3D, pudieran ser abiertas y conseguir generar los vídeos mostrando su detalle.

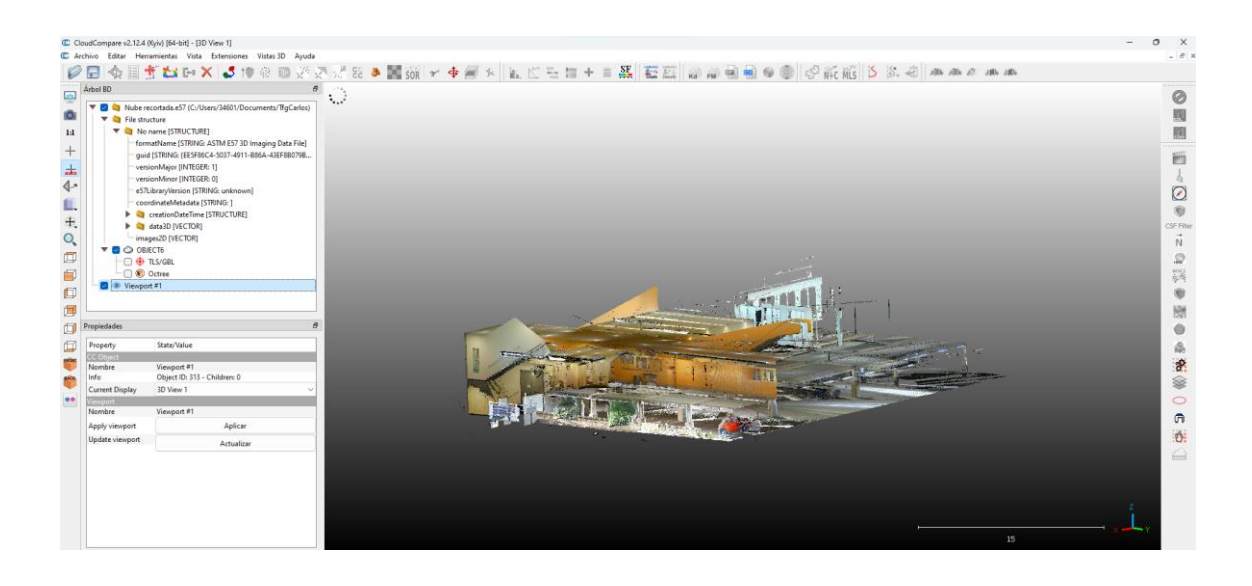

#### Revit:

Con la nube de puntos totalmente depurada, continuamos con el esquema de planificación realizando el último punto del proyecto, el modelado 3D en Revit.

Revit es un software de modelado de información desarrollado por Autodesk en el que se permite el diseño y dibujo de cualquier elemento de construcción. Cómo he comentado con anterioridad, al ser estudiante de la Universidad Politécnica de Valencia, los estudiantes tenemos licencia gratuita de Autodesk por lo que pude descargar este programa sin ningún impedimento en mi ordenador.

Como hemos visto, la nube de puntos que es la óptima para realizar el modelado se realizó en ReCap y esto es una ventaja a la hora de trabajar con Revit ya que desde este software podemos exportar la nube de puntos a formato .RCP que es el único formato de nubes de puntos que acepta Revit. Entonces, una vez añadida a Revit la nube de puntos exportada desde ReCap, podemos comenzar con el modelado 3D sobre la nube.

Para facilitar la memoria del ordenador y el buen funcionamiento se trabaja por partes es decir primero partimos la nube de puntos para trabajar en la zona del garaje y conforme vayamos modelizando esta zona vamos elevando la sección que aparezca en pantalla hasta llegar a la planta baja.

Para comenzar, se establecieron niveles basándose en la nube de puntos. La importancia de estos es que sirven para el posicionamiento y altura de determinados objetos por lo que es necesario realizar este paso al empezar ya que sino no tendremos definidos los planos de corte de cada zona y repercutirá en la exactitud del modelo.

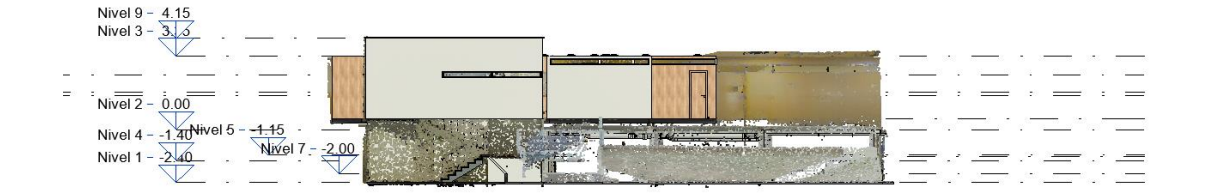

Mediante las fotos realizadas de la zona e ir rotando la nube de puntos para poder observar todos los detalles, poco a poco se fue creando el modelo del garaje siempre teniendo en cuenta todos los aspectos presentes como señales, líneas de aparcamiento, ventiladores del aire acondicionado o aparca bicicletas para obtener un resultado lo más realista posible. Además, otro aspecto muy importante a la hora de obtener un modelo fiel a la realidad son las texturas que apliquemos sobre los elementos que vamos creando por lo que siempre se deben tener en cuenta y modificarlos hasta que se parezcan a la realidad.

A la hora de añadir los elementos como los que he comentado anteriormente, han sido buscados en librerías de Revit y descargado y añadido el objeto más parecido al real.

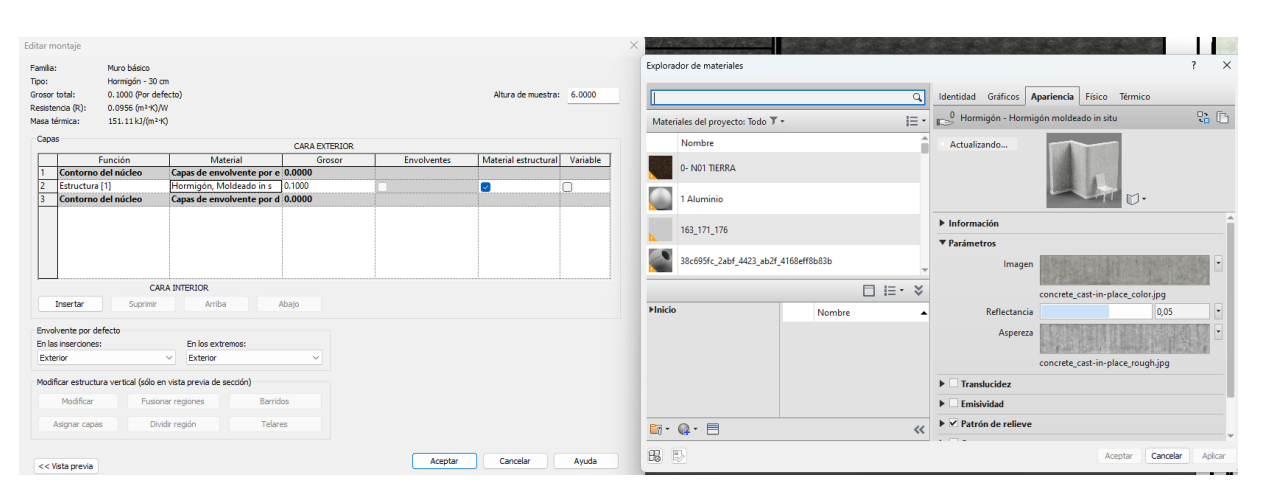

*Ilustración 55 Edición de Materiales Fuente: Elaboración Propia*

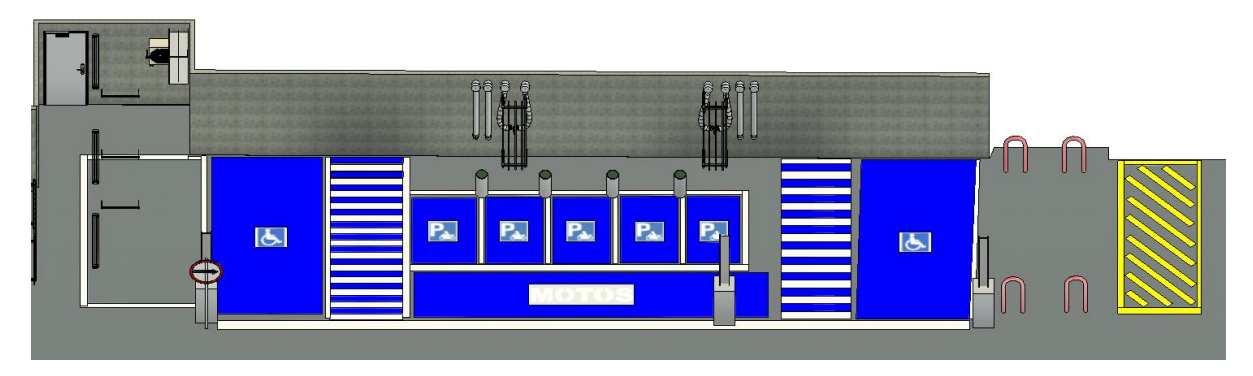

*Ilustración 56 Detallado del Garaje Fuente: Elaboración Propia*

Como podemos ver en las imágenes anteriores, se han definido texturas y modelizados objetos de la zona del garaje Hasta que sea lo más parecido posible a la realidad.

Respecto al objetivo principal del garaje que era el desarrollo de filtros y bombas de agua junto a las tuberías se ha llevado a cabo mediante la descarga por vía librerías de Revit de estos objetos hasta encontrar el mismo o el más parecido al que encontramos en el garaje.

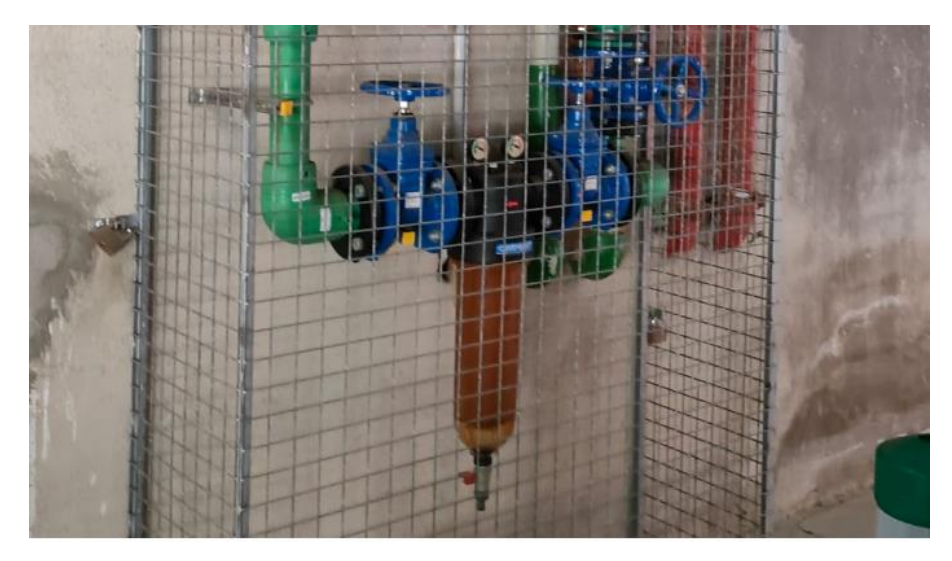

*Ilustración 57 Imagen de los Filtros de Agua del Garaje Fuente: Elaboración Propia*

Aquí podemos observar el resultado del modelizado de la zona de los filtros del garaje.

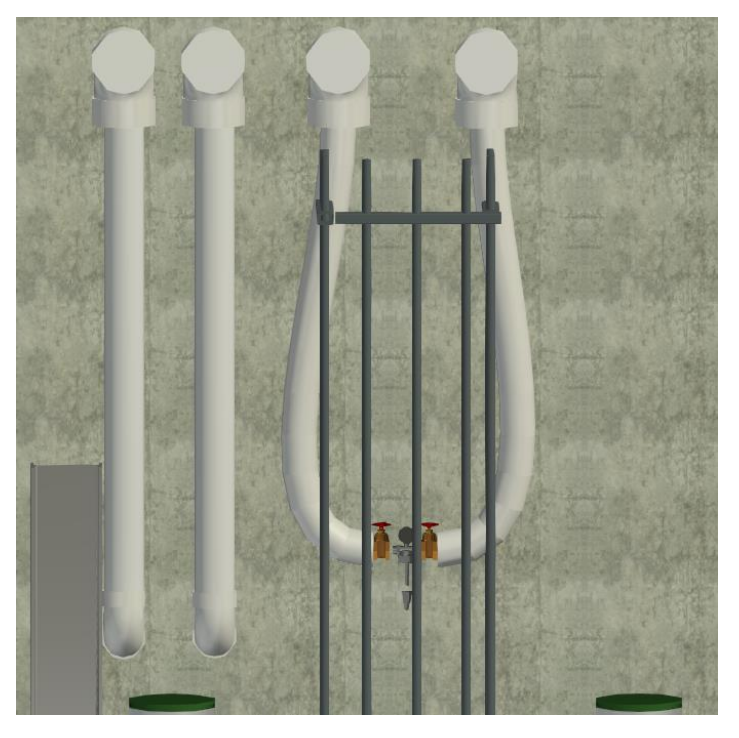

*Ilustración 58 Modelizado de los Filtros de Agua del Garaje Fuente: Elaboración Propia.*

El siguiente paso que se realizó después de añadir todos los elementos que encontramos en el garaje, fue añadir los soportes de los cables y las tuberías del techo. Estos también fueron descargados mediante librerías de Revit ya que el propio programa no posee estos elementos con las características necesarias de nuestro modelo.

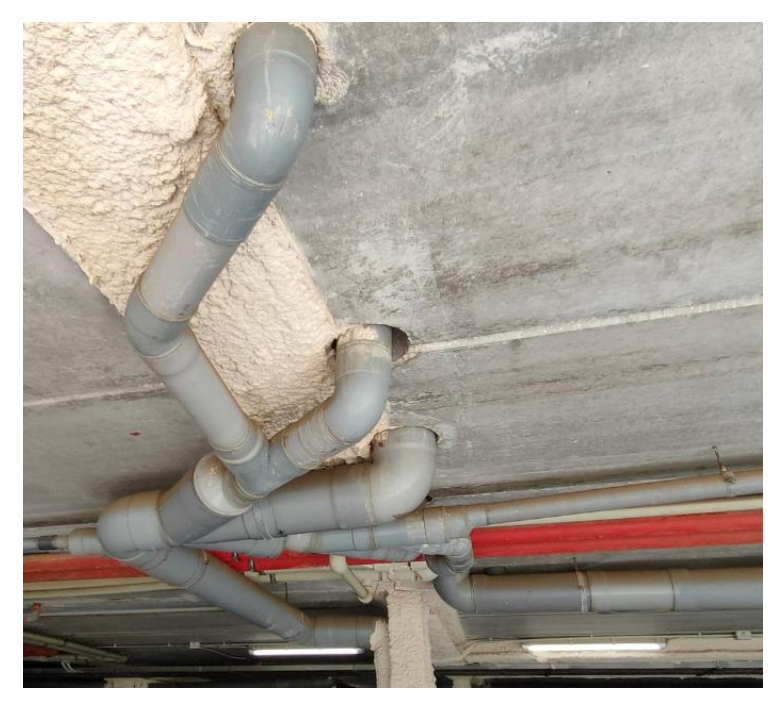

*Ilustración 59 Imagen de las Tuberías del Garaje Fuente: Elaboración Propia*

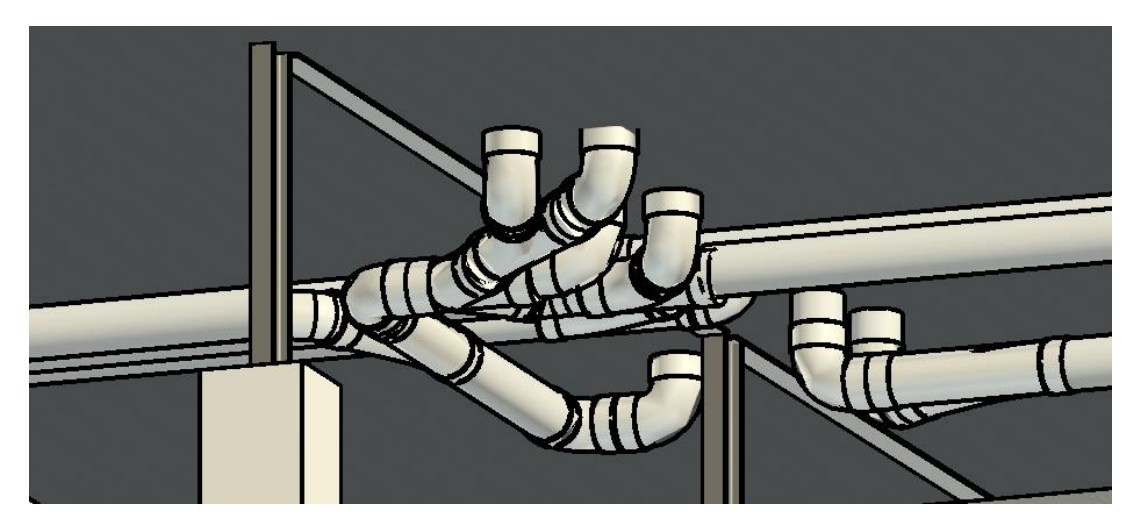

*Ilustración 60 Modelizado de las tuberías del Garaje Fuente: Elaboración Propia.*

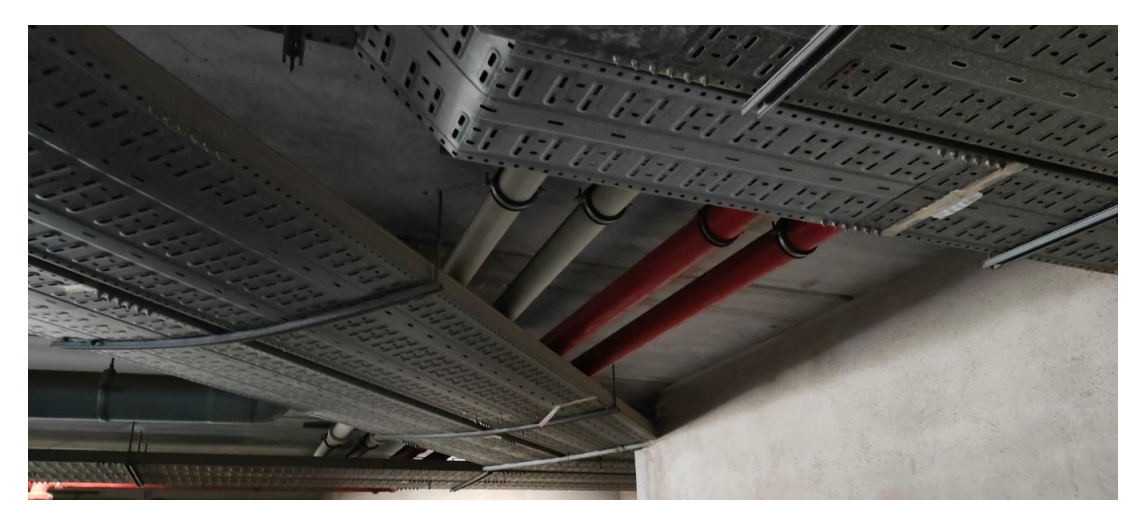

*Ilustración 61 Imagen de los soportes de cables del Garaje Fuente: Elaboración Propia*

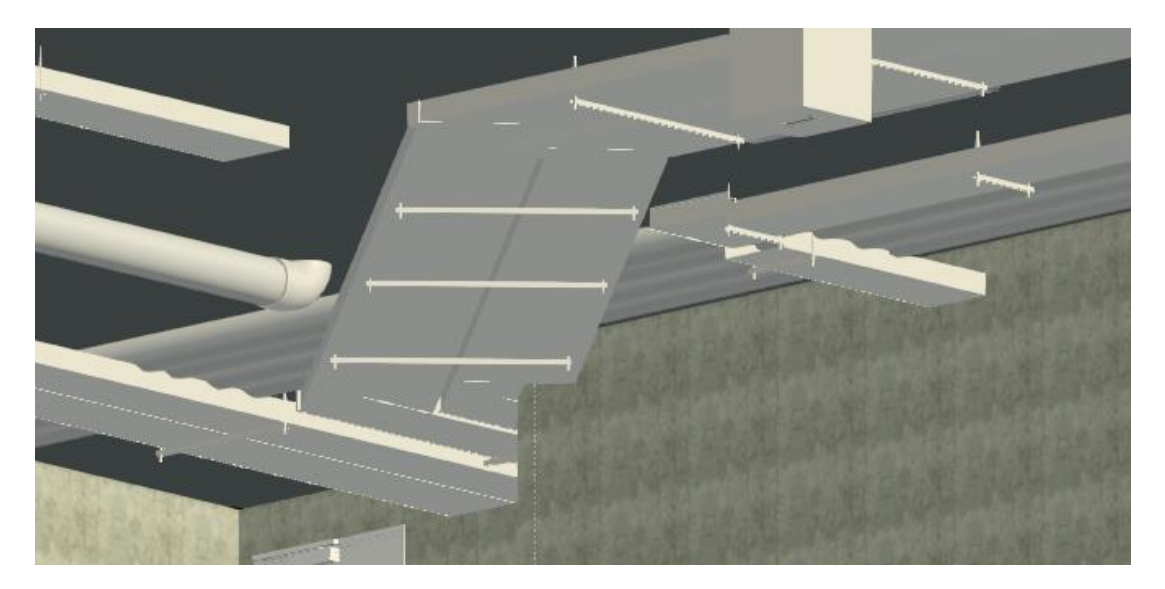

*Ilustración 62 Modelado de los soportes de cables del Garaje Fuente: Elaboración Propia*

Con el modelizando de todas estas secciones el garaje queda acabado y obteniendo el siguiente aspecto como se puede ver en la imagen a continuación. En esta, hemos obtenido un detalle muy bueno y realista por lo que el siguiente paso es el modelizado de la escuela hasta subir a la planta baja.

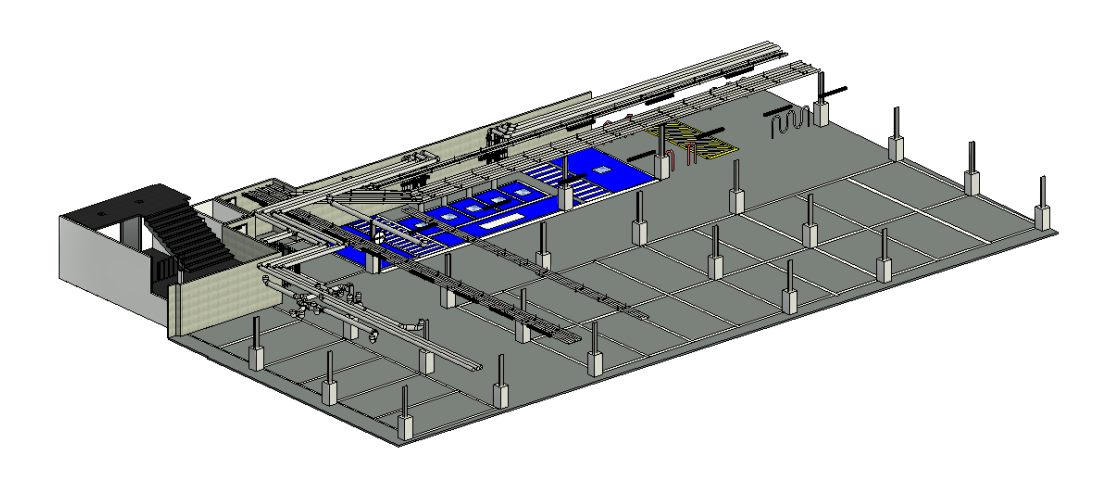

*Ilustración 63 Modelización del Garaje Fuente: Elaboración Propia*

La zona de la antesala no tiene ninguna dificultad ya que solo supone la creación de los muros y las puertas, en cuanto a la zona de los ascensores de la P-1 ya es algo más complicado debido a las escaleras y las barandillas que suben hacia la planta baja. Mediante una opción de Revit podemos crear las escaleras, pero en este caso las tenemos que adaptar poniendo el mismo número de escalones por lo que resulta más complejo. Después de la configuración de los parámetros de las escaleras obtenemos el siguiente resultado completando de esta manera el desarrollo hasta la planta baja.

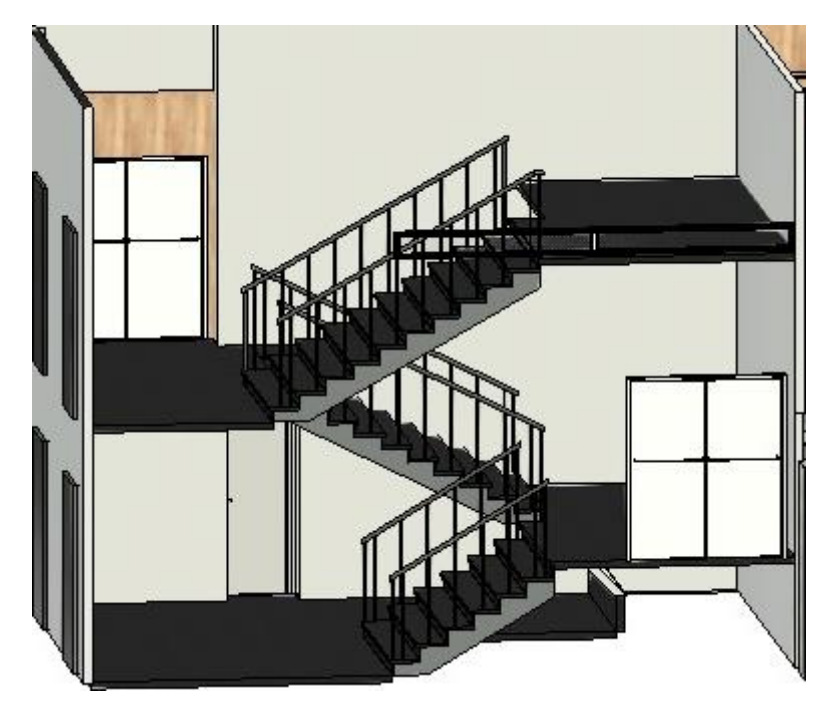

*Ilustración 64 Modelización de las escaleras hasta la planta baja Fuente: Elaboración Propia*

Una vez en la planta baja, ya nos encontramos con un desarrollo completamente del tipo de edificación y para comenzarlo, creamos unos muros con la textura de madera igual que encontramos en la realidad. Además, el suelo de todo el recorrido también se ha tenido en cuenta añadiéndole una textura del tono mármol negro brillante que se encuentra en toda la escuela.

Pero para comenzar esta parte es fundamental ponerle techo al garaje ya que toda la planta baja está sobre el garaje.

Hecho esto, se crea la zona del pasillo principal de la planta baja junto con el aula 0.1 y el baño. Pero comenzamos por partes y procedo con la explicación de cada 1 de estos 3 elementos.

En cuanto al pasillo que es el elemento principal de conexión no tiene mucha dificultad ya que en su mayoría son paredes con la implementación de puertas de acceso a distintos sitios del edificio, pero por comentar un elemento de este se ha modernizado la zona del pasillo que es una especie de altillo que da vista a la zona de información y la oficina de prácticas de empresa. En esta encontramos una tele con información y el escudo de la escuela que se han sido añadidos al modelo.

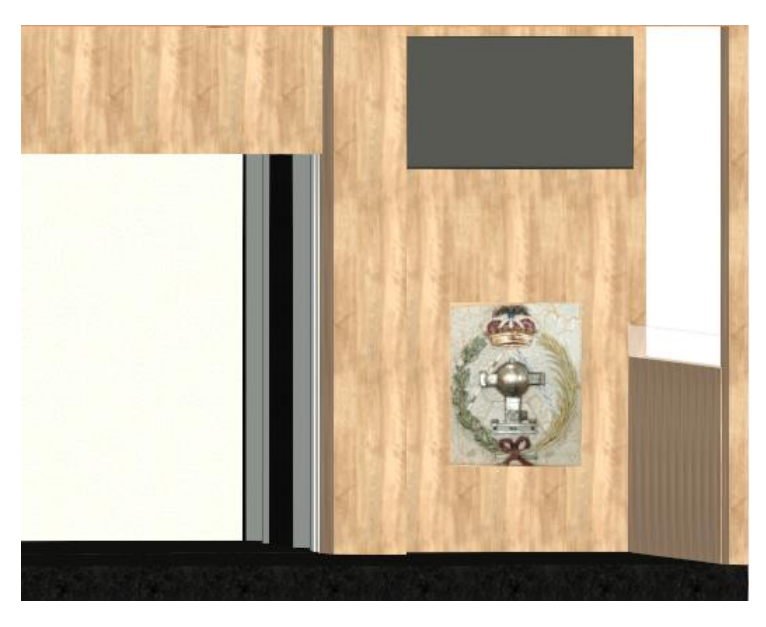

*Ilustración 65 Pasillo de la Planta Baja Fuente: Elaboración Propia*

Realmente en el pasillo el mayor problema fue el hecho de añadir todos los elementos que hay en este, como los bancos, fuente, cuadros, tablones de información o papeleras. Pero como he comentado anteriormente mediante la búsqueda incesante en librerías de Revit hasta encontrar modelos lo más parecido a la realidad, fue posible la creación de este.

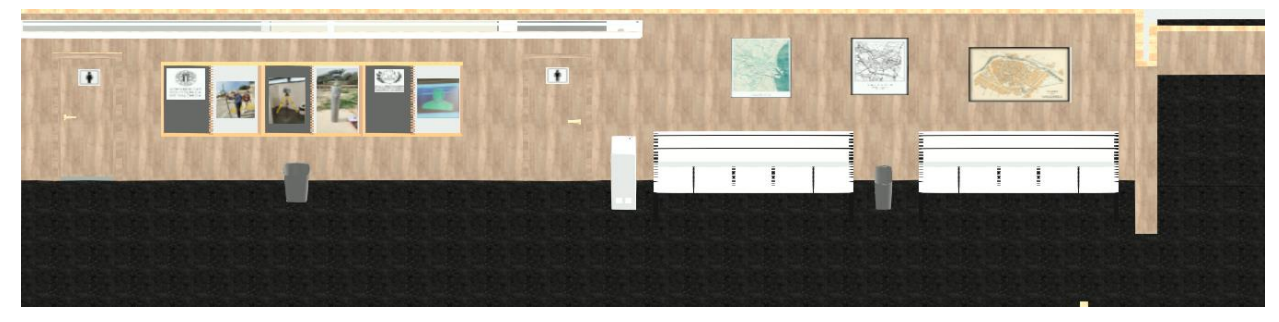

*Ilustración 66 Modelización del Pasillo Fuente: Elaboración Propia*

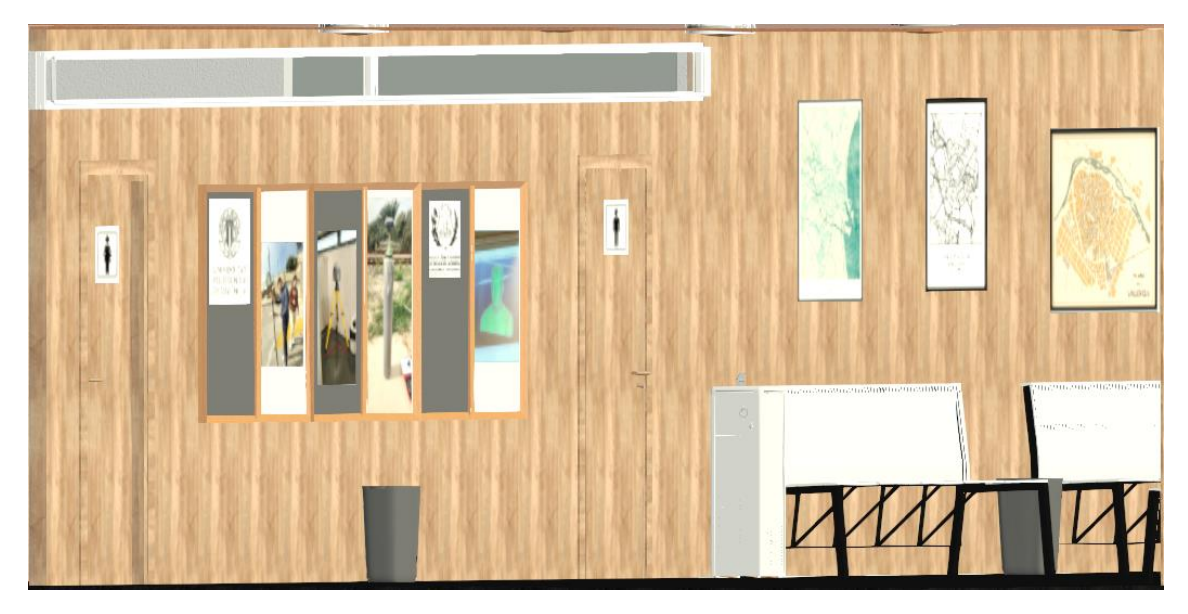

*Ilustración 67 Elementos del Pasillo de la planta Baja Fuente: Elaboración Propia*

Una vez acabado de introducir todos los elementos del pasillo continuamos con el aula 0.1. En esta se creó el altillo donde se encuentra la mesa del profesor, y en la pared trasera se colocaron los ventanales que dan visión a la calle. Todos los elementos como sillas, mesas, pizarras o pizarras electrónicas fueron descargados a través de las librerías.

Para darle el toque realista que en cada momento estamos buscando en el trabajo se añadieron los pósters de los TFGs que hay en las paredes del aula y se finalizó el modelado de esta obteniendo el siguiente resultado:

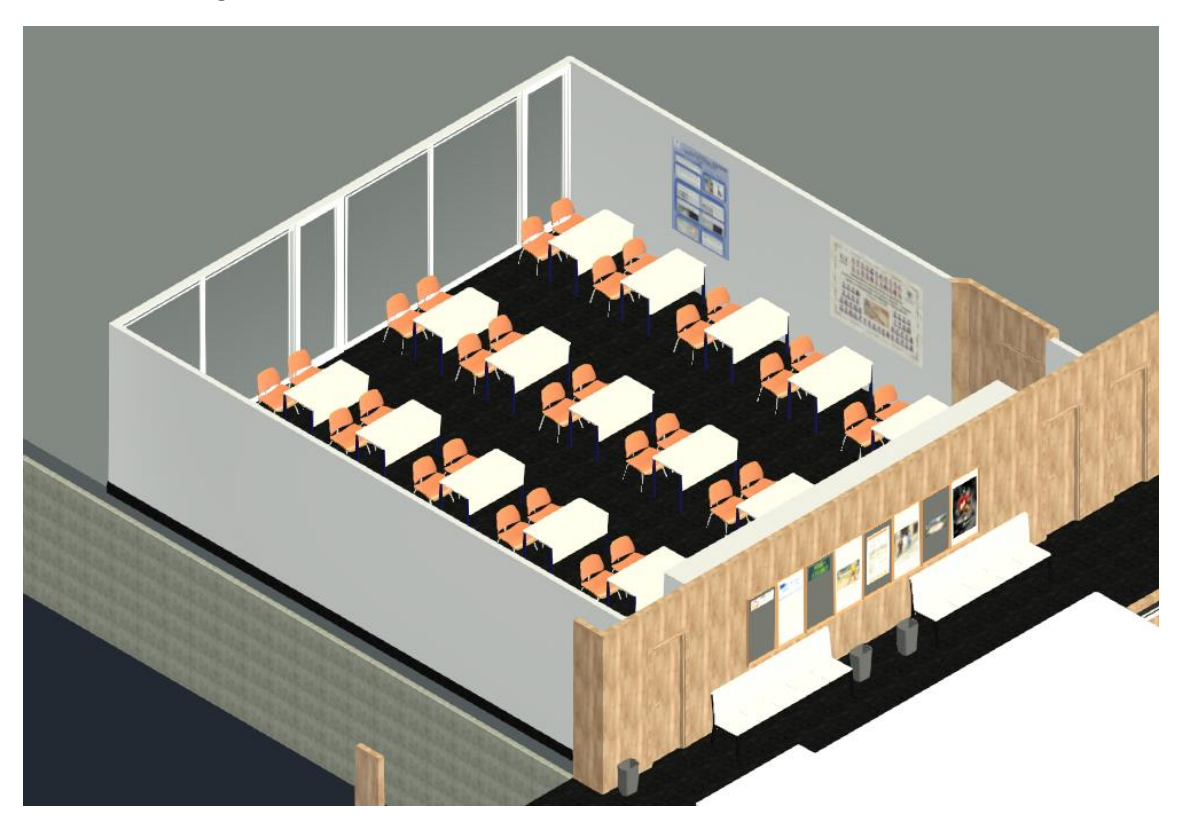

*Ilustración 68 Modelización del Aula 0.1 Fuente: Elaboración Propia*

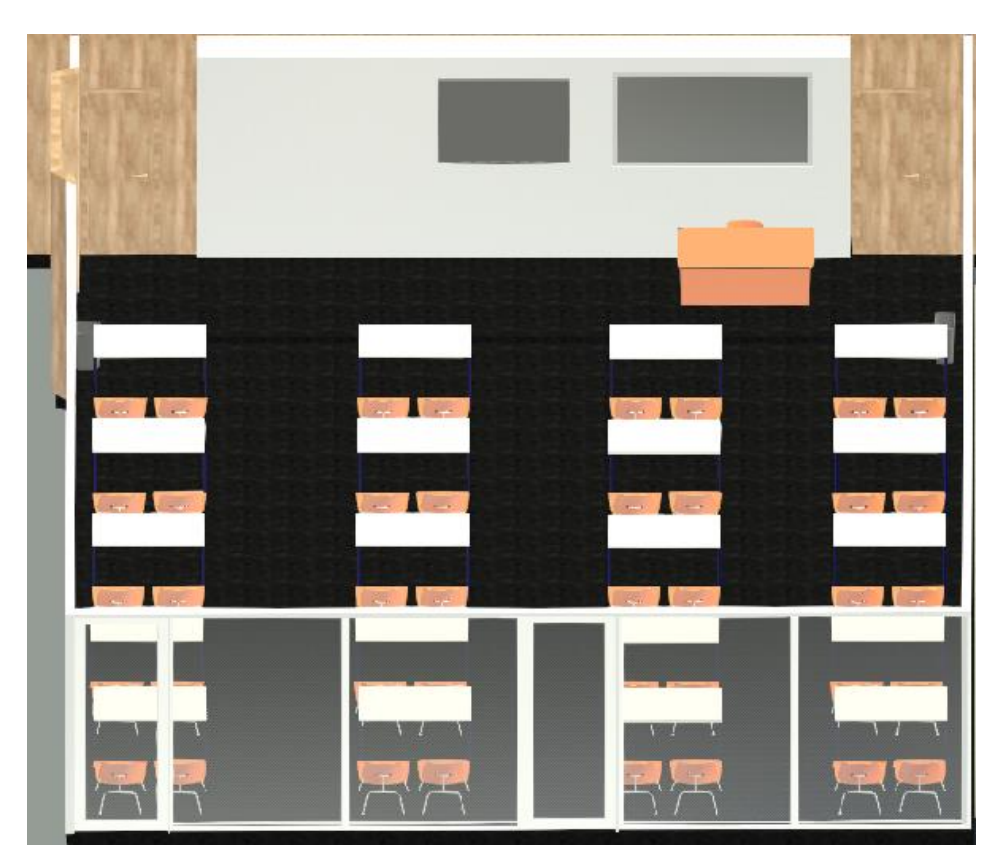

*Ilustración 69 Modelización del Aula 0.1 y elementos Fuente: Elaboración Propia*

Terminada el aula 0.1 y para terminar continuamos con el baño de hombres.

Lo más complicado de este fue tratar de modelizar las divisiones de cada una de las secciones de los baños. En cuanto a la modelización de los lavabos, grifos y WC fueron descargados de las ya mencionadas librerías. Siempre buscando la máxima verosimilitud entre el modelo real y el que estamos diseñando se añadieron detalles como el secador de mano, las papeleras y el espejo, hasta obtener el resultado final.

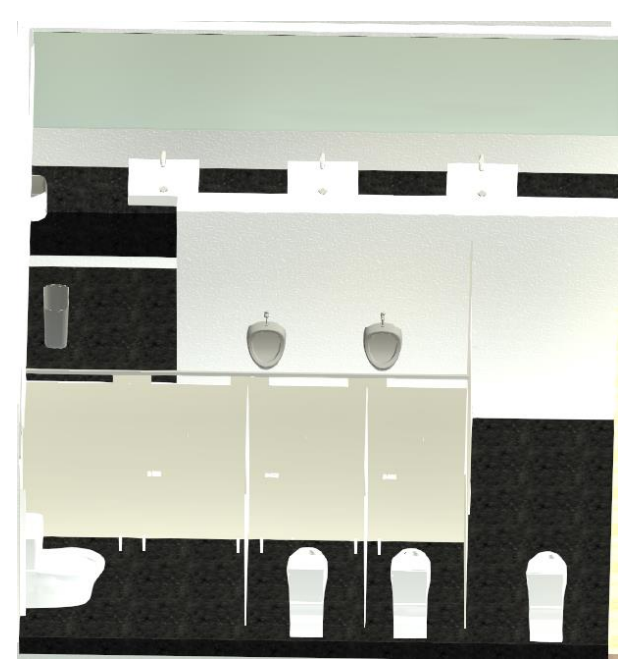

*Ilustración 70 Modelizado del Baño de Hombres Fuente: Elaboración Propia.*

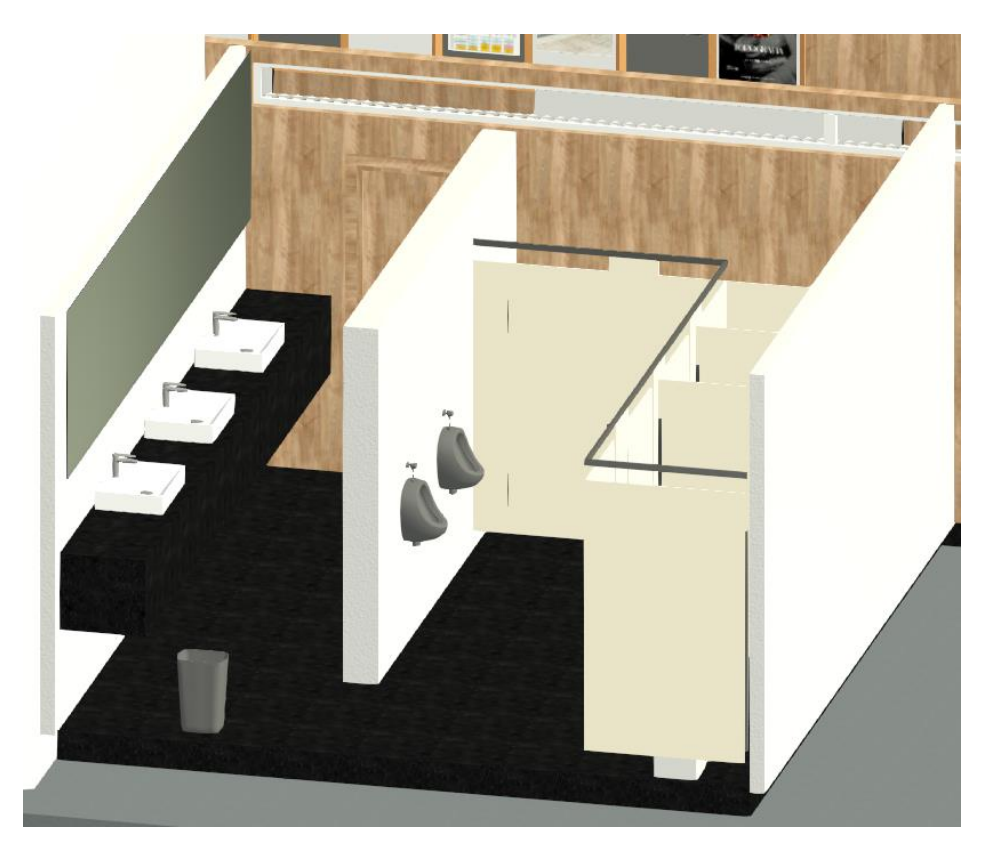

*Ilustración 71 Resultado de la modelización del Baño Fuente: Elaboración Propia.*

Por último, al haber terminado el baño, se ha finalizado el modelado de la planta baja y por ende se ha acabado la modelización de todo el proyecto, obteniendo un modelo global del trabajo, que suponía el objetivo fundamental del proyecto y queda cumplido. El resultado final de la modelización es el siguiente:

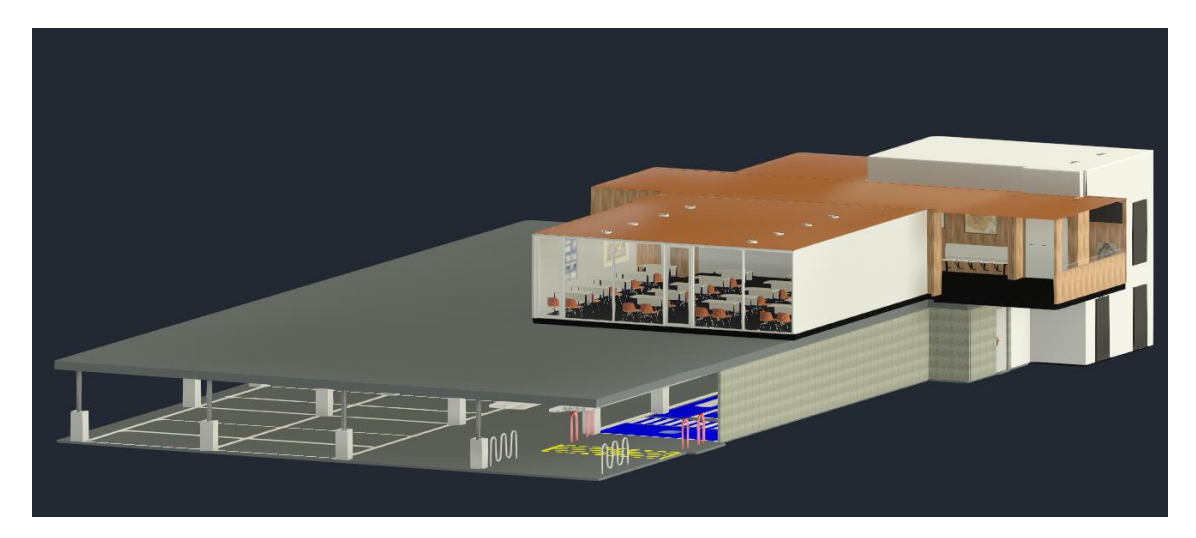

*Ilustración 72 Imagen 1 Resultado Final Modelización Fuente: Elaboración Propia*
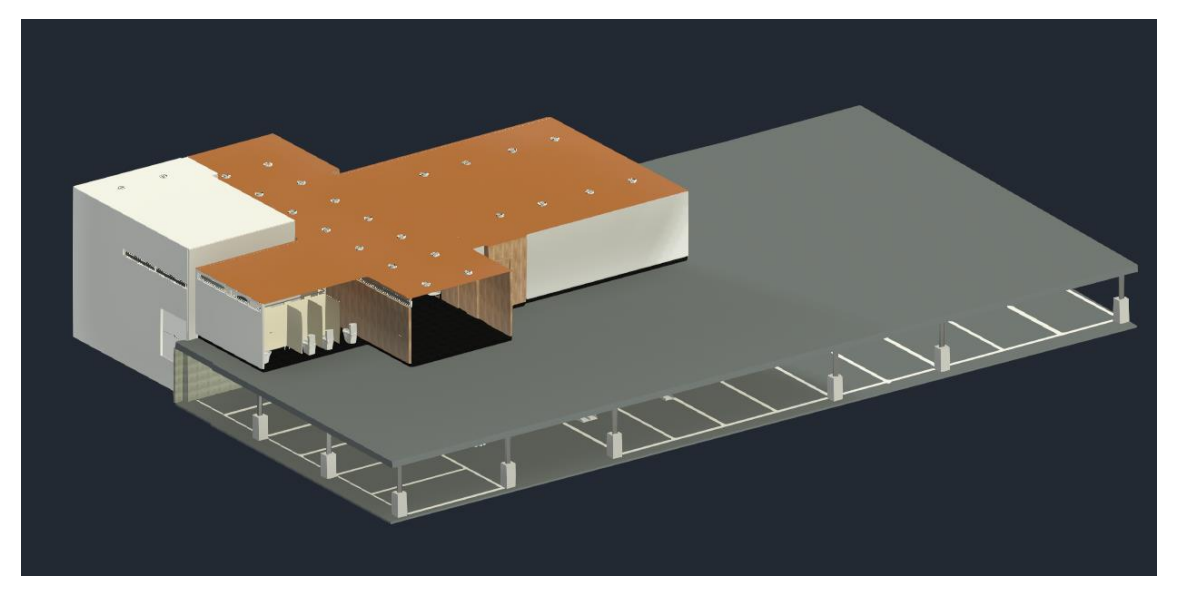

*Ilustración 73 Imagen 2 Resultado Final Modelización Fuente: Elaboración Propia*

## RESULTADOS:

Una vez acabado el modelizado siguiendo el esquema hemos acabado el objetivo principal del proyecto por lo que podemos obtener los resultados que buscábamos al realizar representación en 3D de la zona.

Pero no sin antes observar el solape del modelo respecto a la nube de puntos, ya que esto indica la precisión global del modelo.

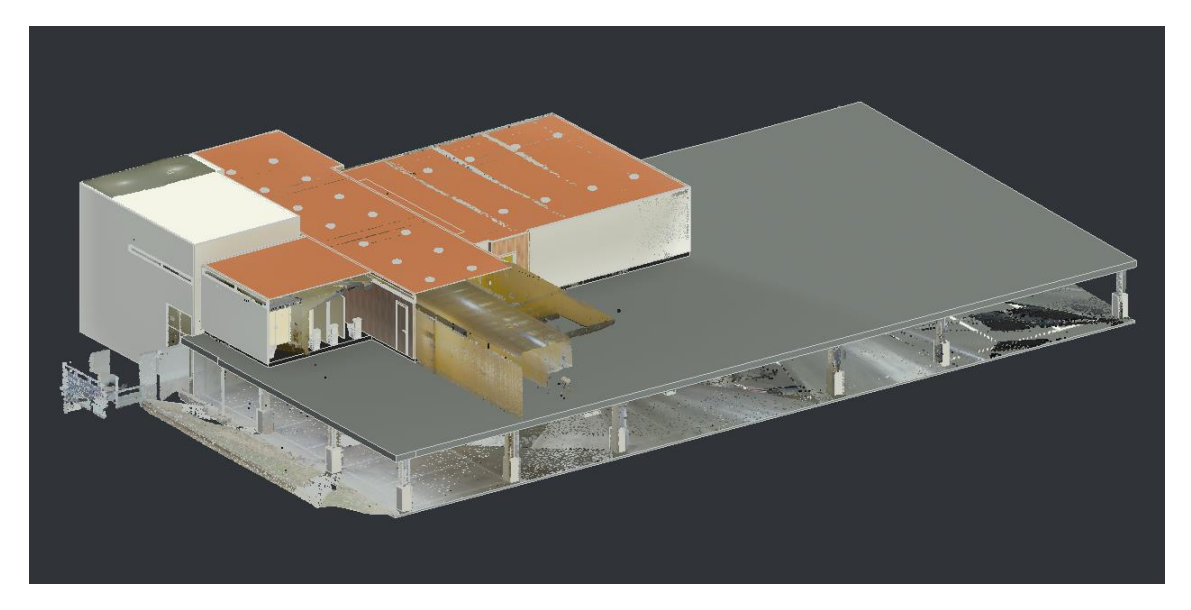

*Ilustración 74 Solape del modelado en 3 dimensiones respecto a la nube de puntos Fuente: Elaboración Propia*

Viendo la imagen anterior, podemos observar el solape total y el ajuste de la nube de puntos al modelo por lo que indica la buena fiabilidad y precisión en el ajuste entre ambos.

Siguiendo la obtención de resultados, mediante Revit, se renderizó el modelo 3D para obtener imágenes realistas de gran calidad del modelado y que serán importantes a la hora de presentar los resultados ante cualquier persona para que se pueda observar el resultado final detallado junto las texturas aplicadas a cada apartado del proyecto.

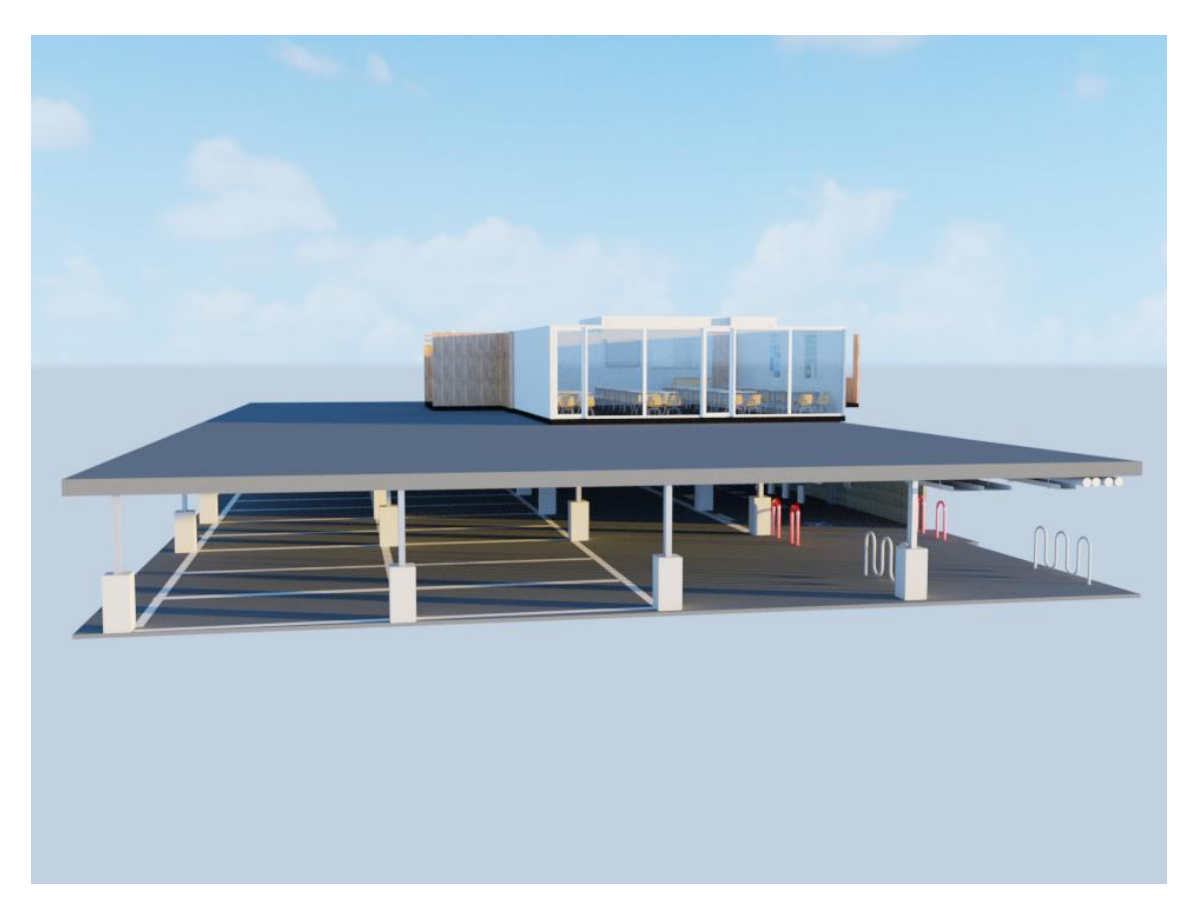

*Ilustración 75 Imagen 1 Renderizado Fuente: Elaboración Propia*

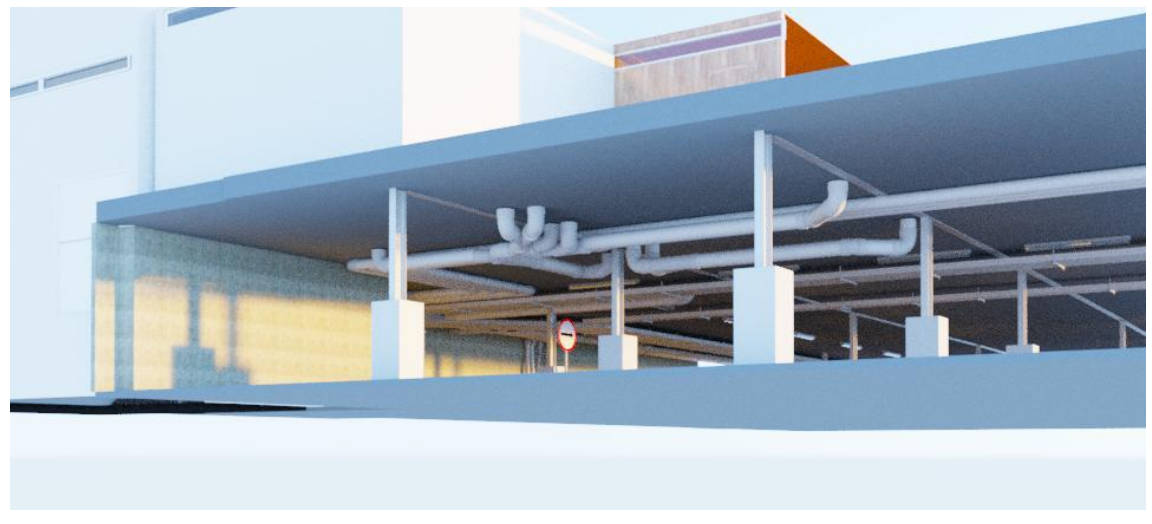

*Ilustración 76 Imagen 2 Renderizado tuberías Fuente: Elaboración Propia*

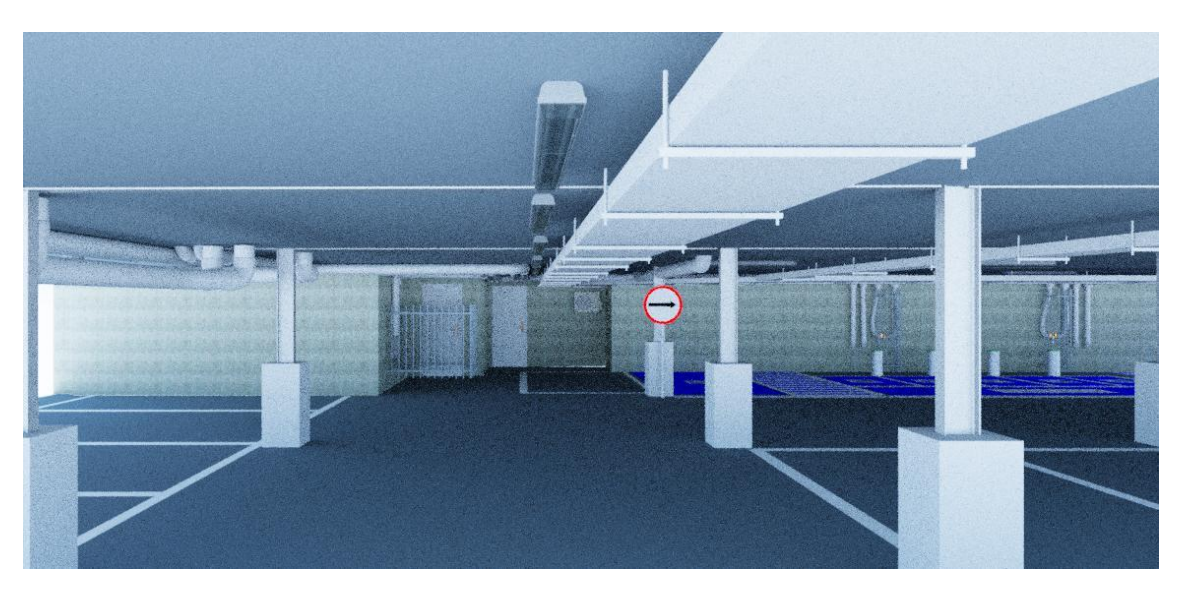

*Ilustración 77 Imagen 3 Renderizado Garaje Fuente: Elaboración Propia*

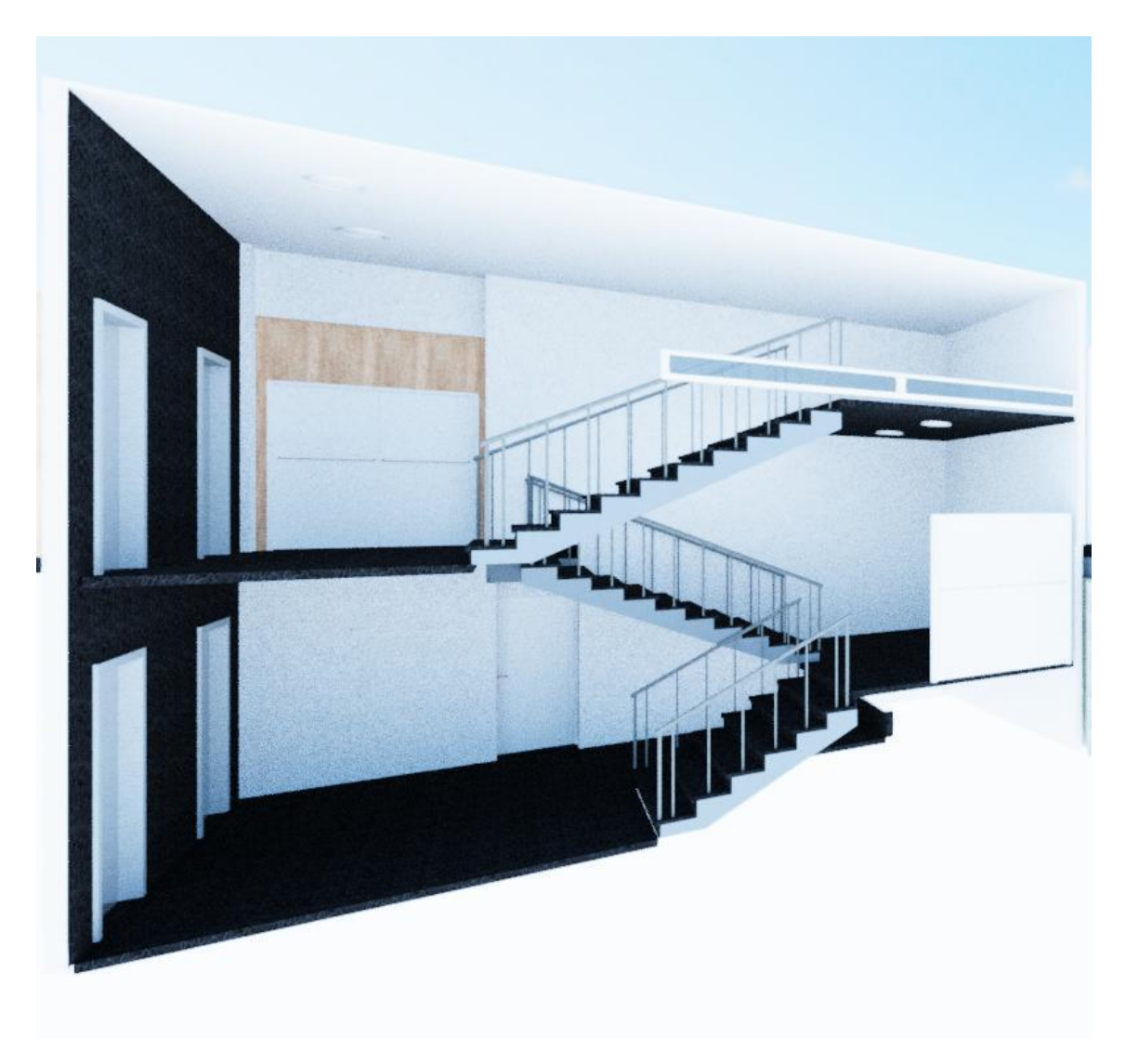

*Ilustración 78 Imagen 4 Renderizado Escaleras Fuente: Elaboración Propia*

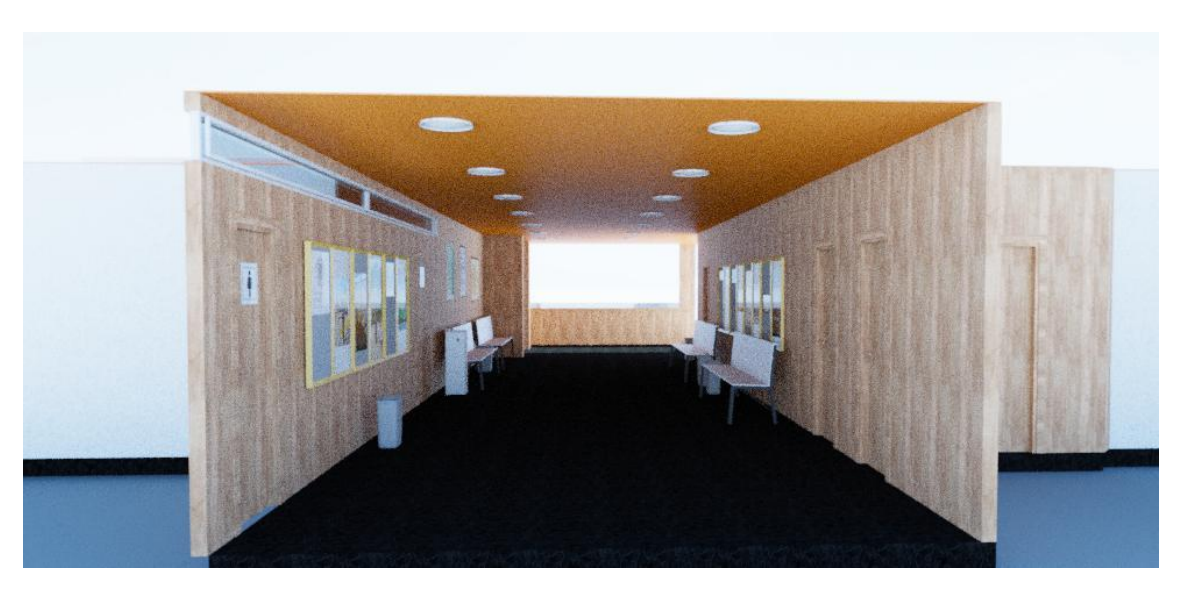

*Ilustración 79 Imagen 5 Renderizado Pasillo Planta Baja Fuente: Elaboración Propia*

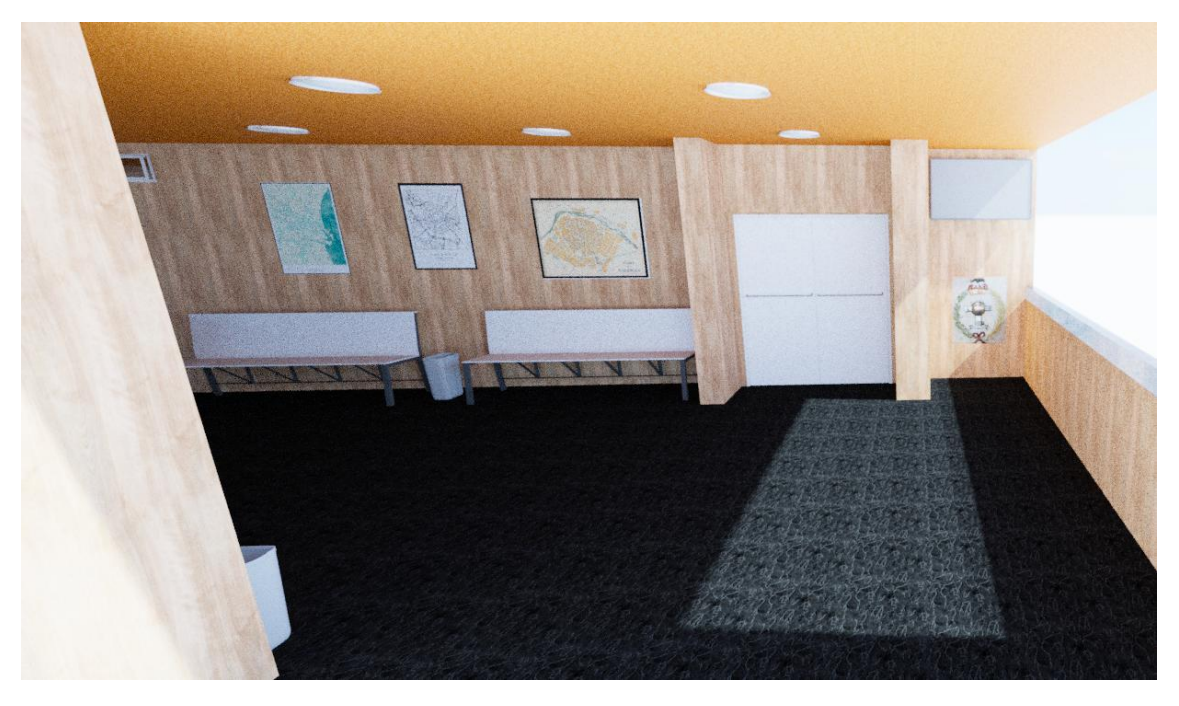

*Ilustración 80 Imagen 6 Renderizado Pasillo Planta Baja Fuente: Elaboración Propia*

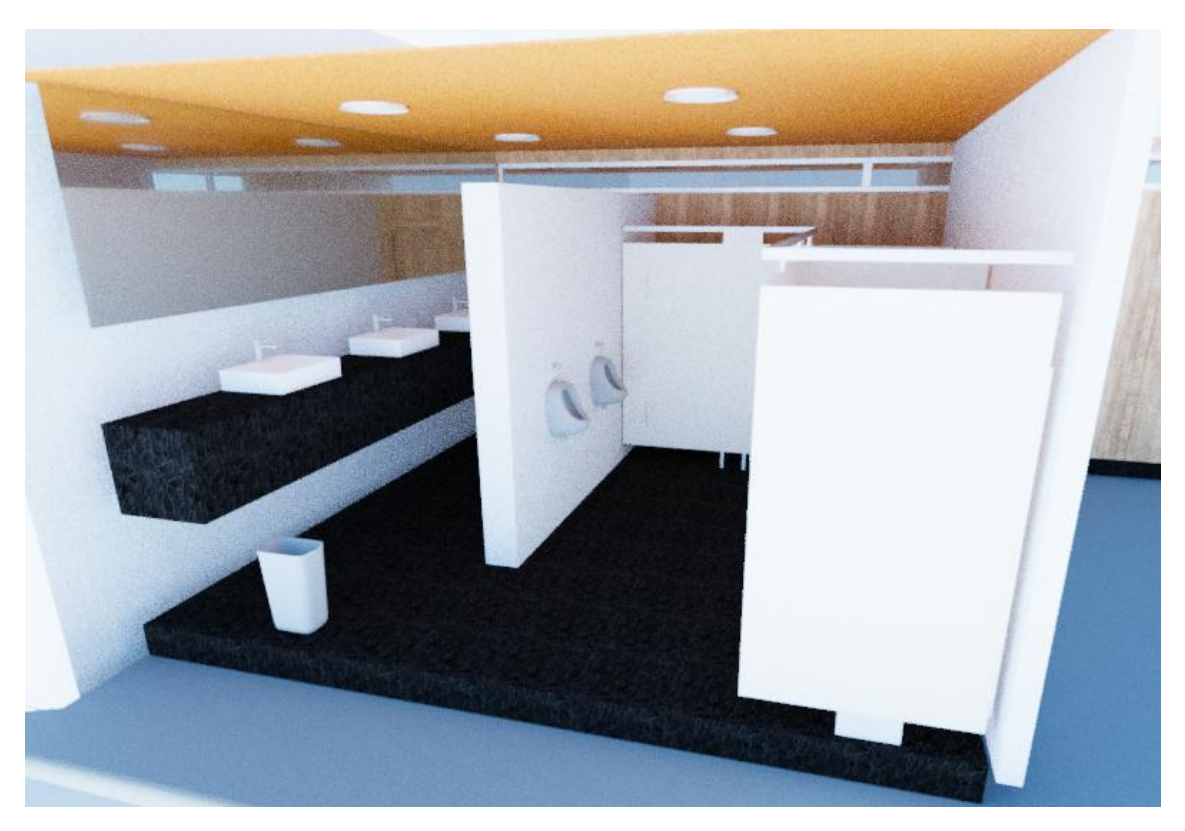

*Ilustración 81 Imagen 7 Renderizado Baño Fuente: Elaboración Propia*

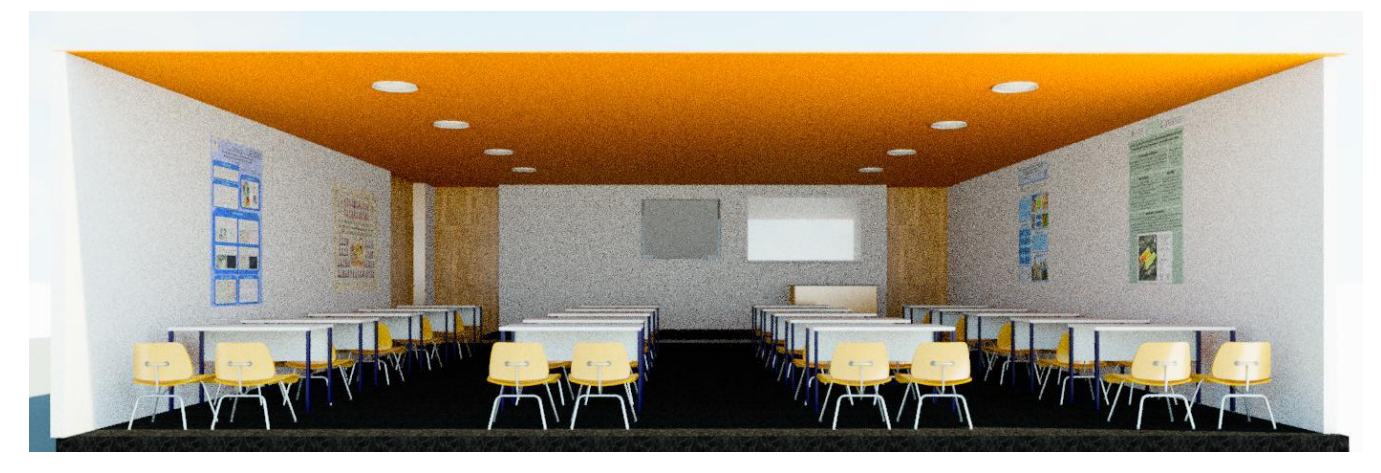

*Ilustración 82 Imagen 8 Renderizado Aula 0.1 Fuente: Elaboración Propia*

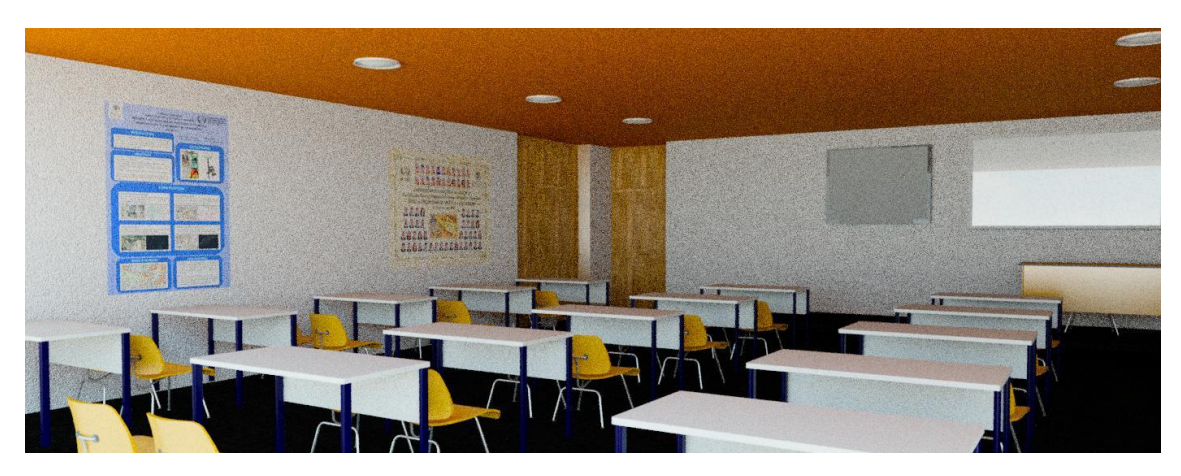

*Ilustración 83 Imagen 9 Renderizado Aula 0.1 Fuente: Elaboración Propia*

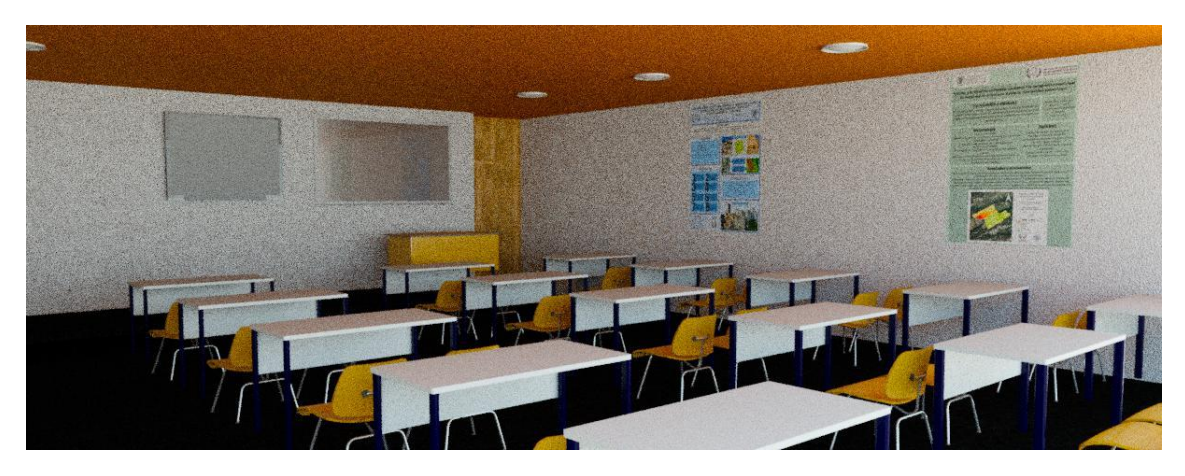

*Ilustración 84 Imagen 10 Renderizado Aula 0.1 Fuente: Elaboración Propia*

Tal y como se ha podido observar en las imágenes podemos ver un acabado muy realista gracias al trabajo detrás de la configuración de cada parámetro. También podemos ver cómo se pueden apreciar las texturas a la hora de obtener la imagen renderizada por lo que es realmente importante haberlas utilizado ya que marca la diferencia. Por último, es vital todo el trabajo que lleva detrás el modelado de cada elemento aislado ya que crea un diseño totalmente realista y conforme lo tenemos en la vida real.

Acabado el apartado de la renderización y habiéndolo comentado, el siguiente resultado es la obtención del listado de materiales utilizados a la hora de la creación del modelo ya que dependiendo del caso, la estimación de la cantidad de materiales necesarios para la creación del proyecto puede ser la razón por la cual es necesario hacer un proyecto como el de este trabajo.

Gracias a todas las opciones que ofrece Revit, podemos sacar el listado de materiales utilizados y exportarlo directamente en formato Excel para poder trabajar con él y añadirle campos como costos o referencias que son vitales y necesarios a la hora de dar un presupuesto, factura o información de cada elemento utilizado.

| Lista de Materiales en Uso          |                                |                       |                                                                            |                       |                        |  |  |  |  |  |  |
|-------------------------------------|--------------------------------|-----------------------|----------------------------------------------------------------------------|-----------------------|------------------------|--|--|--|--|--|--|
| Material: Nombre                    | <b>Tipo</b>                    | Material: Descripción | Familia y tipo                                                             | Volumen               | Area                   |  |  |  |  |  |  |
|                                     |                                |                       |                                                                            |                       |                        |  |  |  |  |  |  |
| Hormigón                            | <varía></varía>                | Hormigón Portland     | <varía></varía>                                                            | 297.26 m <sup>3</sup> | 1827.90 m <sup>2</sup> |  |  |  |  |  |  |
| Hormigón: 38                        |                                |                       |                                                                            | 297.26 m <sup>3</sup> | 1827.90 m <sup>2</sup> |  |  |  |  |  |  |
|                                     |                                |                       |                                                                            |                       |                        |  |  |  |  |  |  |
| Hormigón, Moldeado in situ, gris    | Hormigón - 30 cm               |                       | Hormigón moldeado in situ Muro básico: Hormigón - 30 cm                    | 8.13 m <sup>3</sup>   | 81.41 m <sup>2</sup>   |  |  |  |  |  |  |
| Hormigón, Moldeado in situ, gris: 9 |                                |                       |                                                                            | $8.13 \text{ m}^3$    | $81.41 \text{ m}^2$    |  |  |  |  |  |  |
|                                     |                                |                       |                                                                            |                       |                        |  |  |  |  |  |  |
| Madera - Castaño                    | Series 2 - FD 30 - 2085x1799mm |                       | Door Internal-Noberne-Fire Door Double NG0: Series 2 - FD 30 - 2085x1799mm | 0.20 <sub>m</sub>     | 14.31 m <sup>2</sup>   |  |  |  |  |  |  |
| Madera - Castaño: 2                 |                                |                       |                                                                            | $0.20 \text{ m}^3$    | 14.31 m <sup>2</sup>   |  |  |  |  |  |  |
|                                     |                                |                       |                                                                            |                       |                        |  |  |  |  |  |  |
| Glass                               | <varía></varía>                |                       | <varía></varía>                                                            | 0.10 <sup>3</sup>     | $29.61 \text{ m}^2$    |  |  |  |  |  |  |
| Glass: 23                           |                                |                       |                                                                            | 0.10 m <sup>3</sup>   | $29.61 \text{ m}^2$    |  |  |  |  |  |  |
|                                     |                                |                       |                                                                            |                       |                        |  |  |  |  |  |  |
| Azulejos de corcho                  | Falso techo de lamas           | Baldosas de corcho    | Techo compuesto: Falso techo de lamas                                      | $3.26$ m <sup>3</sup> | 217.04 m <sup>2</sup>  |  |  |  |  |  |  |
| Azulejos de corcho: 1               |                                |                       |                                                                            | $3.26 \text{ m}^3$    | 217.04 m <sup>2</sup>  |  |  |  |  |  |  |
|                                     |                                |                       |                                                                            |                       |                        |  |  |  |  |  |  |
| Acero, 45-345                       | <b>IPE200</b>                  | Acero 345 MPa         | Pilar IPE: IPE200                                                          | $0.16$ m <sup>3</sup> | 42.54 m <sup>2</sup>   |  |  |  |  |  |  |
| Acero, 45-345: 23                   |                                |                       |                                                                            | $0.16 \text{ m}^3$    | 42.54 $m2$             |  |  |  |  |  |  |

*Ilustración 85 Ejemplo de materiales utilizados en la creación del modelado Fuente: Elaboración Propia*

Como podemos ver en la imagen anterior, corresponde con unos pocos de los muchos materiales utilizados en la creación del modelo, y como he comentado anteriormente con Revit a la hora de la creación del listado de materiales de uso podemos añadir parámetros como: la descripción del material, a qué familia y a qué tipo corresponde y por último y más importante el volumen y el área utilizada por ese material. Gracias a estos dos últimos parámetros podremos hacer una estimación de los materiales utilizados que se podrían tener en cuenta por ejemplo en la creación de un presupuesto.

**PRESUPUESTO** 

## PRESUPUESTO:

A la hora de realizar el presupuesto se han tenido en cuenta todos los aspectos y materiales necesarios para la ejecución del proyecto.

Respecto a la toma de datos con el láser escáner, el tiempo necesario fue de un día o 8 h contabilizando también la preparación previa en el estudio de la zona. Además, hay que tener en cuenta el alquiler del material que supone 500€ al día para alquilar el Trimble TX6 (láser escáner utilizado en la toma de datos.

Respecto al registro y el tratamiento de la nube de puntos fueron necesarios 8 horas de laboratorio.

Por último, el delineado en Revit costó 30 horas de laboratorio.

Además, también hay que contabilizar el beneficio industrial que en este caso lo hemos definido como el 6% y el IVA que supone el 21 % del total.

Por lo que, en resumen, tendríamos los siguientes puntos en el presupuesto:

- Necesitaríamos de un ingeniero técnico en geomática y topografía que costaría en bruto al año unos 30000 €.
- Alquiler del Láser Escáner que son 500 € al día.
- Los costes del software Trimble RealWorks que supone al año 7920 € y 900 € al mes.
- El coste de Autodesk ReCap que son 448 € al año y 55 € al mes
- Y el coste de Revit que cuesta 3358 € al año y 418 € al mes
- Por último, el alquiler y uso de laborío supondría 600 € al mes.
- Se aplica un 6% de beneficio Industrial y el 21% del IVA.

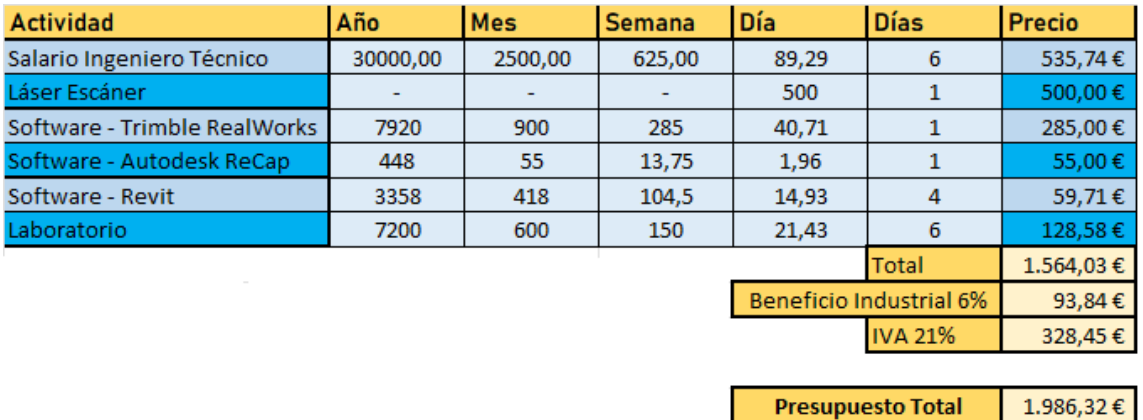

# **CONCLUSIONES**

## CONCLUSIONES:

Después de realizar este proyecto he visto el potencial que tenemos los ingenieros en geomática y topografía al terminar la carrera para realizar cualquier tipo de proyecto.

El uso del láser escáner ha sido una revelación por mi parte, ya que nunca pensé en que fuera a utilizarlo ni a trabajar con él y ha sido uno de los aspectos que más me ha gustado en toda la carrera. Me ha asombrado la eficacia que tiene en la realización de estos tipos de proyecto y he podido ver que es una herramienta muy útil en el ámbito de la ingeniería y arquitectura entre otros.

Los resultados que se han obtenido a modo gráfico tienen mucha precisión, ya que estamos en torno al milímetro de error. Además, mediante el uso de Revit, se ha conseguido un modelado con una calidad muy alta, en la que se han añadido todos los elementos de la zona junto a su respectiva textura para que sea lo más parecido a la realidad y en la posterior rasterización de las imágenes obtengamos un modelo firme a lo que encontramos en la zona.

Además, también hemos obtenido resultados numéricos en el listado de los materiales en los que hemos obtenido el volumen y superficie empleado por cada material.

Por lo que los resultados obtenidos son significativamente mucho mejores a lo esperado.

Gracias a este trabajo he conseguido aprender la metodología de trabajo con el láser escáner junto a su funcionamiento y softwares relacionados para la gestión de datos obtenidos por este instrumento.

Posibles mejoras a los resultados obtenidos podrían llegar mediante la adquisición de un mejor láser escáner, pero viendo el resultado que hemos obtenido con este no creo haya mucha diferencia y que sean tan significativa.

Gracias a este trabajo de fin de grado he podido conocer una faceta que realmente me gustaría desarrollar cómo es el trabajar con esta serie de instrumentación ya que como he comentado anteriormente, me ha gustado mucho.

Este proyecto puede tener beneficios en el aspecto de la implementación de modelos 3D relacionados tanto con la edificación como con una faceta más industrial. Además, también tiene beneficios a la hora de la planificación de proyectos ya que mediante el modelado podemos conocer de una forma aproximada el volumen y superficie de los materiales utilizados. Esto podría ahorrar mucho dinero y facilitar temas como el estudio de una posible modificación de la infraestructura o el mantenimiento del esta.

# **BIBLIOGRAFÍA**

## BIBLIOGRAFÍA:

#### **INFORMACIÓN SOBRE LÁSER ESCANER 3D:**

[https://es.wikipedia.org/wiki/Esc%C3%A1ner\\_3D](https://es.wikipedia.org/wiki/Esc%C3%A1ner_3D) <https://www.juarezthompson.mx/post/top-5-escaneres-laser-terrestres-2022> <https://topografiaygeosistemas.com/2020/09/15/topografia-con-laser-escaner/> <https://www.xyht.com/lidarimaging/blk360-recap-pro/>

#### **INFORMACIÓN SOBRE EL TRIMBLE TX6:**

<https://manualzz.com/doc/65956386/trimble-tx8-user-guide> <https://trimbleexchange.com.au/product/trimble-tx6-scanner-bundle-u19/> [https://www.youtube.com/watch?v=1qRpz9vRxJc&ab\\_channel=BuildingPointFlorida](https://www.youtube.com/watch?v=1qRpz9vRxJc&ab_channel=BuildingPointFlorida)

#### **USO DE TRIMBLE REALWORKS:**

Apuntes y clases grabadas de la asignatura Tratamientos y Gestión de datos 3D.

[https://www.youtube.com/watch?v=6OYUZdAo9og&list=PLmSdyvAQdzuqMtfXzzn14eJFYn0-](https://www.youtube.com/watch?v=6OYUZdAo9og&list=PLmSdyvAQdzuqMtfXzzn14eJFYn0-8mrOe&index=5&t=492s&ab_channel=AllTerraIb%C3%A9rica) [8mrOe&index=5&t=492s&ab\\_channel=AllTerraIb%C3%A9rica](https://www.youtube.com/watch?v=6OYUZdAo9og&list=PLmSdyvAQdzuqMtfXzzn14eJFYn0-8mrOe&index=5&t=492s&ab_channel=AllTerraIb%C3%A9rica)

[https://www.youtube.com/watch?v=5ve6IRzSau8&list=PLmSdyvAQdzuqMtfXzzn14eJFYn0-](https://www.youtube.com/watch?v=5ve6IRzSau8&list=PLmSdyvAQdzuqMtfXzzn14eJFYn0-8mrOe&index=7&t=708s&ab_channel=AllTerraIb%C3%A9rica) [8mrOe&index=7&t=708s&ab\\_channel=AllTerraIb%C3%A9rica](https://www.youtube.com/watch?v=5ve6IRzSau8&list=PLmSdyvAQdzuqMtfXzzn14eJFYn0-8mrOe&index=7&t=708s&ab_channel=AllTerraIb%C3%A9rica)

#### **USO DE CLOUDCOMPARE:**

[https://www.youtube.com/watch?v=aqfoYPzqUoE&ab\\_channel=ThomasPingel](https://www.youtube.com/watch?v=aqfoYPzqUoE&ab_channel=ThomasPingel)

#### **USO DE RECAP:**

[https://www.youtube.com/watch?v=L4HUnrkZuSE&list=PLQOxJKbIe-](https://www.youtube.com/watch?v=L4HUnrkZuSE&list=PLQOxJKbIe-74Rij8eZl4l8RH_zg1Jci1E&ab_channel=AutodeskReCap)[74Rij8eZl4l8RH\\_zg1Jci1E&ab\\_channel=AutodeskReCap](https://www.youtube.com/watch?v=L4HUnrkZuSE&list=PLQOxJKbIe-74Rij8eZl4l8RH_zg1Jci1E&ab_channel=AutodeskReCap)

#### **USO DE REVIT:**

Apuntes y clases grabadas de la asignatura BIM aplicado a infraestructuras.

[https://www.youtube.com/watch?v=L-eJZI5PDTw&list=PLmSdyvAQdzuqMtfXzzn14eJFYn0-](https://www.youtube.com/watch?v=L-eJZI5PDTw&list=PLmSdyvAQdzuqMtfXzzn14eJFYn0-8mrOe&index=20&ab_channel=NoelJos%C3%A9Rojas) [8mrOe&index=20&ab\\_channel=NoelJos%C3%A9Rojas](https://www.youtube.com/watch?v=L-eJZI5PDTw&list=PLmSdyvAQdzuqMtfXzzn14eJFYn0-8mrOe&index=20&ab_channel=NoelJos%C3%A9Rojas)

[https://www.youtube.com/watch?v=gLM3PsKpFJA&list=PLmSdyvAQdzuqMtfXzzn14eJFYn0-](https://www.youtube.com/watch?v=gLM3PsKpFJA&list=PLmSdyvAQdzuqMtfXzzn14eJFYn0-8mrOe&index=22&t=36s&ab_channel=Revitor-MundoBIM) [8mrOe&index=22&t=36s&ab\\_channel=Revitor-MundoBIM](https://www.youtube.com/watch?v=gLM3PsKpFJA&list=PLmSdyvAQdzuqMtfXzzn14eJFYn0-8mrOe&index=22&t=36s&ab_channel=Revitor-MundoBIM)

# CARTOGRAFÍA

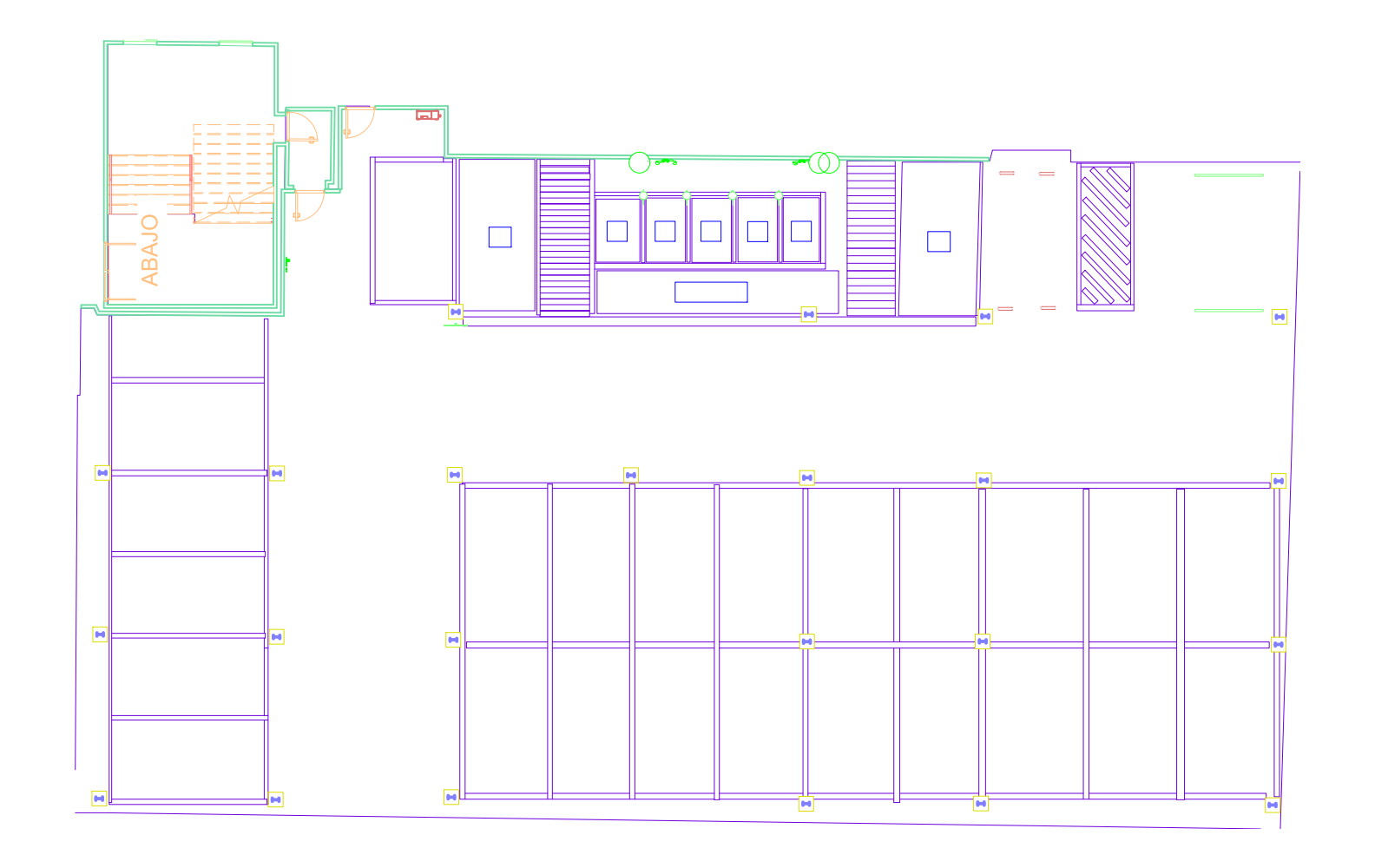

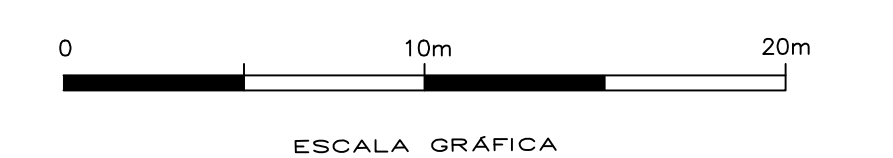

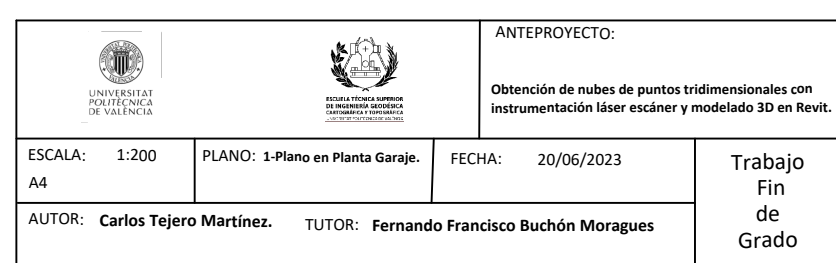

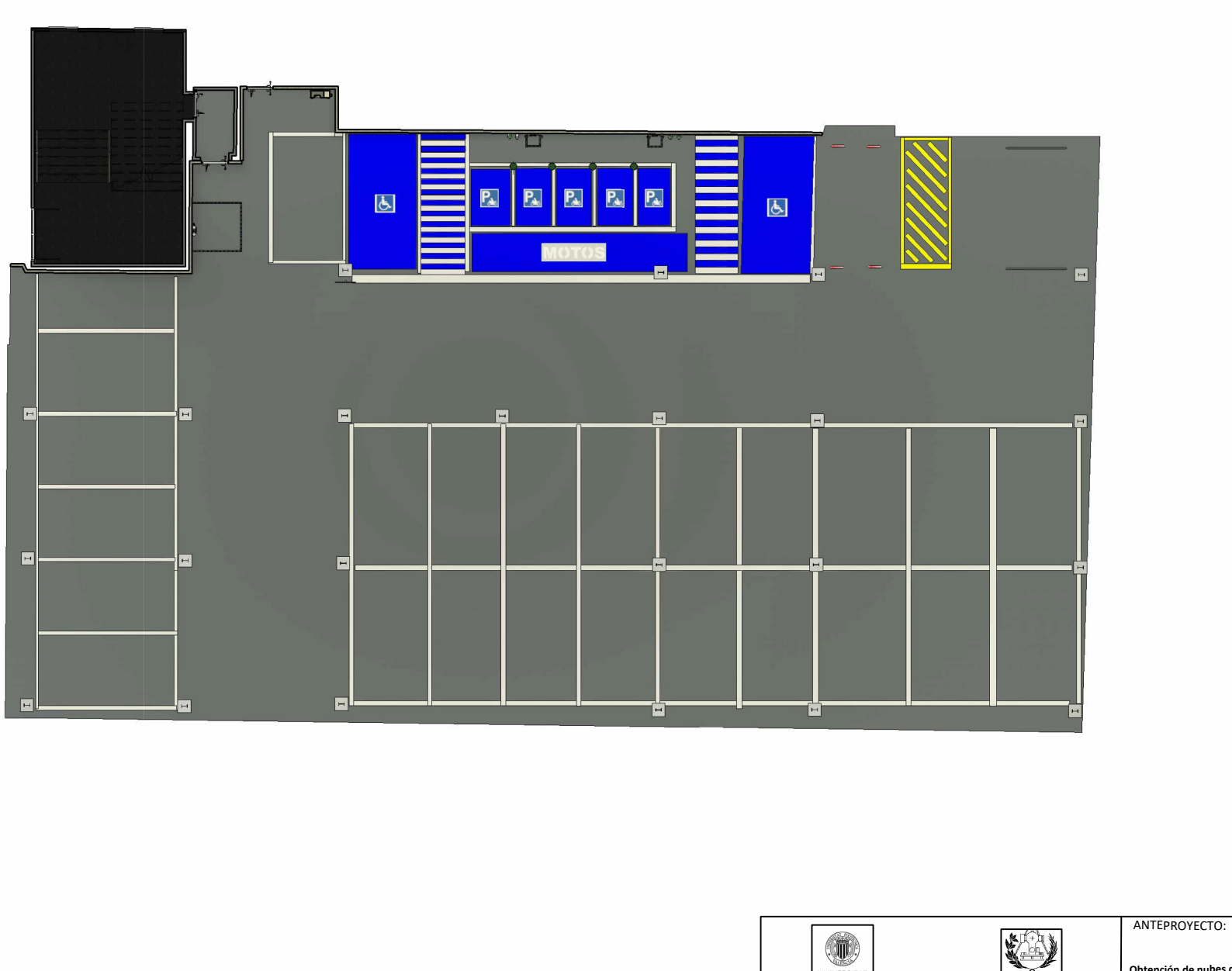

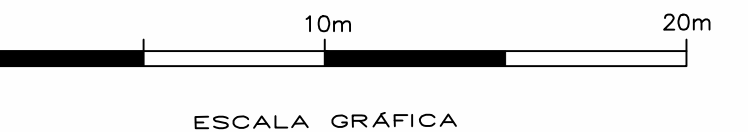

 $\circ$ 

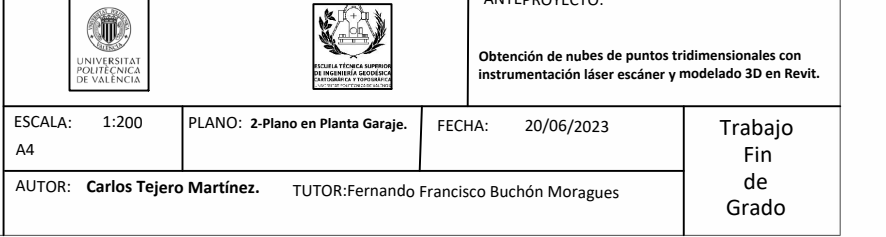

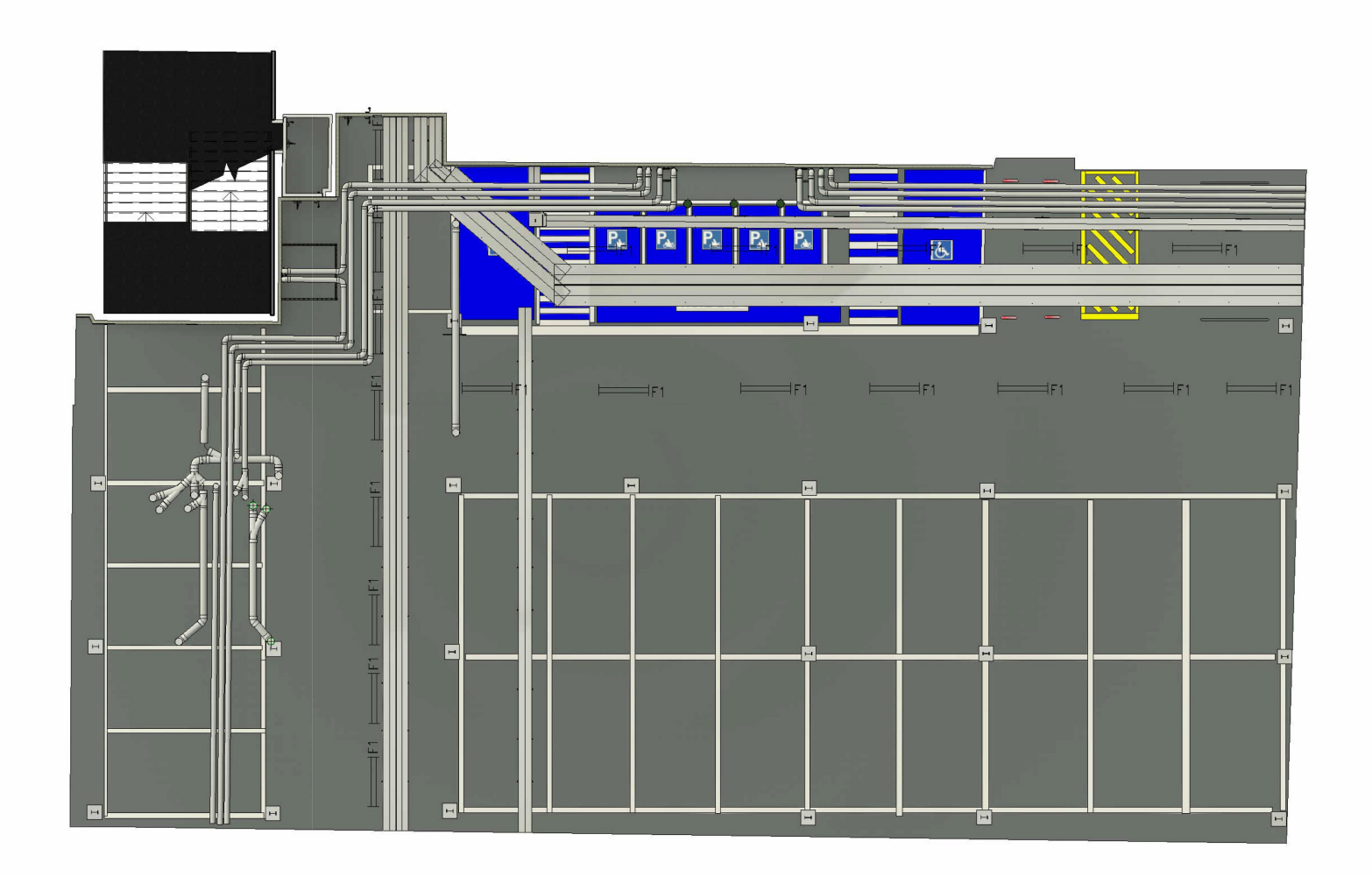

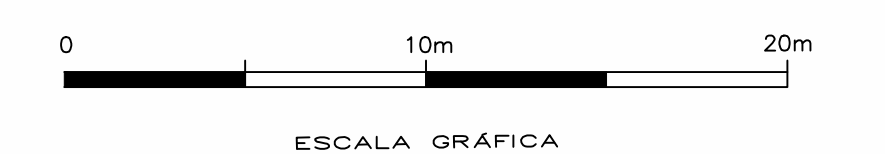

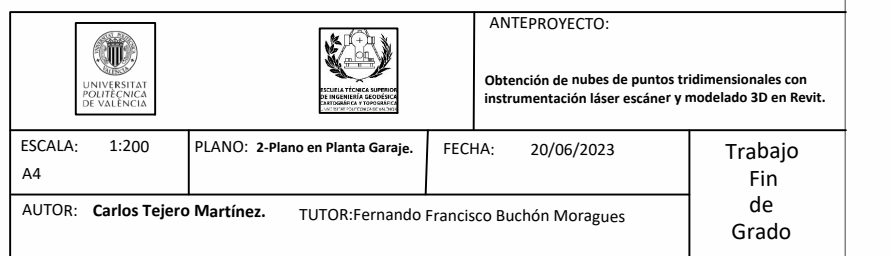

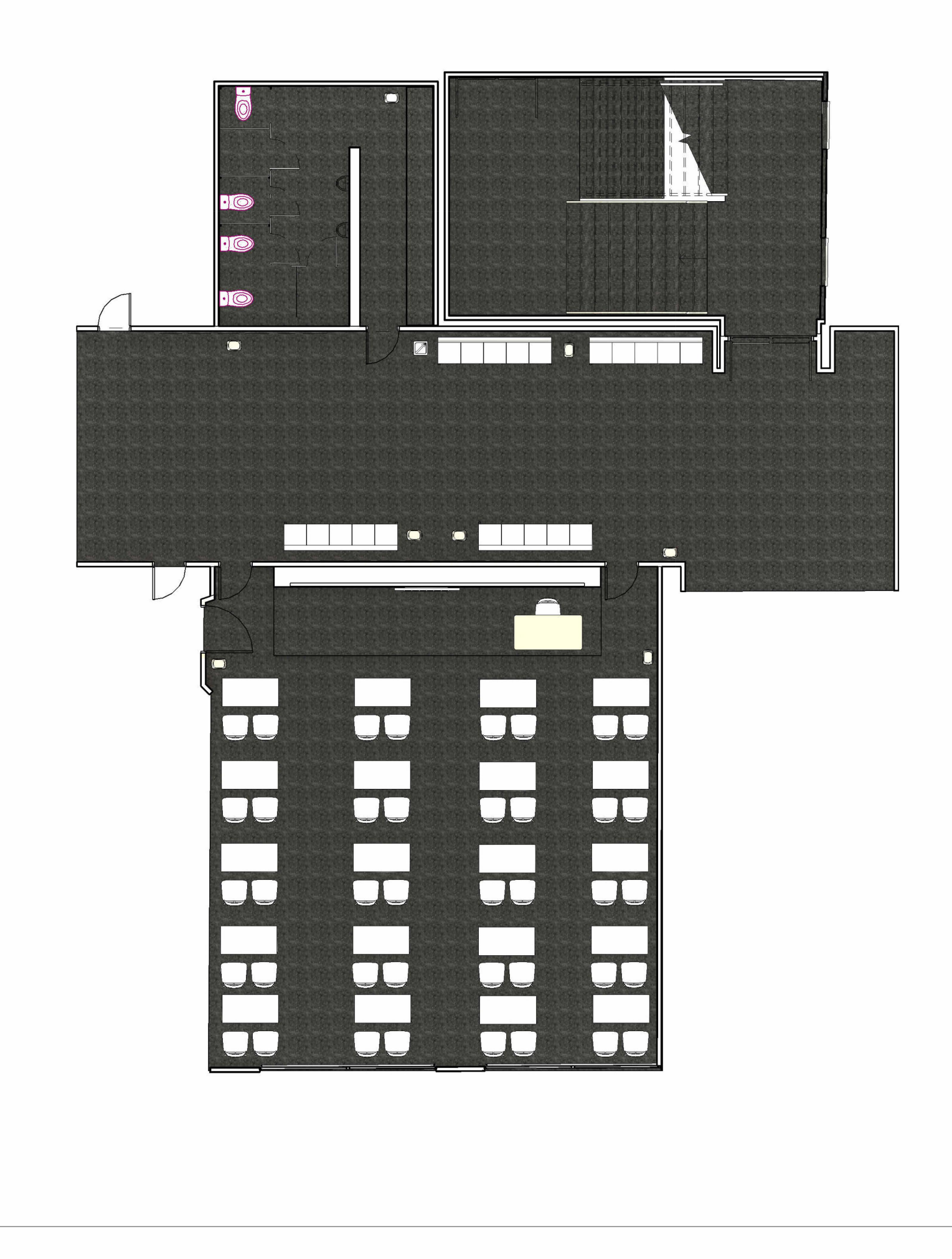

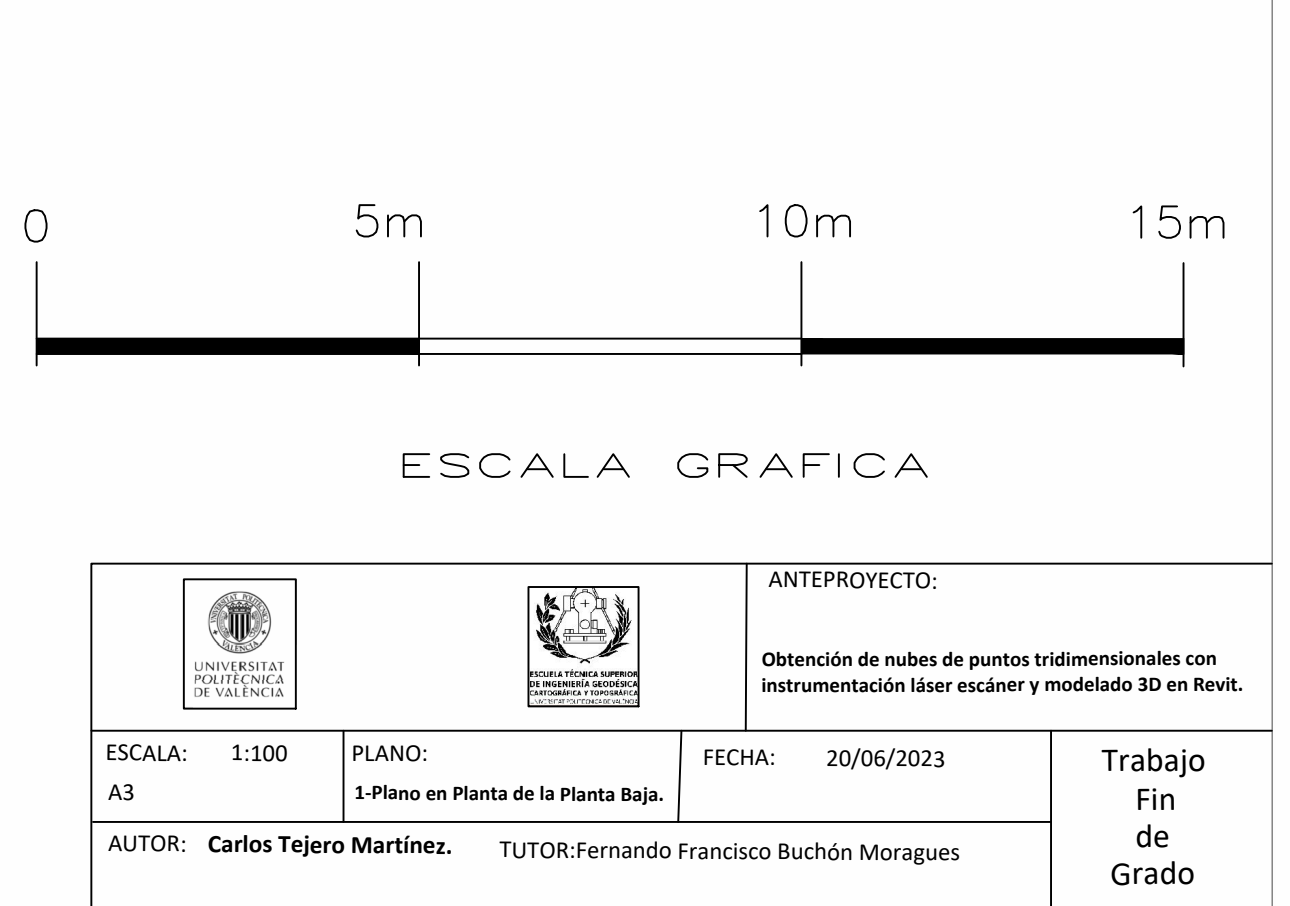

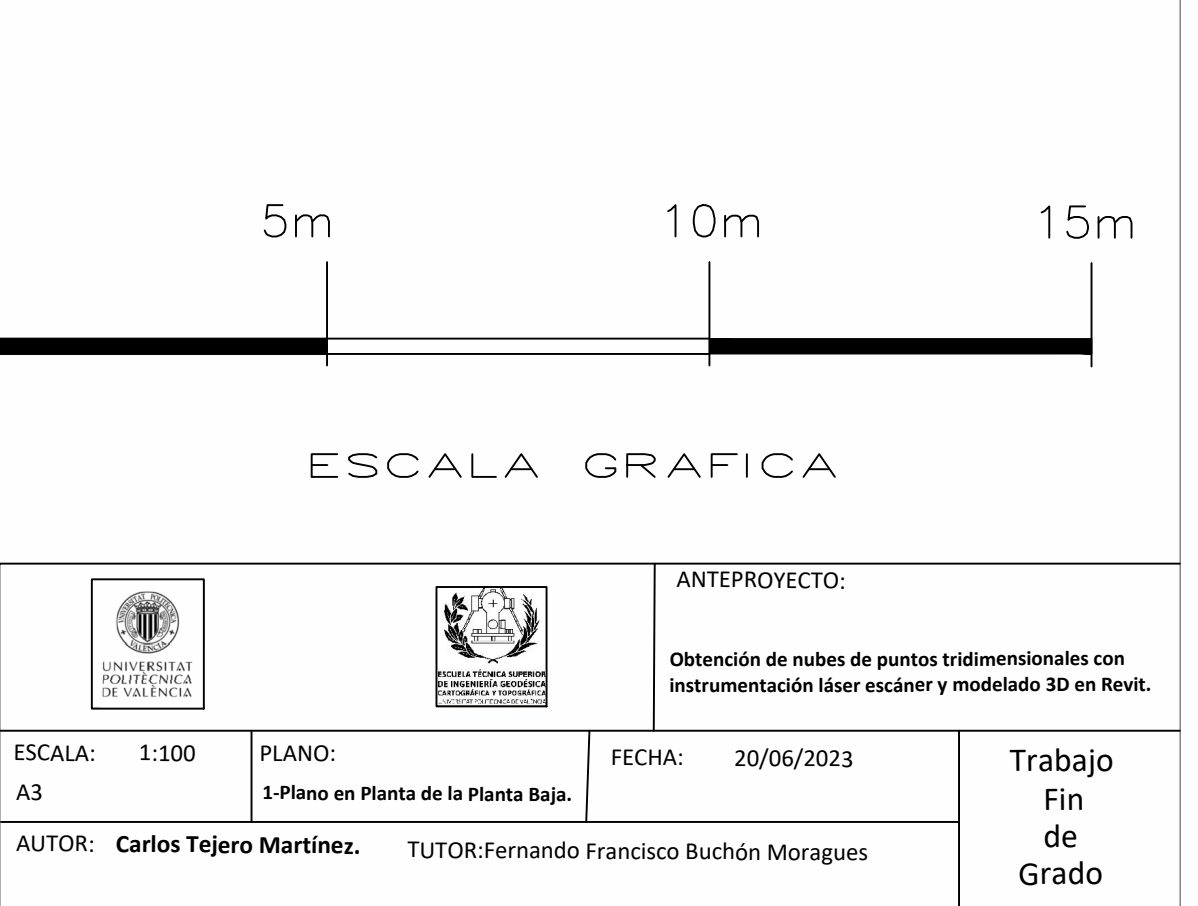

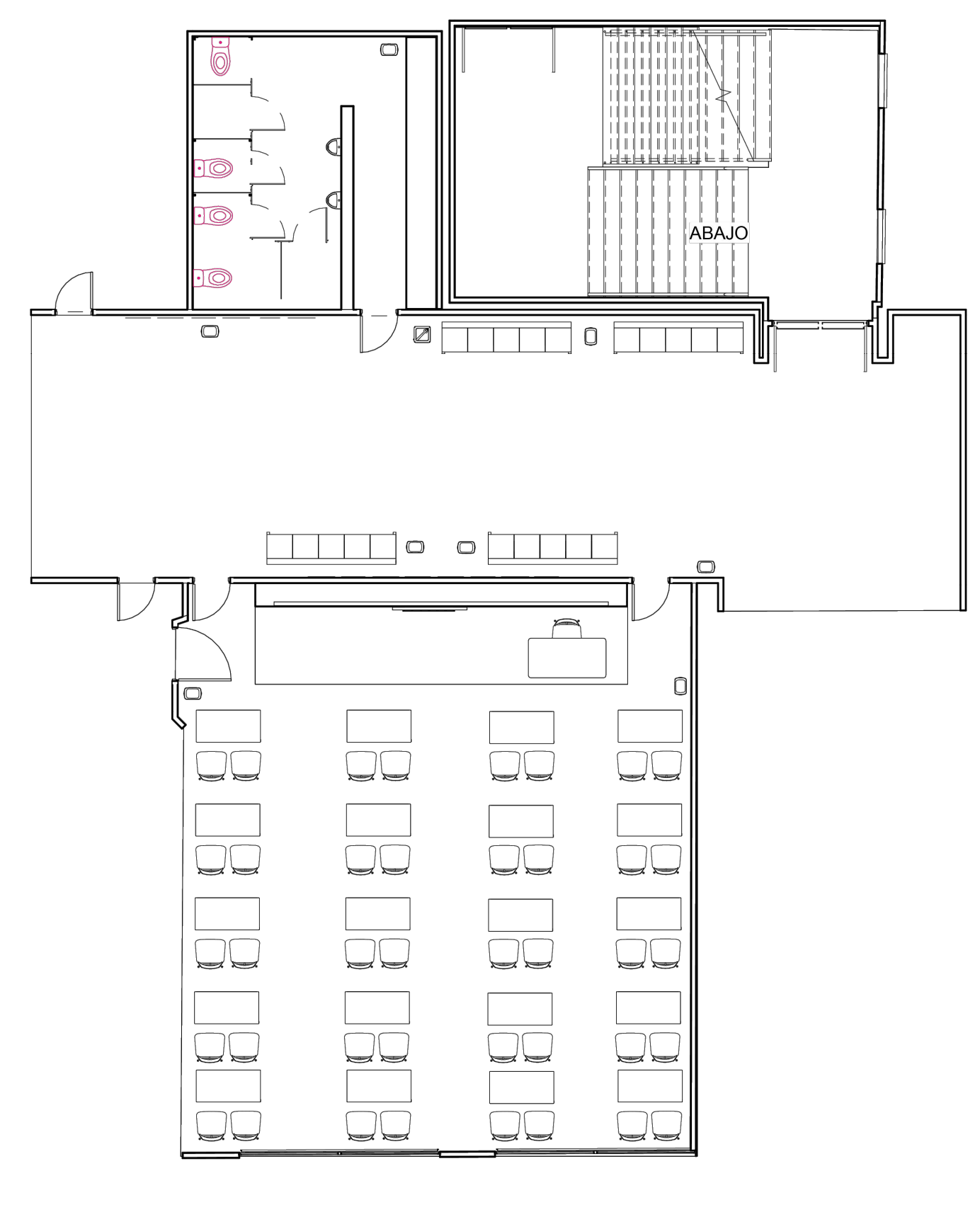

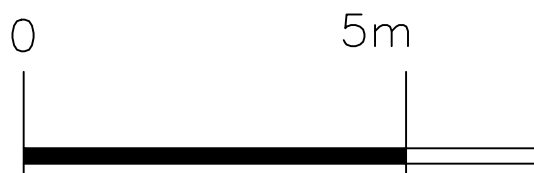

ESCA

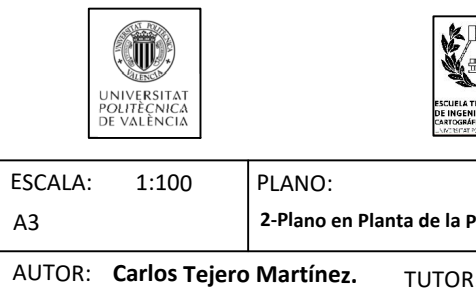

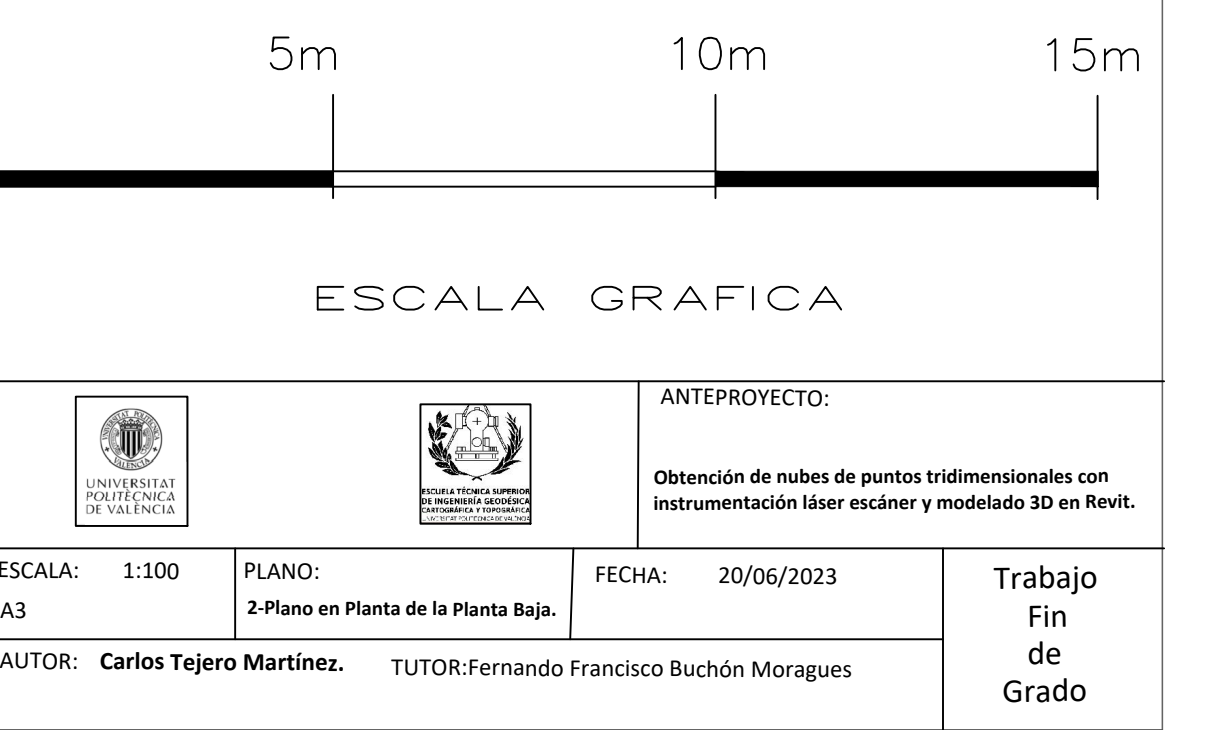

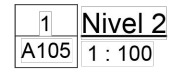

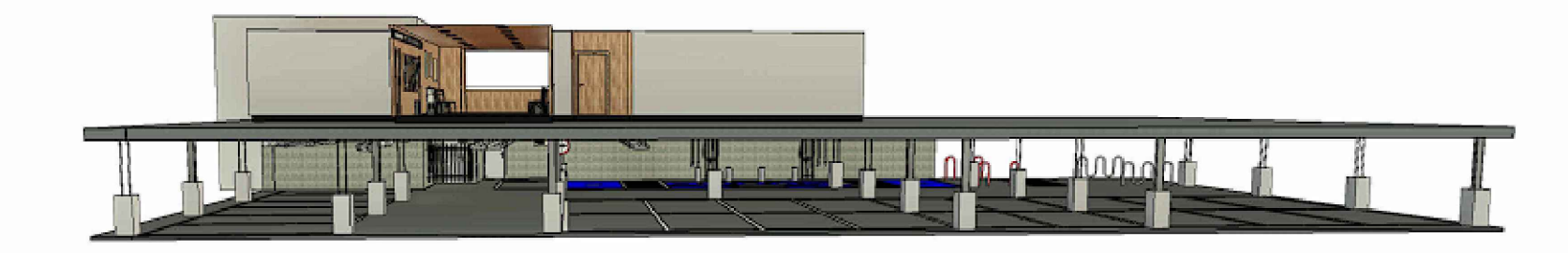

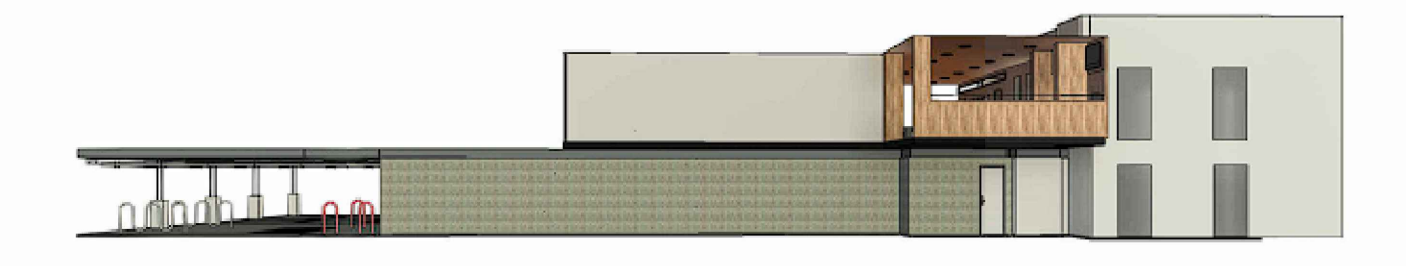

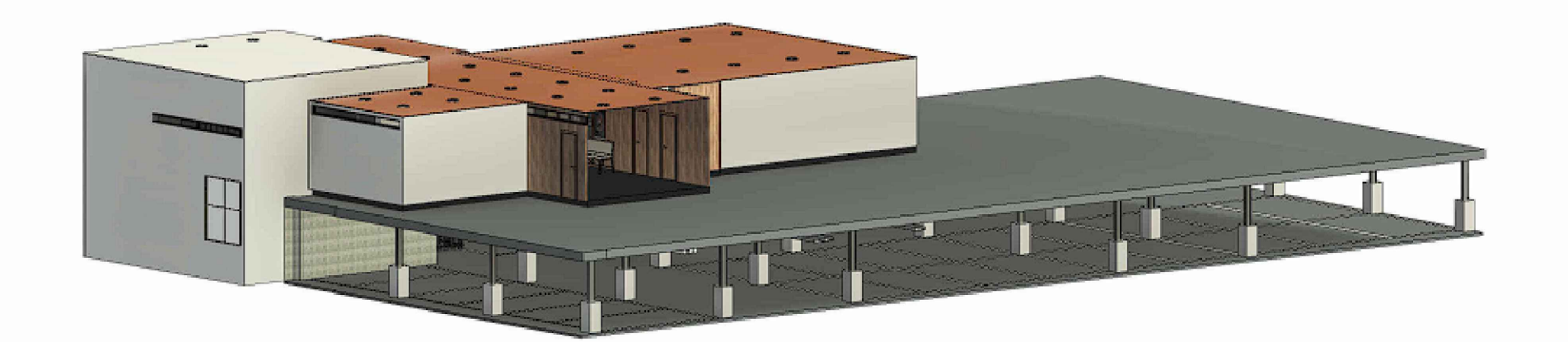

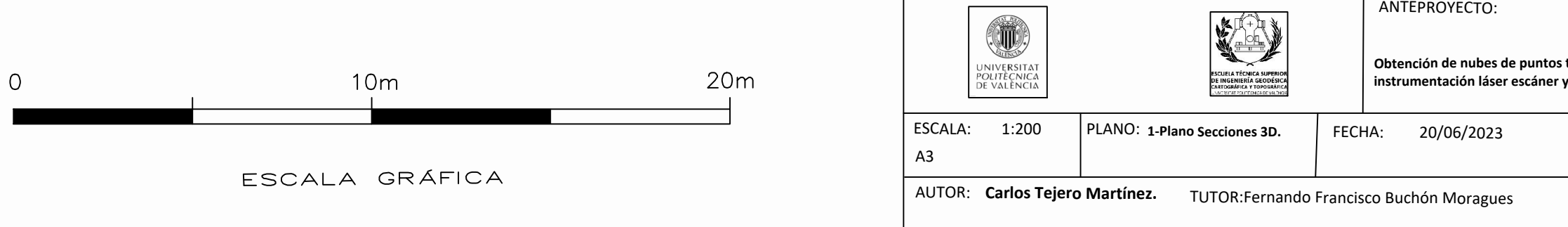

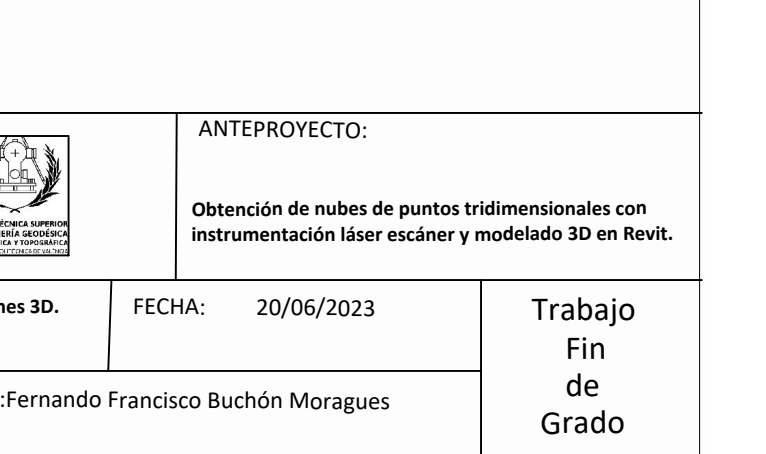

# **Anexos**

### **INFORME DEL REGISTRO (BASADO EN OBJETIVOS) Informe por estación**

**USUARIO:** ctejmar

**Fecha:** MIERCOLES May 18 15:56:10 2023 **Nombre del Proyecto:** TfgCarlos

**Length Measurement Units: MILIMETROS Coordinate System:** X, Y, Z

**13 STATION(S) - Mean Distance:** 0.68 **Max Distance:** 1.16 **21 TARGET(S) - Mean Distance:** 0.64 **Max Distance:** 1.23

**Station 001 -** 3 **Scanned Objects - Mean Distance:** 0.12

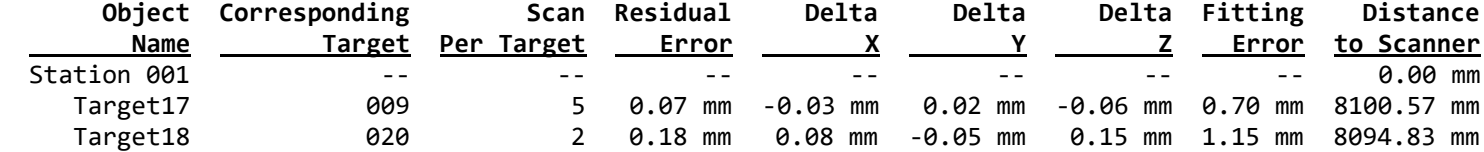

**Station 002 -** 5 **Scanned Objects - Mean Distance:** 1.16

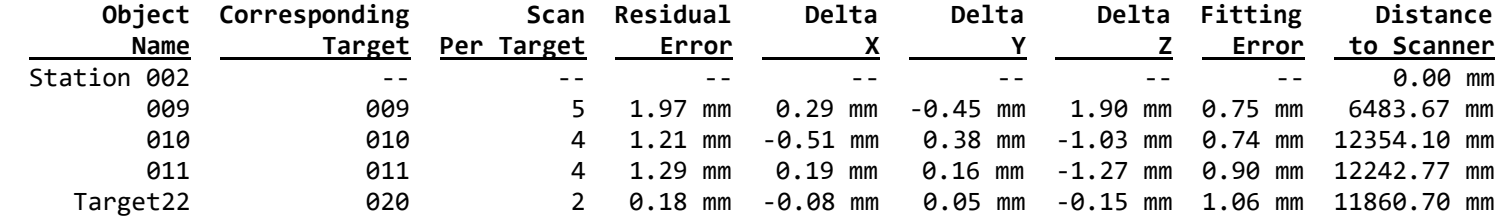

## **Station 003 -** 4 **Scanned Objects - Mean Distance:** 0.79

|             | Object Corresponding |            | Scan Residual | Delta    | Delta |       | Delta Fitting | Distance                                     |
|-------------|----------------------|------------|---------------|----------|-------|-------|---------------|----------------------------------------------|
| Name        | Target               | Per Target | Error         |          |       |       | Error         | to Scanner                                   |
| Station 003 | $ -$                 | - -        | $ -$          | $ -$     | $ -$  | $- -$ | $- -$         | 0.00 mm                                      |
| 009         | 009                  | 5.         | 1.04 mm       |          |       |       |               | 0.40 mm -0.68 mm 0.67 mm 0.85 mm 16570.47 mm |
| 010         | 010                  |            | 4 0.69 mm     | -0.41 mm |       |       |               | 0.44 mm -0.34 mm 0.91 mm 18436.75 mm         |
| 011         | 011                  | 4          | 0.66 mm       | -0.09 mm |       |       |               | 0.41 mm -0.51 mm 0.88 mm 18374.81 mm         |

**Station 004 -** 4 **Scanned Objects - Mean Distance:** 0.99

|             | Object Corresponding |            | Scan Residual               | Delta    | Delta    |      |       | Delta Fitting Distance              |
|-------------|----------------------|------------|-----------------------------|----------|----------|------|-------|-------------------------------------|
| Name        | Target               | Per Target | Error                       |          |          |      | Error | to Scanner                          |
| Station 004 | $- -$                | $ -$       | $ -$                        | $ -$     | $- -$    | $ -$ | $- -$ | 0.00 mm                             |
| 009         | 009                  |            | $5 \quad 1.32 \; \text{mm}$ | -0.54 mm |          |      |       | 0.91 mm -0.79 mm 0.74 mm 6485.91 mm |
| 011         | 011                  |            | 0.69 mm                     | 0.26 mm  |          |      |       | -0.39 mm 0.50 mm 0.70 mm 2976.17 mm |
| 010         | 010                  |            | . 0.98 mm                   | 0.41 mm  | -0.75 mm |      |       |                                     |

**Station 005 -** 7 **Scanned Objects - Mean Distance:** 0.80

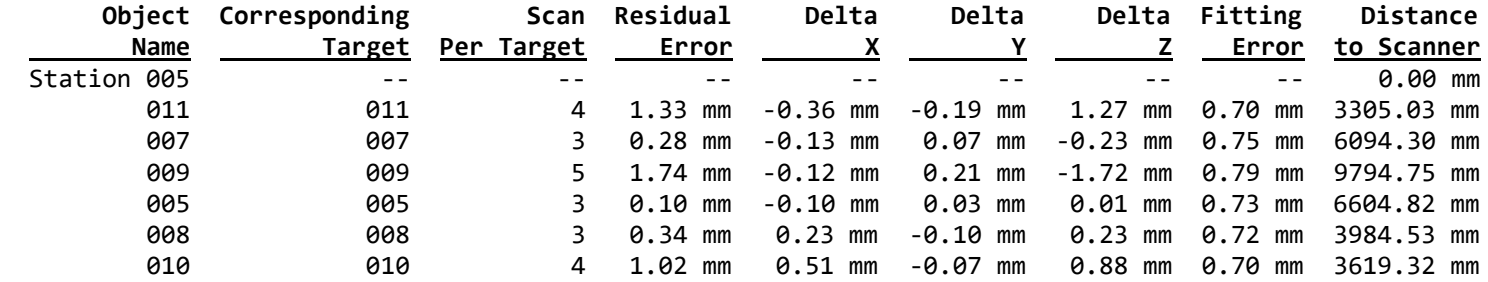

# **Station 006 -** 5 **Scanned Objects - Mean Distance:** 0.57

|             | Object Corresponding |            | Scan Residual | Delta         | Delta    |          | Delta Fitting | Distance   |
|-------------|----------------------|------------|---------------|---------------|----------|----------|---------------|------------|
| Name        | Target               | Per Target | Error         |               |          |          | Error         | to Scanner |
| Station 006 | $ -$                 |            |               |               |          |          | $- -$         | 0.00 mm    |
| 007         | 007                  |            | 0.11 mm       | -0.03 mm      | 0.10 mm  |          |               |            |
| 005         | 005                  |            | 0.67 mm       | 0.19 mm       | -0.36 mm |          |               |            |
| 008         | 008                  |            | 0.81 mm       | 0.06 mm       | 0.81 mm  |          |               | 2658.73 mm |
| 006         | 006                  |            | 0.69 mm       | $-0.21$<br>mm | -0.54 mm | -0.38 mm | 0.71 mm       | 7268.86 mm |

**Station 007 -** 7 **Scanned Objects - Mean Distance:** 0.64

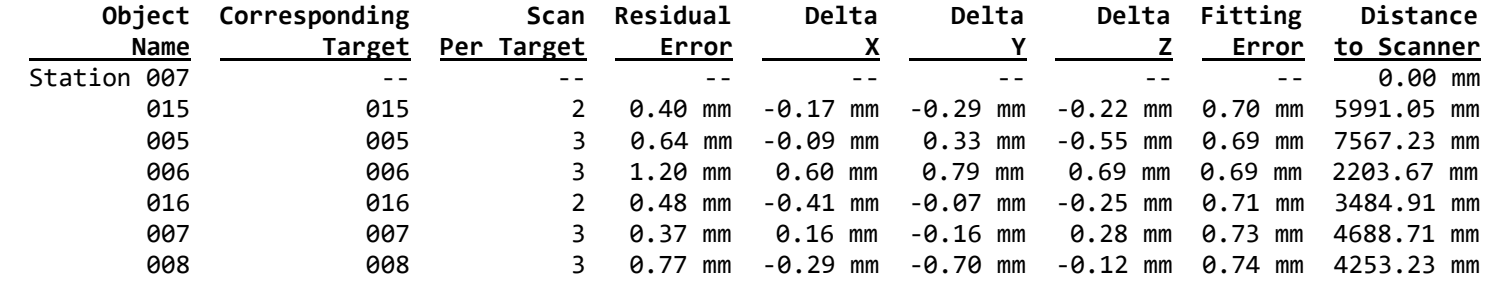

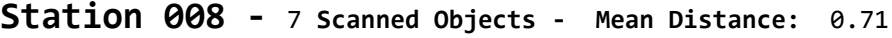

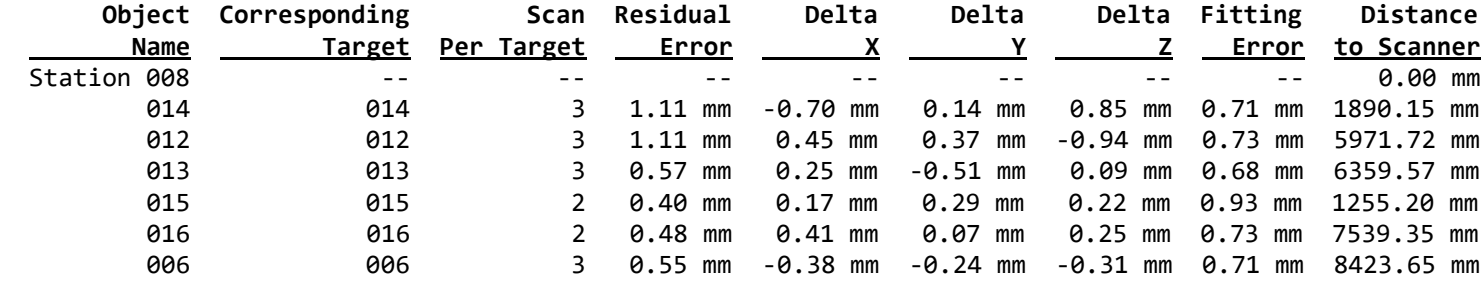

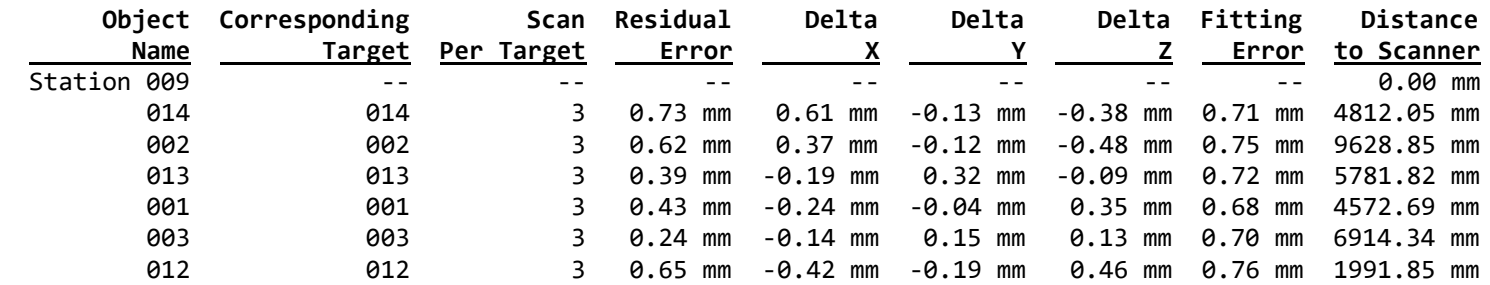

## **Station 009 -** 7 **Scanned Objects - Mean Distance:** 0.51

### **Station 010 -** 6 **Scanned Objects - Mean Distance:** 0.77

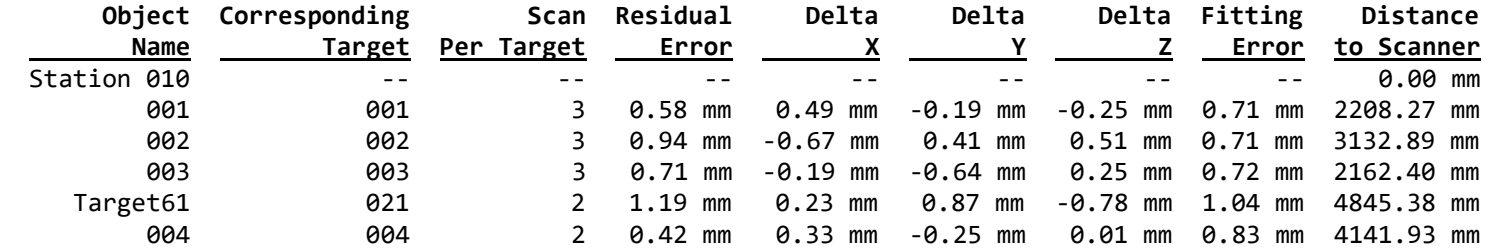

## **Station 011 -** 6 **Scanned Objects - Mean Distance:** 0.62

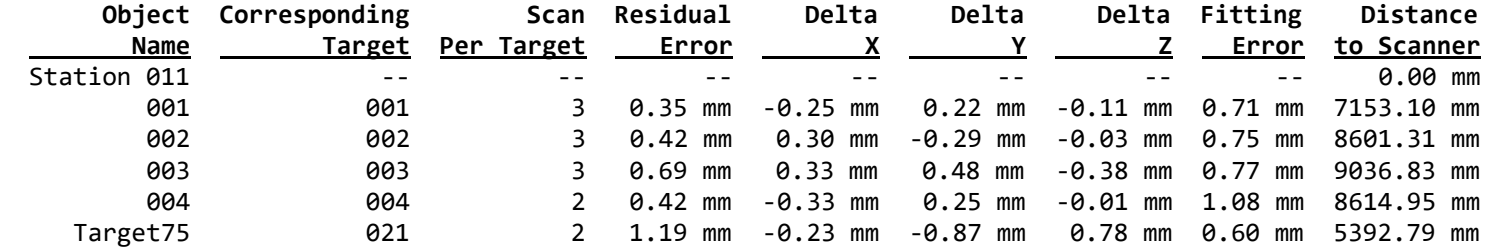

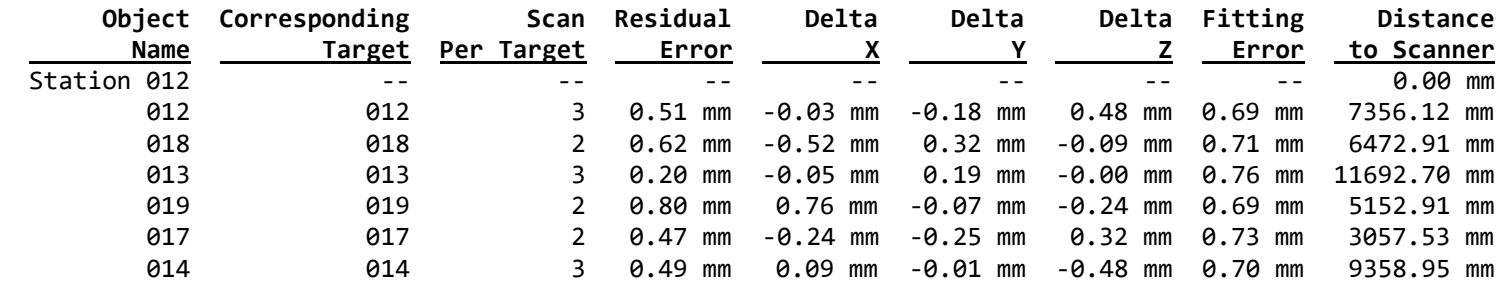

## **Station 012 -** 7 **Scanned Objects - Mean Distance:** 0.51

**Station 013 -** 4 **Scanned Objects - Mean Distance:** 0.63

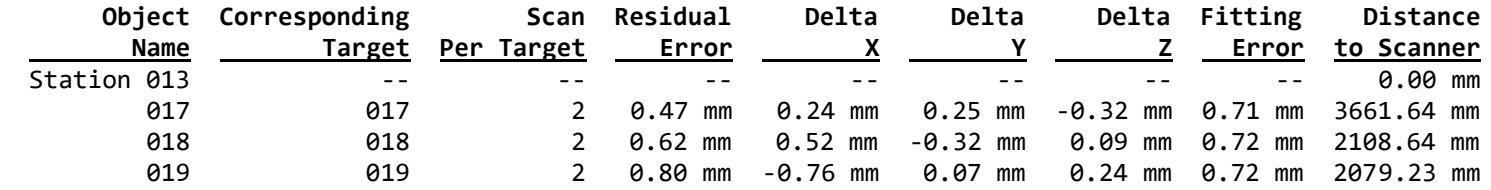

**Report by target**

**User Name:** ctejmar

**Date:** Thu May 18 15:56:10 2023 **Project Name:** 

**Length Measurement Units:** Millimeters **Coordinate System:** X, Y, Z

**13 STATION(S) - Mean Distance:** 0.68 **Max Distance:** 1.16 **21 TARGET(S) - Mean Distance:** 0.64 **Max Distance:** 1.23

**001 -** 3 **Scanned Objects - Mean Distance:** 0.45 **- Mean Position** X=-7850.54 Y=913.58 Z=2064.67

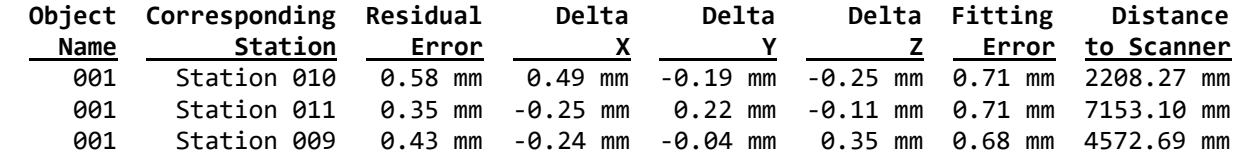

**002 -** 3 **Scanned Objects - Mean Distance:** 0.66 **- Mean Position** X=-12937.50 Y=1012.07 Z=2070.08

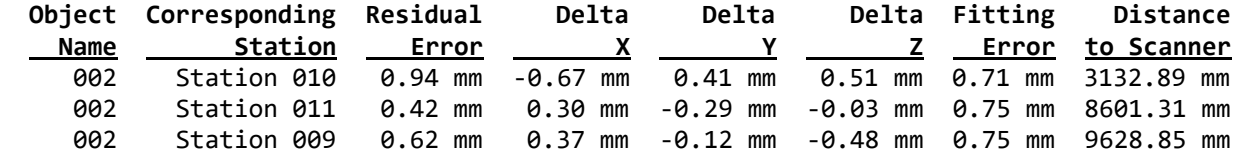

**003 -** 3 **Scanned Objects - Mean Distance:** 0.55 **- Mean Position** X=-10050.18 Y=-747.56 Z=2070.32

|      | Object Corresponding Residual                                    |       | Delta | Delta |  | Delta Fitting Distance            |
|------|------------------------------------------------------------------|-------|-------|-------|--|-----------------------------------|
| Name | Station                                                          | Error |       | X Y   |  | <b>Example 2</b> Error to Scanner |
| 993  | Station 010 0.71 mm -0.19 mm -0.64 mm 0.25 mm 0.72 mm 2162.40 mm |       |       |       |  |                                   |
| 993  | Station 011 0.69 mm 0.33 mm 0.48 mm -0.38 mm 0.77 mm 9036.83 mm  |       |       |       |  |                                   |
| 993  | Station 009 0.24 mm -0.14 mm 0.15 mm 0.13 mm 0.70 mm 6914.34 mm  |       |       |       |  |                                   |

**004 -** 2 **Scanned Objects - Mean Distance:** 0.42 **- Mean Position** X=-6183.98 Y=-352.70 Z=3597.74

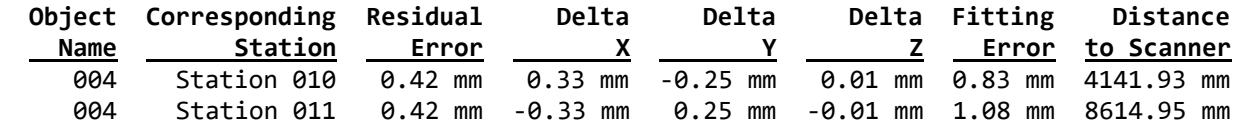

**005 -** 3 **Scanned Objects - Mean Distance:** 0.47 **- Mean Position** X=6246.39 Y=-1474.72 Z=-1559.76

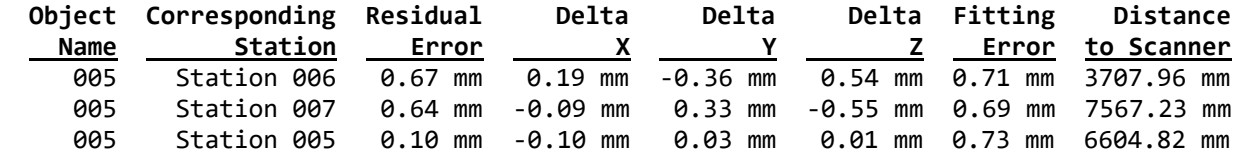

**006 -** 3 **Scanned Objects - Mean Distance:** 0.82 **- Mean Position** X=4865.90 Y=6210.45 Z=792.62

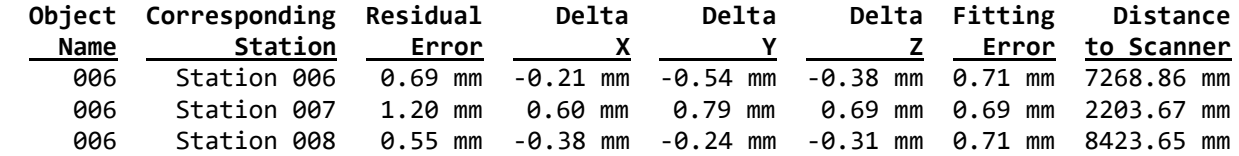

**007 -** 3 **Scanned Objects - Mean Distance:** 0.25 **- Mean Position** X=5641.33 Y=1832.55 Z=-1399.38

|      | Object Corresponding Residual                                    |       | Delta        | Delta |   | Delta Fitting Distance |
|------|------------------------------------------------------------------|-------|--------------|-------|---|------------------------|
| Name | Station                                                          | Error | $\mathsf{X}$ |       | z | Error to Scanner       |
| 997  | Station 006 0.11 mm -0.03 mm 0.10 mm -0.05 mm 0.69 mm 3982.13 mm |       |              |       |   |                        |
| 997  | Station 007 0.37 mm 0.16 mm -0.16 mm 0.28 mm 0.73 mm 4688.71 mm  |       |              |       |   |                        |
| 997  | Station 005 0.28 mm -0.13 mm 0.07 mm -0.23 mm 0.75 mm 6094.30 mm |       |              |       |   |                        |

**008 -** 3 **Scanned Objects - Mean Distance:** 0.64 **- Mean Position** X=3438.63 Y=1470.18 Z=-1374.84

|      | Object Corresponding Residual Delta                               |  | Delta |  | Delta Fitting Distance |
|------|-------------------------------------------------------------------|--|-------|--|------------------------|
| Name |                                                                   |  |       |  |                        |
| 998  | Station 006 0.81 mm 0.06 mm 0.81 mm -0.11 mm 0.72 mm 2658.73 mm   |  |       |  |                        |
| 998  | Station 007 0.77 mm -0.29 mm -0.70 mm -0.12 mm 0.74 mm 4253.23 mm |  |       |  |                        |
| 908  | Station 005 0.34 mm 0.23 mm -0.10 mm 0.23 mm 0.72 mm 3984.53 mm   |  |       |  |                        |

**009 -** 5 **Scanned Objects - Mean Distance:** 1.23 **- Mean Position** X=-4855.11 Y=8485.87 Z=593.69

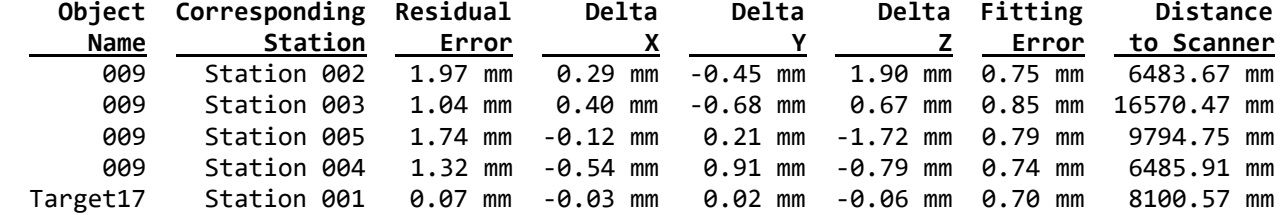

**010 -** 4 **Scanned Objects - Mean Distance:** 0.97 **- Mean Position** X=-1544.74 Y=2883.72 Z=-1549.87

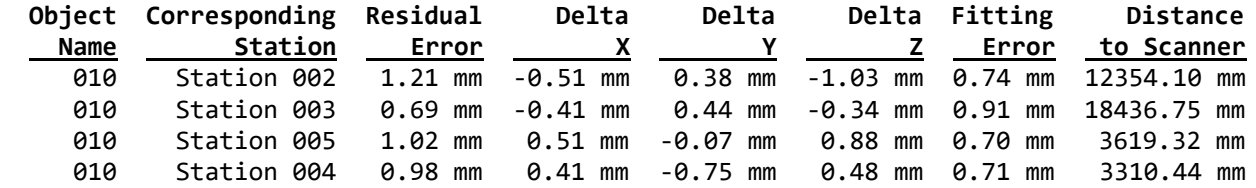

**011 -** 4 **Scanned Objects - Mean Distance:** 0.99 **- Mean Position** X=-1544.65 Y=2885.09 Z=460.85

|      | Object Corresponding Residual Delta Delta Delta Fitting Distance           |              |             |  |            |
|------|----------------------------------------------------------------------------|--------------|-------------|--|------------|
| Name | Station                                                                    | <b>Error</b> | X Y Z Error |  | to Scanner |
| 011  | Station 002 1.29 mm   0.19 mm   0.16 mm   -1.27 mm   0.90 mm   12242.77 mm |              |             |  |            |
| 011  | Station 003 0.66 mm -0.09 mm 0.41 mm -0.51 mm 0.88 mm 18374.81 mm          |              |             |  |            |
| 011  | Station 005 1.33 mm -0.36 mm -0.19 mm 1.27 mm 0.70 mm 3305.03 mm           |              |             |  |            |
| 011  | Station 004 0.69 mm 0.26 mm -0.39 mm 0.50 mm 0.70 mm 2976.17 mm            |              |             |  |            |

**012 -** 3 **Scanned Objects - Mean Distance:** 0.76 **- Mean Position** X=-4034.68 Y=-353.97 Z=1285.62

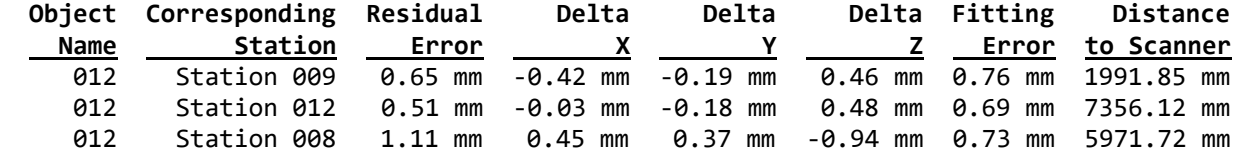

**013 -** 3 **Scanned Objects - Mean Distance:** 0.39 **- Mean Position** X=-3493.93 Y=-5008.91 Z=2311.30

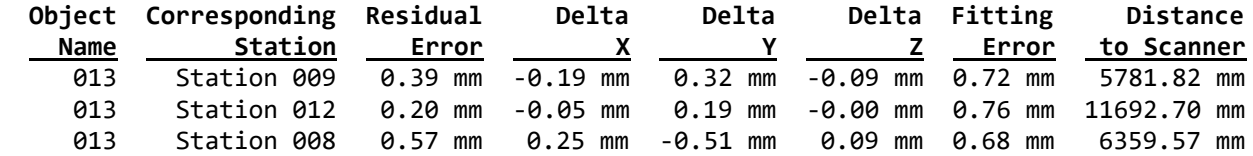

**014 -** 3 **Scanned Objects - Mean Distance:** 0.78 **- Mean Position** X=226.81 Y=-2437.81 Z=3306.34

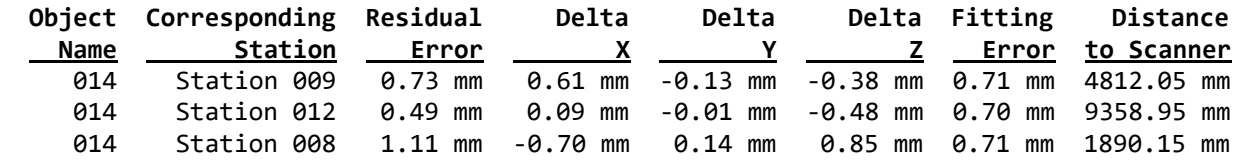

**015 -** 2 **Scanned Objects - Mean Distance:** 0.40 **- Mean Position** X=1059.32 Y=-324.00 Z=3275.41

|            | Object Corresponding Residual                                                 |       | Delta        | Delta |  | Delta Fitting Distance |
|------------|-------------------------------------------------------------------------------|-------|--------------|-------|--|------------------------|
| Name       | Station                                                                       | Error | $\mathbf{x}$ |       |  | Z Error to Scanner     |
| 015        | Station 007   0.40 mm   -0.17 mm   -0.29 mm   -0.22 mm   0.70 mm   5991.05 mm |       |              |       |  |                        |
| <b>015</b> |                                                                               |       |              |       |  |                        |

**016 -** 2 **Scanned Objects - Mean Distance:** 0.48 **- Mean Position** X=38.34 Y=5346.99 Z=-330.77

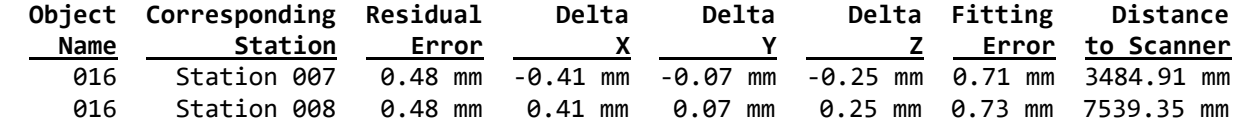

**017 -** 2 **Scanned Objects - Mean Distance:** 0.47 **- Mean Position** X=838.85 Y=6461.09 Z=2199.75

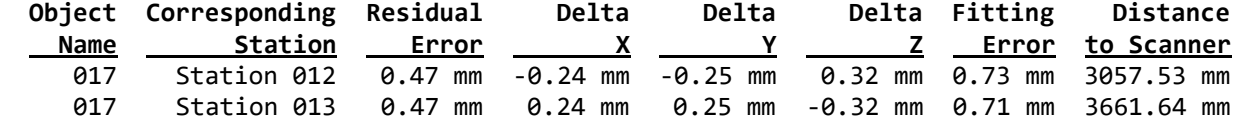

**018 -** 2 **Scanned Objects - Mean Distance:** 0.62 **- Mean Position** X=4288.14 Y=6638.35 Z=2200.23

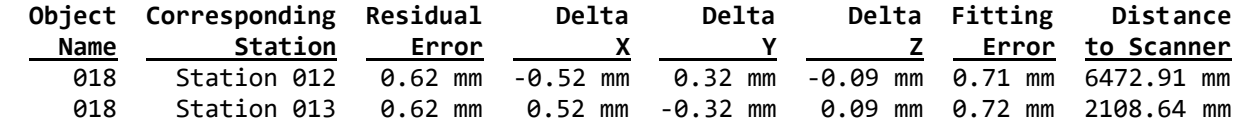

**019 -** 2 **Scanned Objects - Mean Distance:** 0.80 **- Mean Position** X=2613.94 Y=7860.29 Z=1315.63

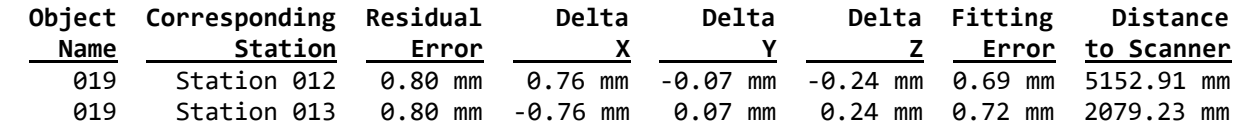

**020 -** 2 **Scanned Objects - Mean Distance:** 0.18 **- Mean Position** X=-199.35 Y=5675.81 Z=476.47

|          | Object Corresponding Residual                                     |       | Delta | Delta | Delta Fitting | Distance                                            |
|----------|-------------------------------------------------------------------|-------|-------|-------|---------------|-----------------------------------------------------|
| Name     | Station                                                           | Error |       |       | Z Error       | to Scanner                                          |
| Target18 | Station 001                                                       |       |       |       |               | 0.18 mm 0.08 mm -0.05 mm 0.15 mm 1.15 mm 8094.83 mm |
| Target22 | Station 002 0.18 mm -0.08 mm 0.05 mm -0.15 mm 1.06 mm 11860.70 mm |       |       |       |               |                                                     |

**021 -** 2 **Scanned Objects - Mean Distance:** 1.19 **- Mean Position** X=-5607.50 Y=3302.63 Z=3773.10

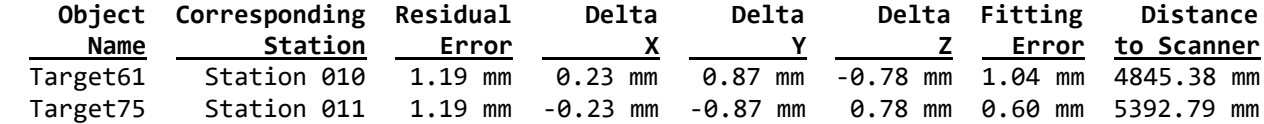

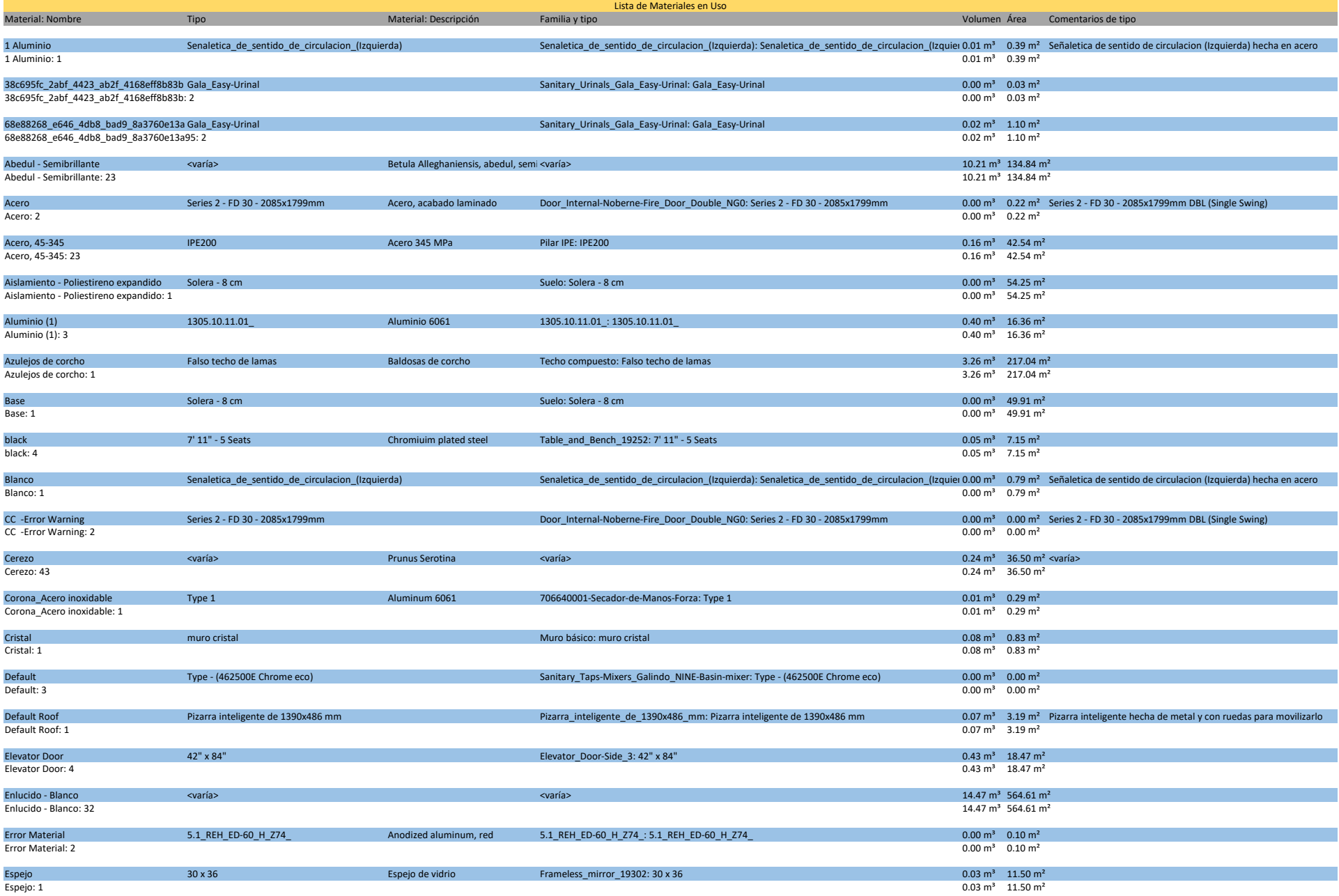

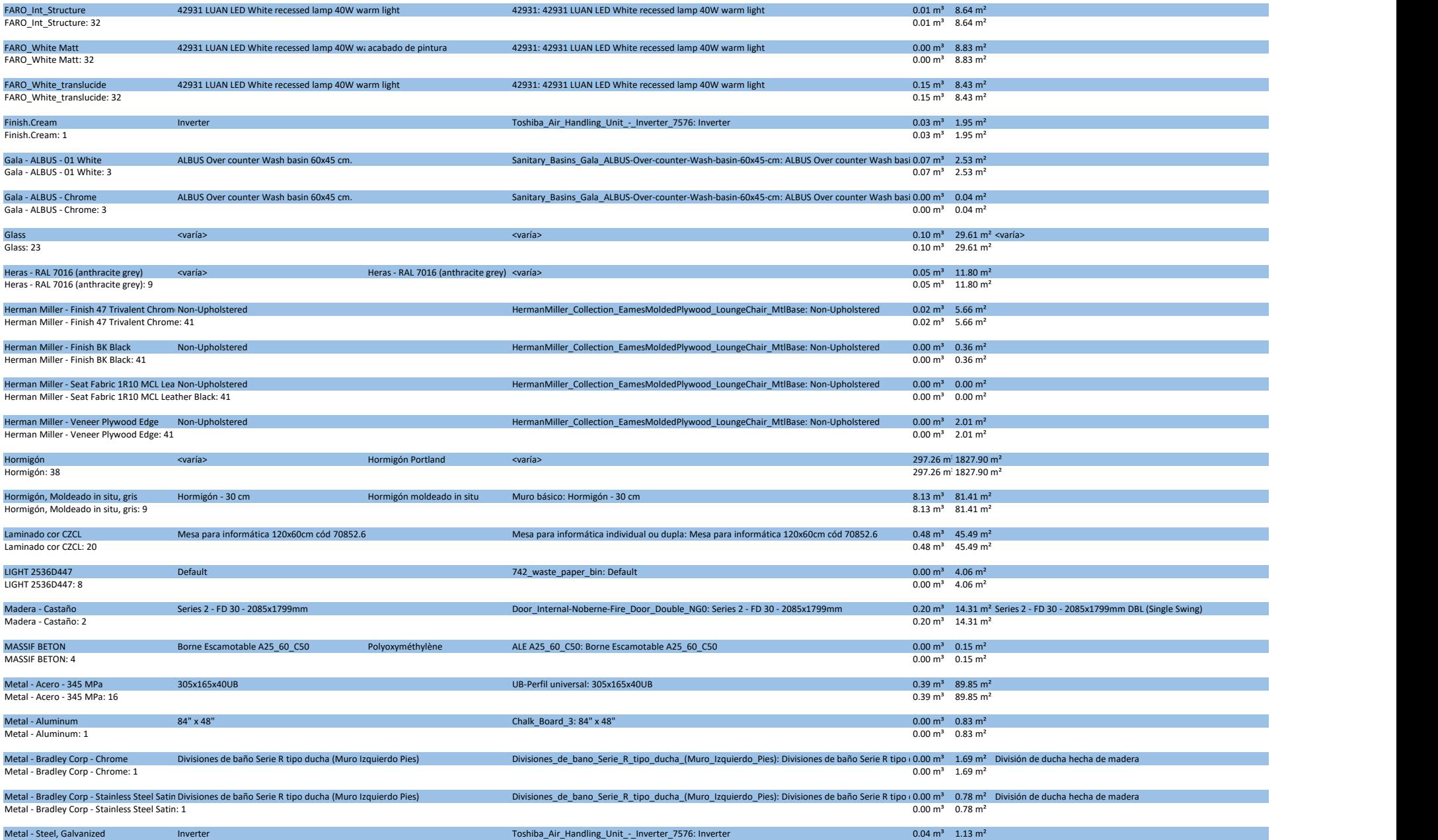

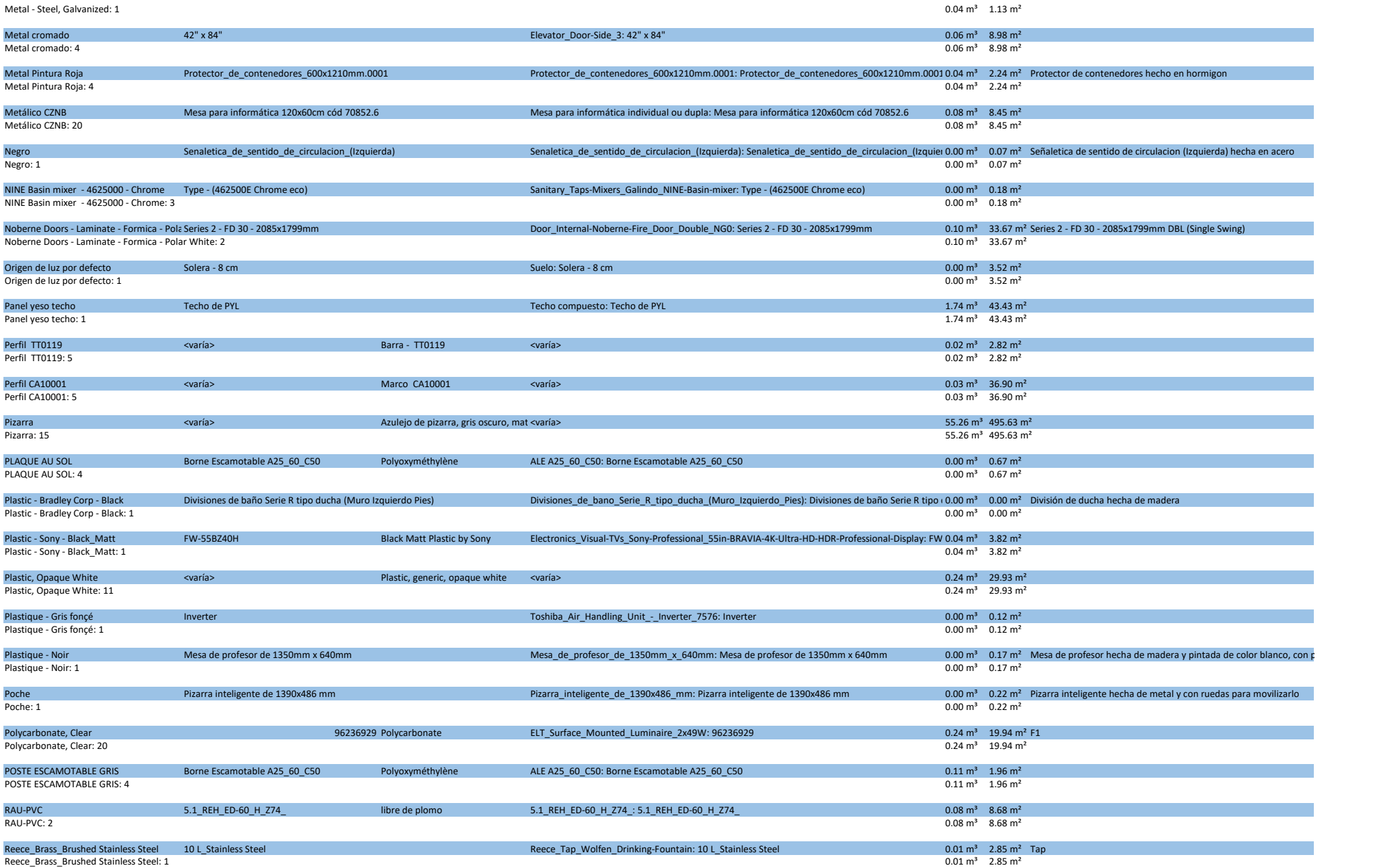

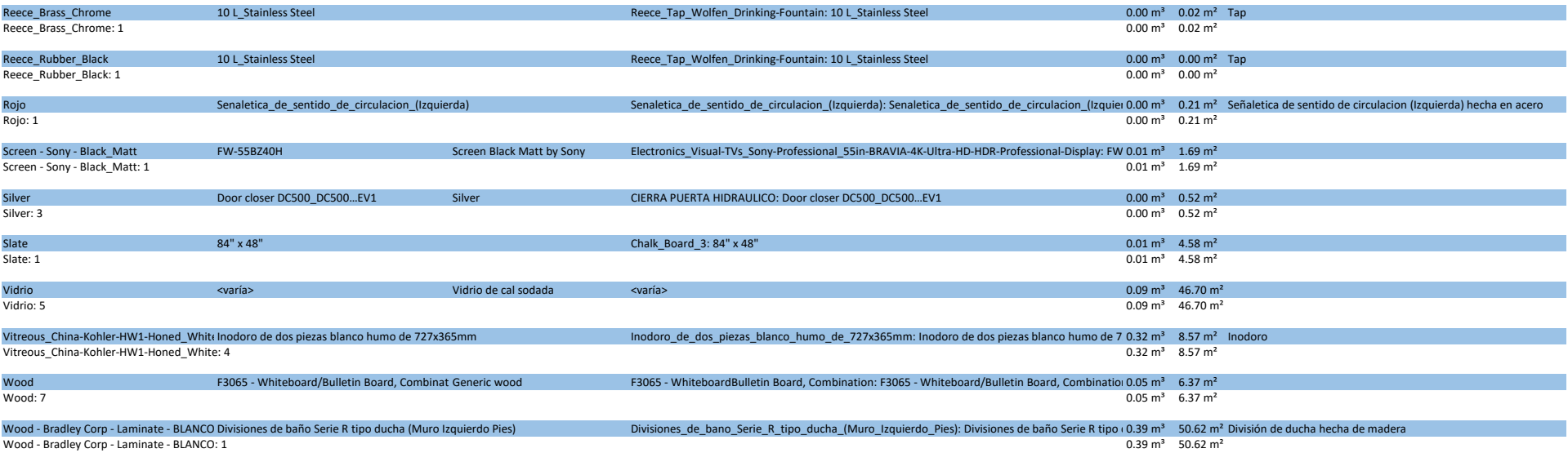

Fotal general: 687 395.37 m $\frac{395.37 \text{ m}^2 \cdot 4131.11 \text{ m}^2}{2}$